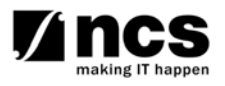

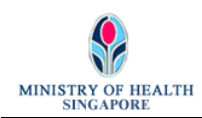

# **Professional Registration System (HCP) User Manual**

**Version 1.0** 

## **REVISION HISTORY**

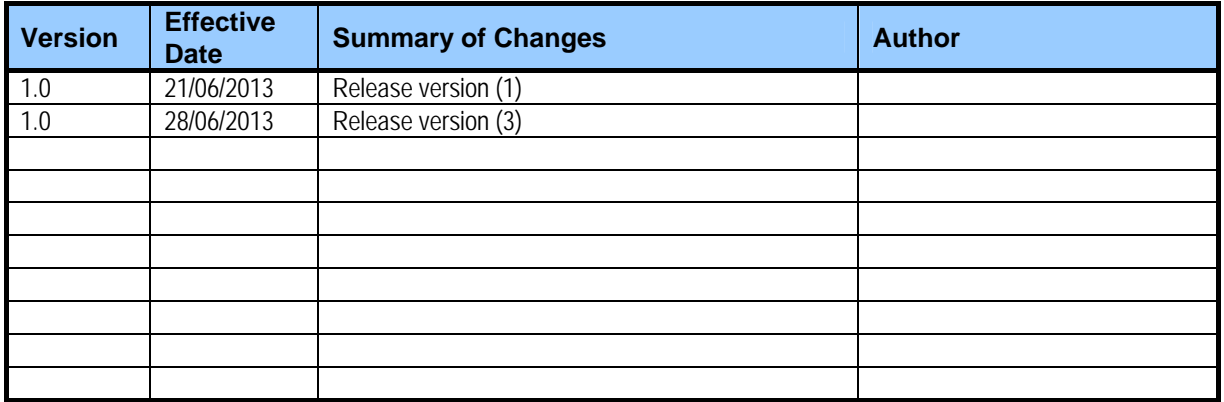

## **TABLE OF CONTENTS**

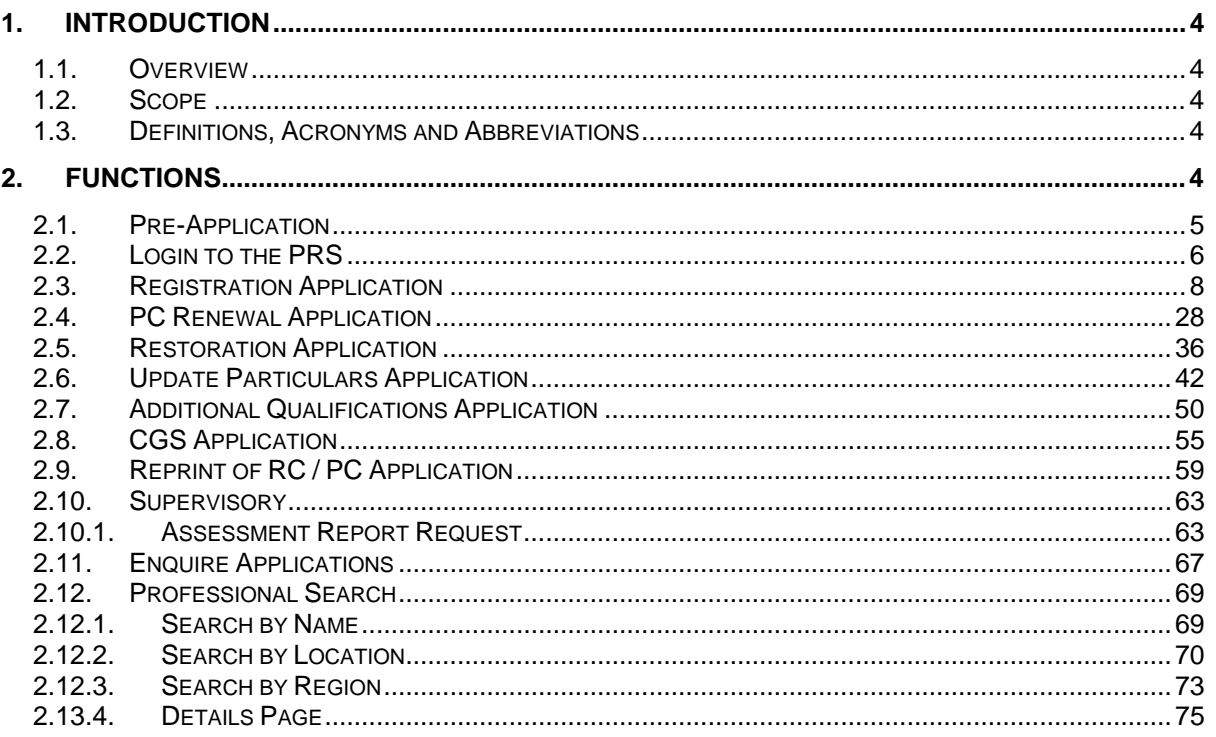

## <span id="page-3-0"></span>**1. INTRODUCTION**

#### **1.1. Overview**

The Professional Registration System (PRS) is a common registration system for Healthcare Professionals in Singapore. It supports the Healthcare Professionals (HCP), Human Resources Personnel (HR) and Healthcare Professional Entities (HPE) in the execution of the key business functions of the HPEs, such as professional registration, renewal, disciplinary and continuing professional education.

The PRS is a web-based application that is hosted in the Medinet Hosting Environment.

## **1.2. Scope**

The objective of this document is to provide step-by-step guidelines on the proper usage of the system by Healthcare Professionals to submit applications online to the TCMPB.

The targeted users of this document shall be the HCPs.

Users of the online application functionalities should have the basic knowledge of using a internet web browser, such as the Internet Explorer (IE), to navigate from one page to another.

The chapters in this manual are organised in a logically functional manner. They may not necessarily reflect the order, which the users would normally adopt to use the system.

 The reader of this manual may study its content in any order. He/She may read the specific sections that illustrate the functions being encountered or study the specific section that he/she is interested in.

#### **1.3. Definitions, Acronyms and Abbreviations**

This manual uses the following typographic conventions:

- A **'\*'** character next to a field indicates a mandatory field.
- **[Button Name]** refers to a button.
	- **[Proceed]** button indicates that the system will be displaying the next web page after the current page.
	- **[Confirm]** button indicates that the system will update or insert records in the database and will display the acknowledgment page.
	- **[Print]** button displays the letter on the browser and the system will update the record in the database.

The following format is used by the PRS system:

• DD/MM/YYYY as a Date Format

The manual uses the following abbreviations

- HCP: Healthcare Professional
- HPE: Healthcare Professional Entity
- IE: Internet Explorer
- PC: Practicing Certificate
- PRS: Professional Registration System
- RC: Registration Certificate
- TCMPB: Traditional Chinese Medicine Practitioners Board

## **2. FUNCTIONS**

## <span id="page-4-0"></span>**2.1. Pre-Application**

For all new professionals, you will be required to login to the PRS with a Temporary User ID.

The first section of Pre-Application (Question) will be displayed as follows.

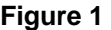

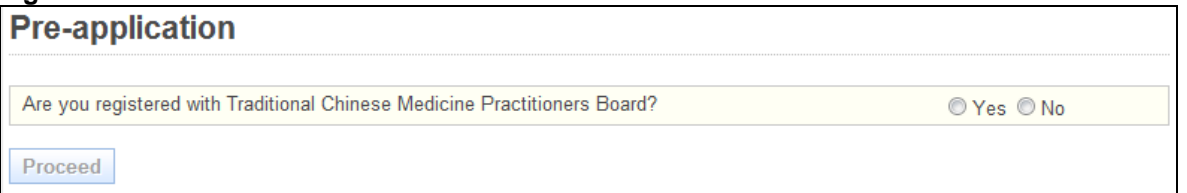

To proceed, answer the presented questions accordingly. Depending on your answers, there will be three possible outcomes.

Outcome 1: You pass the pre-screening and have never registered before. Click on the **[Proceed]** button after answering the questions. You will see the following screen.

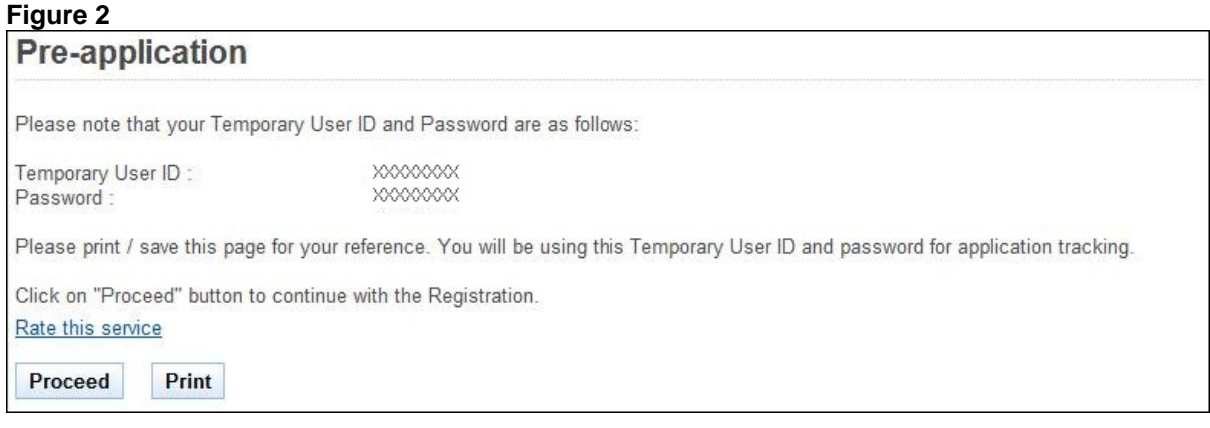

To proceed to the Login Page

- Recommended: Print or Save this page for self reference
- Click on the **[Proceed]** button.

Outcome 2: You pass the pre-screening and have an existing registration. Click on the **[Proceed]** button after answering the questions. You will see the following screen.

#### **Figure 3**

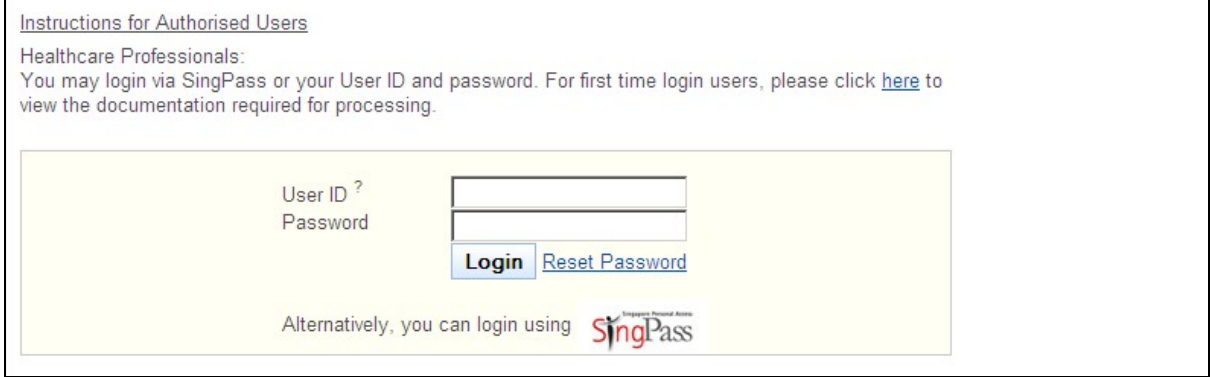

Outcome 3: You do not pass the pre-screening. You will see the following error message.

<span id="page-5-0"></span>Before you attempt to file your application for registration online, you are strongly encouraged to familiarise yourself with the criteria for TCM registration available on Traditional Chinese Medicine Practitioners Board's website at http://www.tcmpb.gov.sg. Thank you.

## **Pre-application**

#### <span id="page-5-1"></span>**2.2. Login to the PRS**

To access the PRS, click on the **[Login]** button on the TCMPB's website (URL: [http://www.tcmpb.gov.sg](http://www.tcmpb.gov.sg/)).

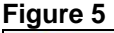

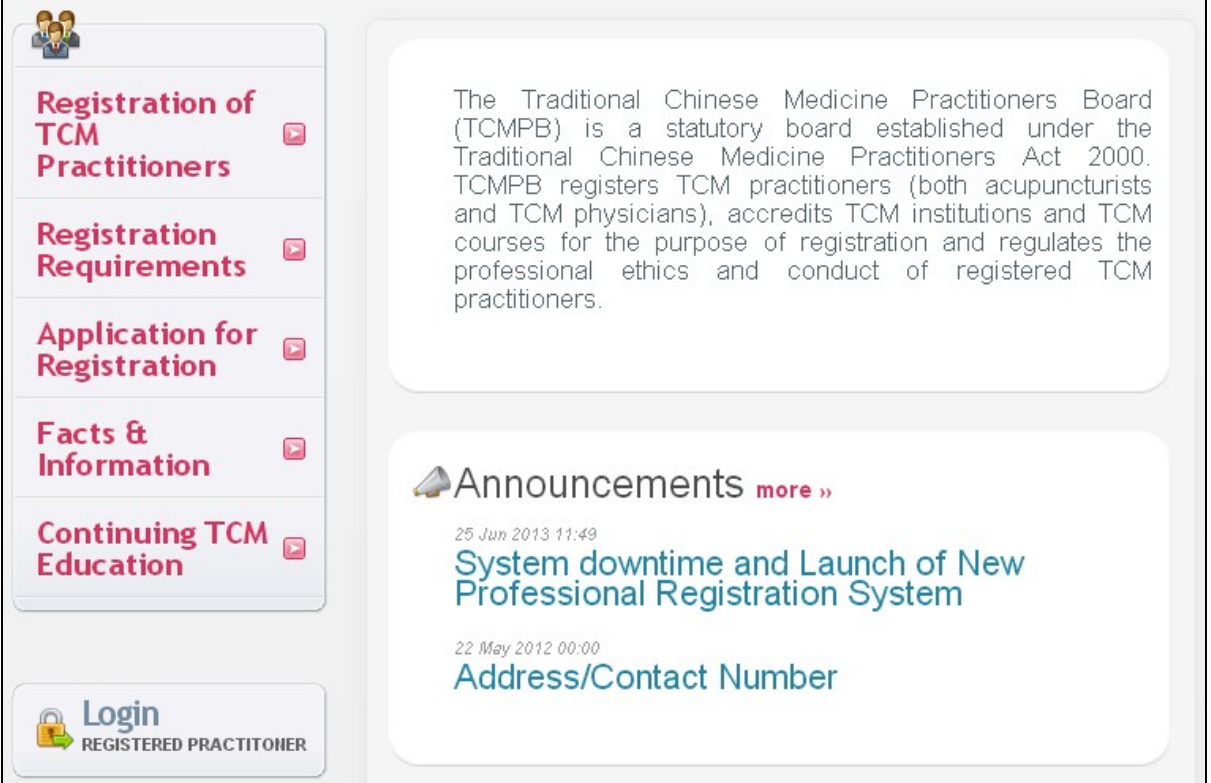

The PRS Login screen will be displayed as follows.

## **Figure 6**

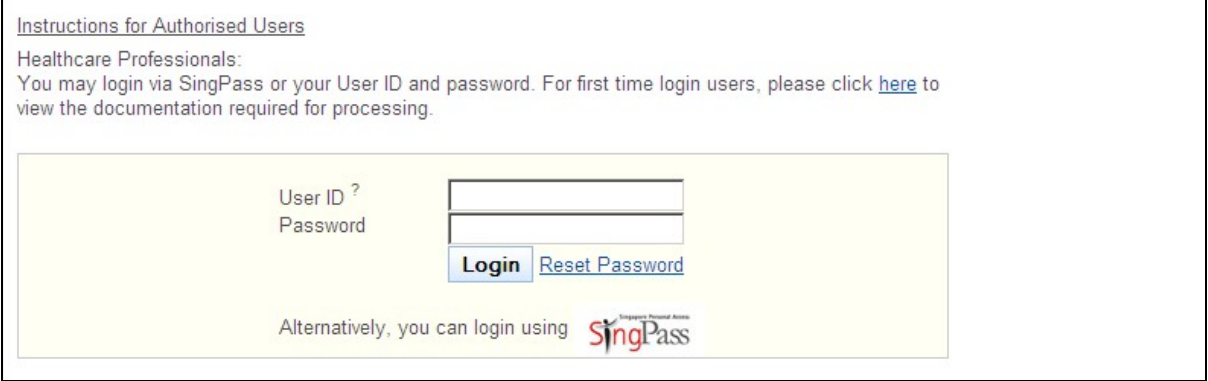

To login:

- Enter your **User ID**.
- Enter your **Password**.
- Click on the **[Login]** button.

If your login credentials are correct the landing page will be displayed as follows:

## **Figure 7**

`

## <span id="page-7-0"></span>**2.3. Registration Application**

You must first login to the PRS. Please refer to [2.2](#page-5-1) [Login to the PRS](#page-5-1) for instructions on how to login to the PRS.

The menu on the left displays the functions you have access to. To submit a Registration Application, click on the **[Application]** menu item. Click on the **[Registration]** link.

**Figure 8** 

| Application                    | $\Box$ | <b>Welcome to PRS</b> |
|--------------------------------|--------|-----------------------|
| » Enquire Applications         |        |                       |
| » Registration                 |        |                       |
| » PC Renewal                   |        |                       |
| » Restoration                  |        |                       |
| » Additional<br>Qualifications |        |                       |
| » Issuing of CGS               |        |                       |
| » Reprint of RC / PC           |        |                       |
| Administration                 | $\Box$ |                       |
| Supervisory                    | $\Box$ |                       |
| CPE                            | $\Box$ |                       |

The Instructions page will be displayed. The following is an extract.

#### **Figure 9**

Instruction Personal Qualifications Employment Documents Declaration Confirmation Payment Acknowledgement **Instructions For Online Registration Application** Instructions For Online Registration Application Instructions according to each HPE. Proceed

To proceed to the next stage of the application (i.e.: Personal Particulars)

• Click on the **[Proceed]** button at the bottom of the instructions page

The Personal Particulars page will be displayed. It has the following sections:

- Registration Details
- Particulars of Applicant
- Residential Address in Singapore (As in NRIC)
- Other Address In Singapore
- Foreign Address
- Preferred Mailing Address
- Information on Spouse

If you have logged in with as an existing registered professional, the sections will be preloaded with your last known information in the system. The sections will thus be read only. To update your particulars, you will need to use the Update Particulars function. Please refer to [2.6](#page-41-1) [Update Particulars Application.](#page-41-1)

#### **Figure 10**

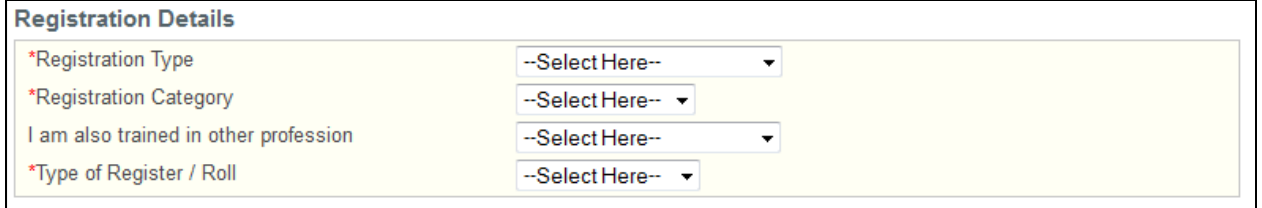

#### Registration Details

This section allows you to provide information about the type of registration that you are applying for.

- Select your **Registration Type**.
- Select your **Registration Category**.
- Optional: You may also select another Healthcare profession that you have been trained in.
- Select your **Type of Register**.

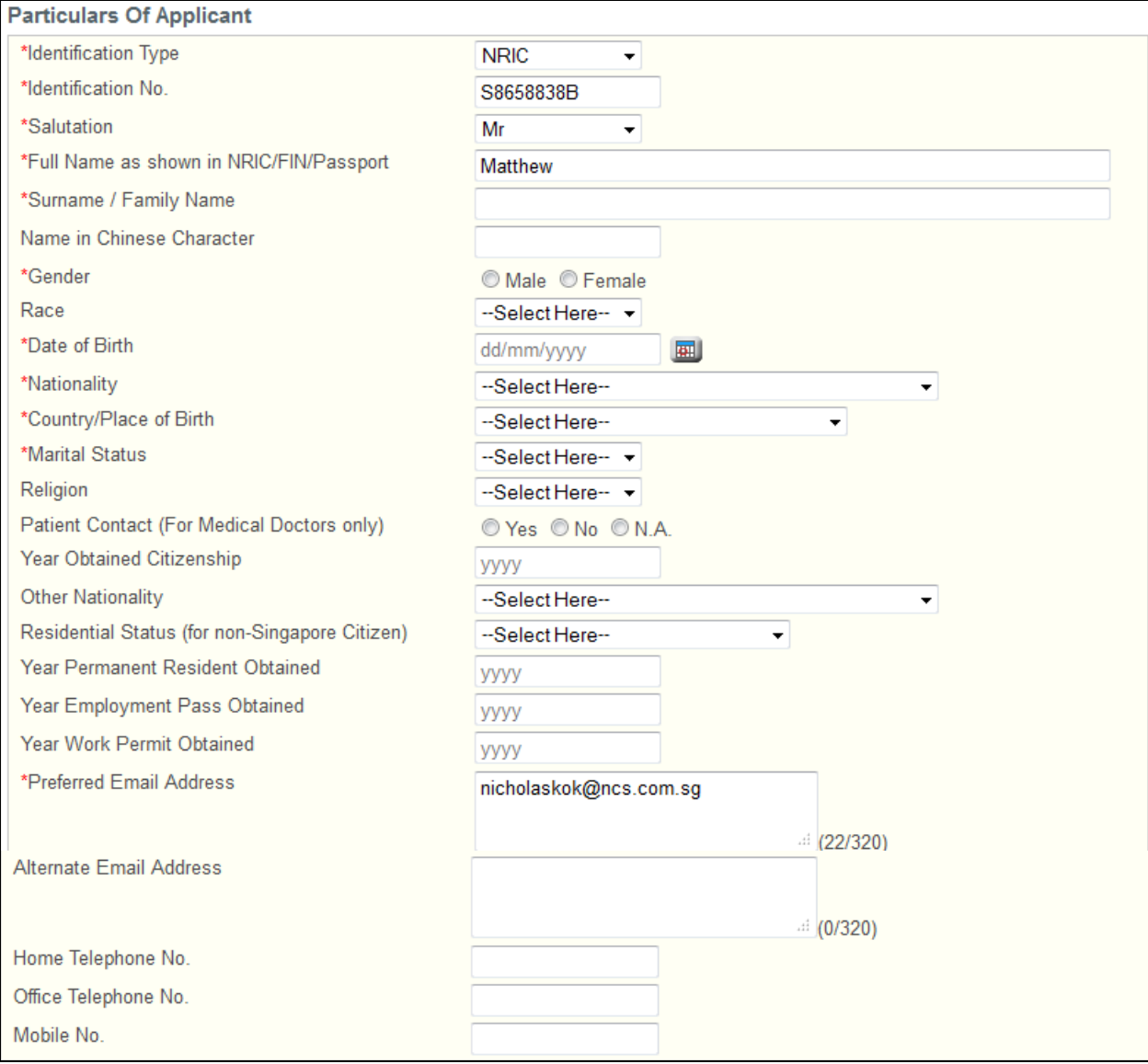

Particulars of Applicant

This section allows you to provide information about your personal particulars.

- Select your **Identification Type**.
- Select your **Identification Number**.
- Select your **Salutation**.
- Enter your **Full Name as shown in NRIC/FIN/Passport**.
- Enter your **Surname / Family Name**.
- Optional: Enter your **Name in Chinese Character**.
- Select your **Gender**.
- Select the **Race**.
- Enter your **Date of Birth** (dd/mm/yyyy)
- Select your **Nationality**.
- Select your **Country/Place of Birth**.
- Select your **Marital Status**.
- Optional: Select your **Religion**.
- Select your **Patient Contact** status.
- Enter in **Year Obtained Citizenship,** the year that you obtained your Singapore citizenship if you're original nationality was not Singapore Citizen.
- Enter your **Other Nationality** if you possess one.
- Enter your current **Residential Status** if you are not a Singapore Citizen.
- Enter the **Year Permanent Resident Obtained** if applicable.
- Enter the **Year Employment Pass Obtained** if applicable.
- Enter the **Year Work Permit Obtained** if applicable.
- Enter the **Preferred Email Address**.
- Enter the **Alternate Email Address** if applicable.
- Enter at least one of the following telephone numbers: **Home Telephone No.**, **Office Telephone No and Mobile No.**

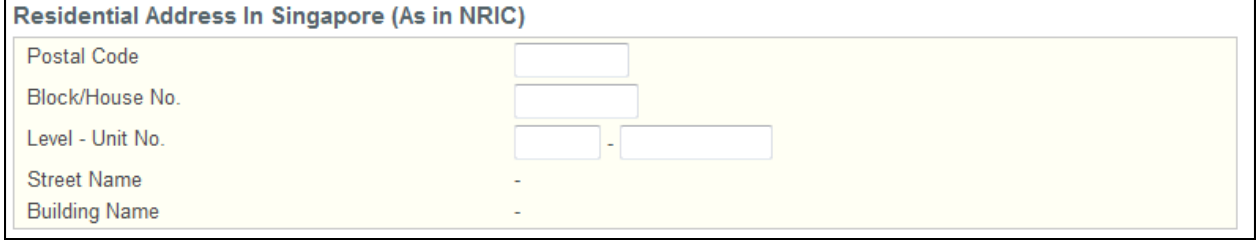

Residential Address in Singapore (As in NRIC)

- Enter your NRIC address details if you are a Singapore Citizen or Permanent Resident.
- Enter the **Postal Code**. The **Block/House No**., **Street Name** and **Building Name** will be populated accordingly. You may edit the **Block/House No**. if necessary.
- Enter the **Level** and **Unit No.** if applicable.

#### **Figure 13**

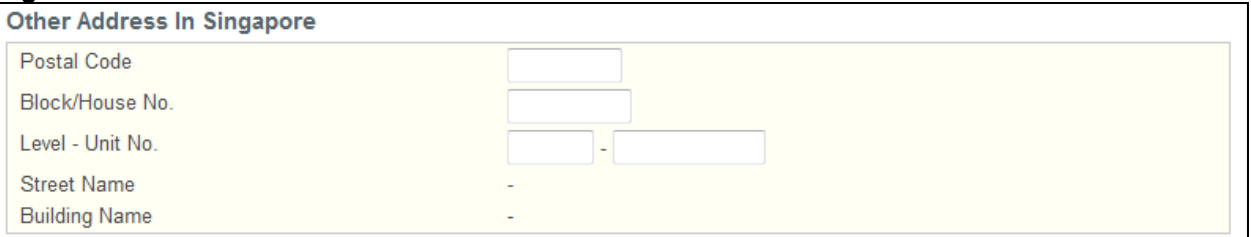

Other Address in Singapore

Enter your address details in Singapore if you are not a Singapore Citizen or Permanent Resident.

- Enter the **Postal Code**. The **Block/House No**., **Street Name** and **Building Name** will be populated accordingly. You may edit the **Block/House No**. if necessary.
- Enter the **Level** and **Unit No.** if applicable.

#### **Figure 14**

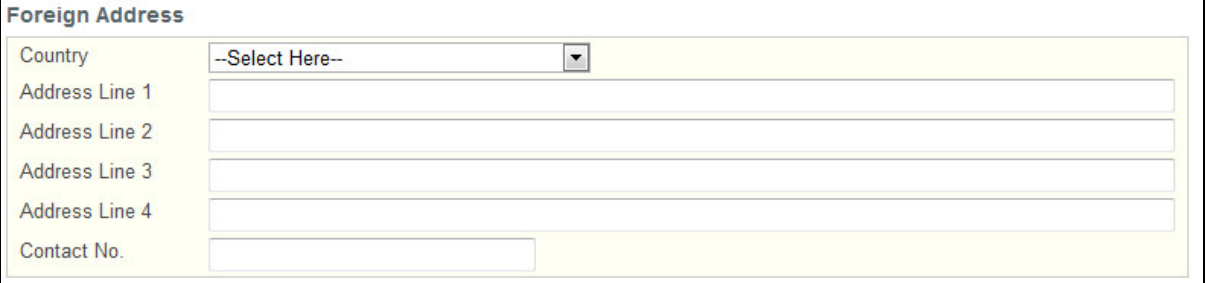

#### Foreign Address

Enter your Foreign Address details if you have a Foreign Address that you can be contacted at.

• Select the **Country**.

- Enter the details for **Address Line 1**.
- Optional: Enter the details for **Address Line 2** if applicable.
- Optional: Enter the details for **Address Line 3** if applicable.
- Optional: Enter the details for **Address Line 4** if applicable.
- Enter the **Contact Number** at your Foreign Address.

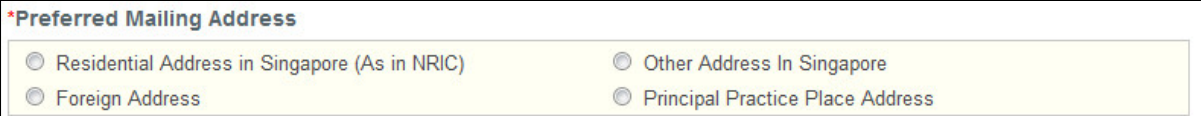

#### Preferred Mailing Address

• Indicate your preferred mailing address.

## **Figure 16**

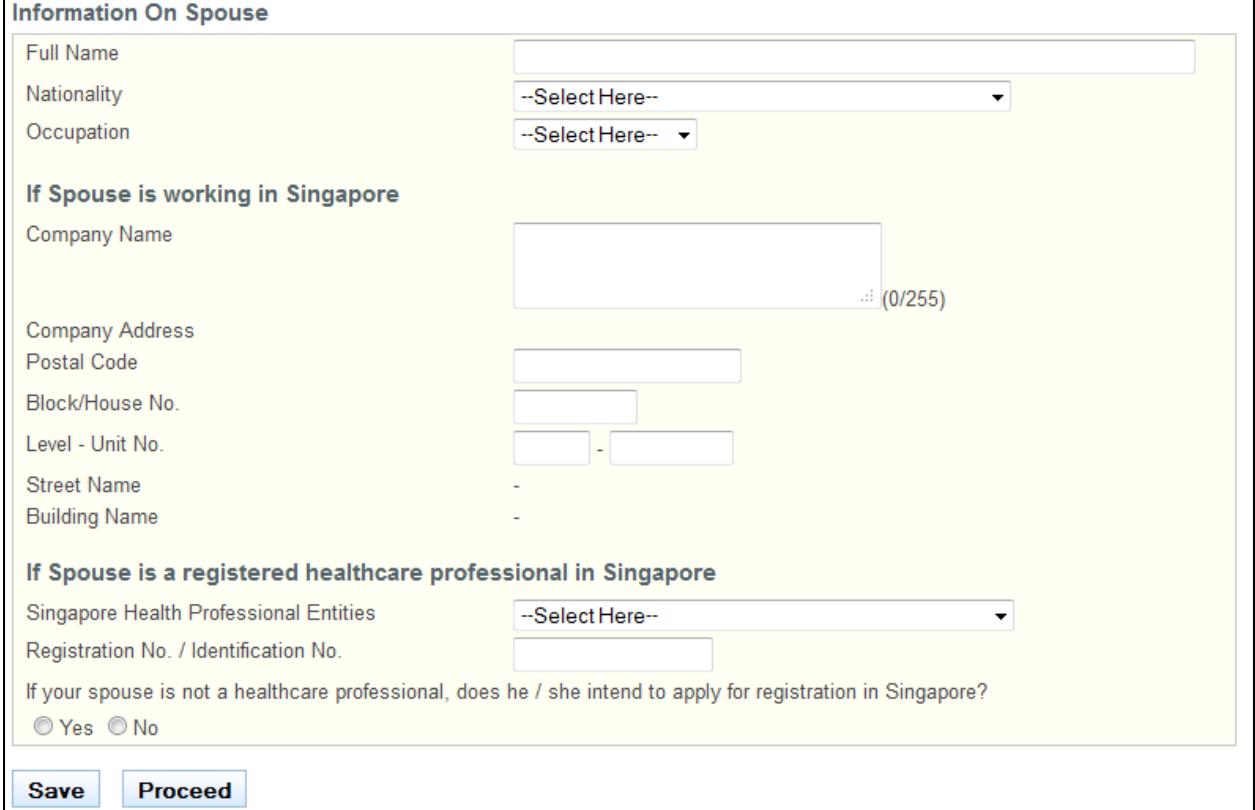

#### Information on Spouse

 This section allows you to enter information about your spouse, if applicable. The fields in this section are not mandatory.

- Click on the **[Save]** button to save this application as a draft. You can retrieve the draft later on from Enquire Applications. Refer to [2.11](#page-66-1) [Enquire Applications](#page-66-1) for more information.
- Click on the **[Proceed]** button to proceed to the next page, Qualifications.

If the inputs pass all the required validation checks, the Qualifications page will be displayed. The following is an extract.

## **Professional Registration System User Manual Community Community Community Community Community Community Community Community Community Community**

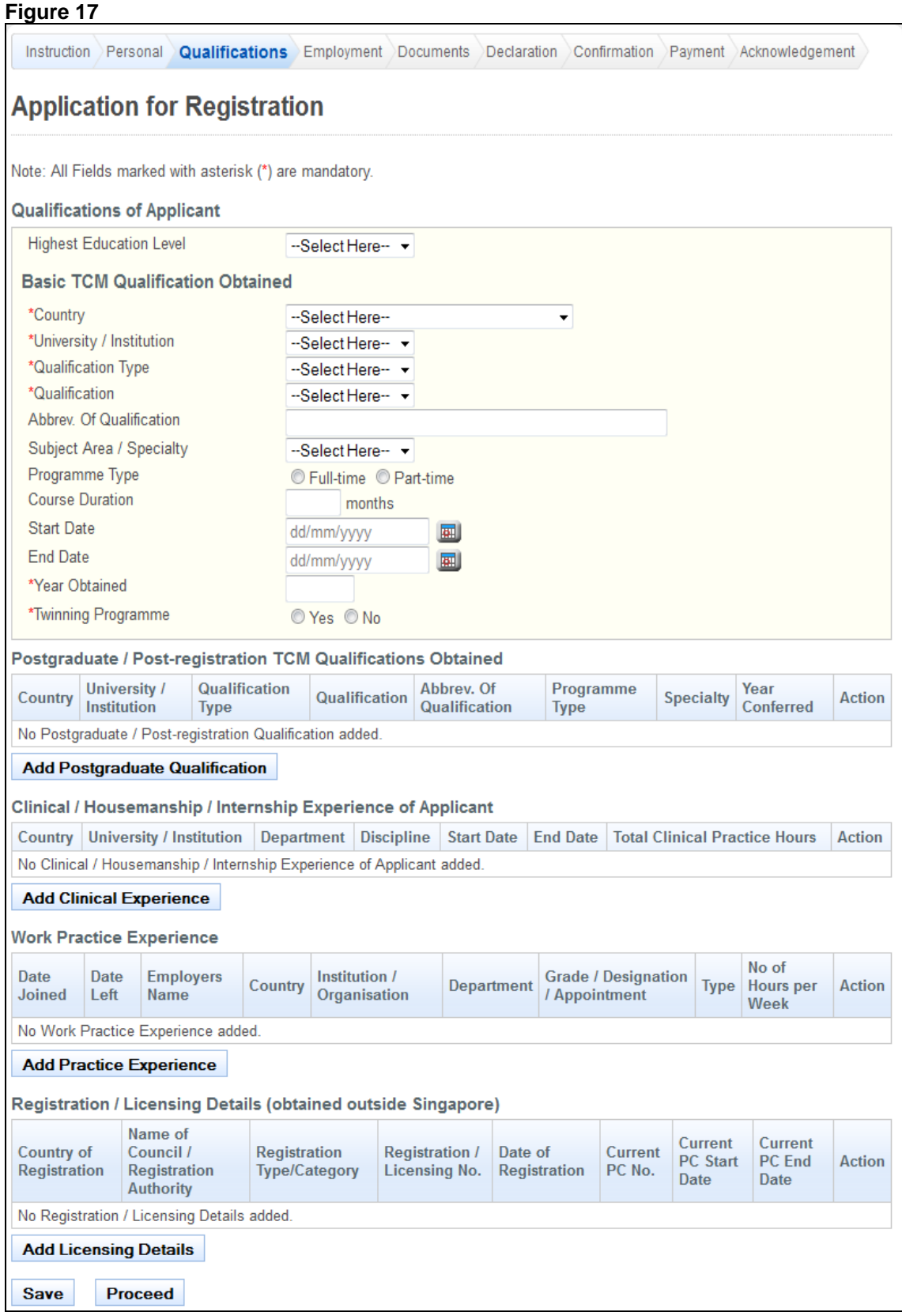

The Qualifications page has the following sections:

- Basic TCM Qualification Obtained
- Postgraduate / Post-registration TCM Qualifications Obtained
- Clinical / Housemanship / Internship Experience of Applicant

## **Professional Registration System User Manual Version 1.0**

- Work Practice Experience
- Registration / Licensing Details (obtained outside Singapore)

#### **Figure 18**

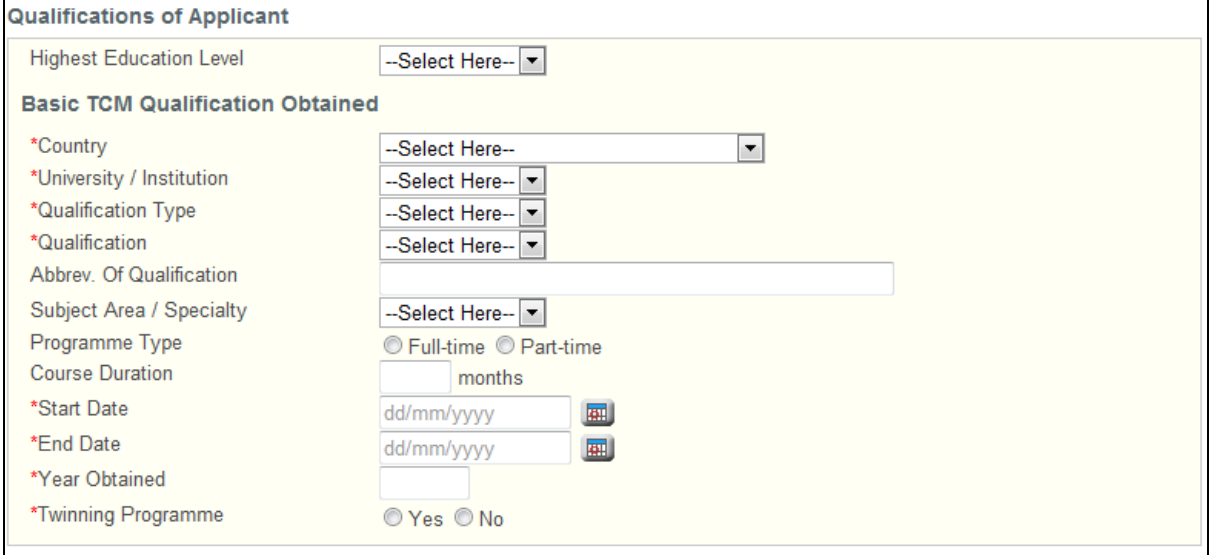

Basic Medical Qualification Obtained

- Select **Highest Education Level**.
- Select the **Country**.
- Select the **University / Institution**.
	- $\circ$  If others, enter the name of the University / Institution in the text box that appears.
- Select the **Qualification Type**.
- o If others, enter the Qualification Type in the text box that appears.
- Select the **Qualification**. The **Abbreviation of the Qualification** will appear accordingly. Edit if necessary.
- Select the **Subject Area / Specialty**.
	- o If others, enter the name of the Subject Area / Specialty in the text box.
- Indicate whether the **Programme Type** is full time or part time.
- Enter the **Course Duration** in terms of months.
- Enter the **Start Date**.
- Enter the **End Date**.
- Enter the **Year Obtained**.
- Indicate whether the course is part of a **Twinning Programme**.
	- o If Yes, enter the Twinning Partner in the text box that appears. You will be required to enter the information of all the institutions you attended as part of the Twinning Programme. Refer to the following screen.

#### **Figure 19**

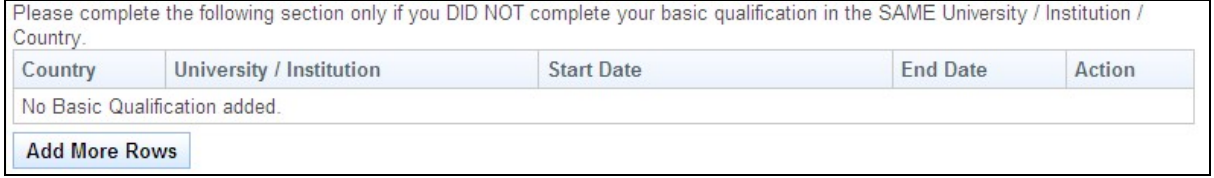

• Click on the **[Add More Rows]** button. A pop-up window appears. Refer to the following screen.

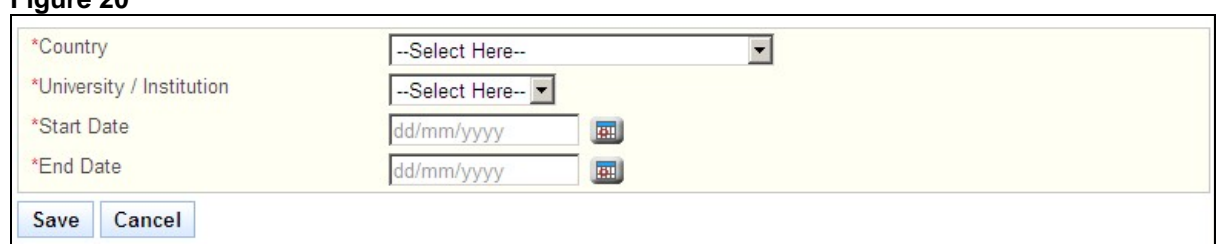

- Enter the details and click on the **[Save]** button. The pop-up will close and a record will be added to the table. Click on the **[Cancel]** button to close the window without saving any changes.
- Tip: To change the details of an added record, click on the respective hyperlink in the University/Institution column.
- Tip: To delete a record, click on the respective **[Delete]** hyperlink.
- Note: If there is a gap period of more than 30 days between the records, a text area will appear. You will be required to provide details to explain the gap period. Refer to the following screen.

**Figure 20** 

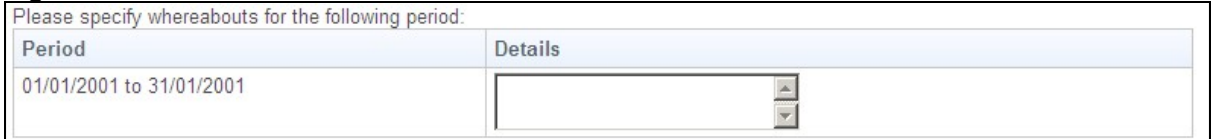

### **Figure 22**

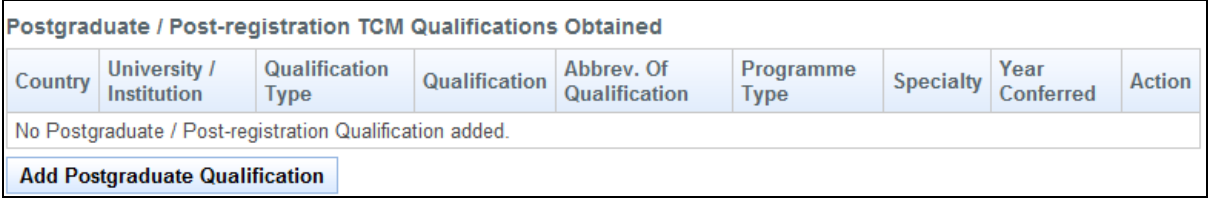

Postgraduate / Post-registration TCM Qualifications Obtained

• Click on the **[Add Postgraduate Qualification]** button. A pop-up window will appear. Refer to the following screen.

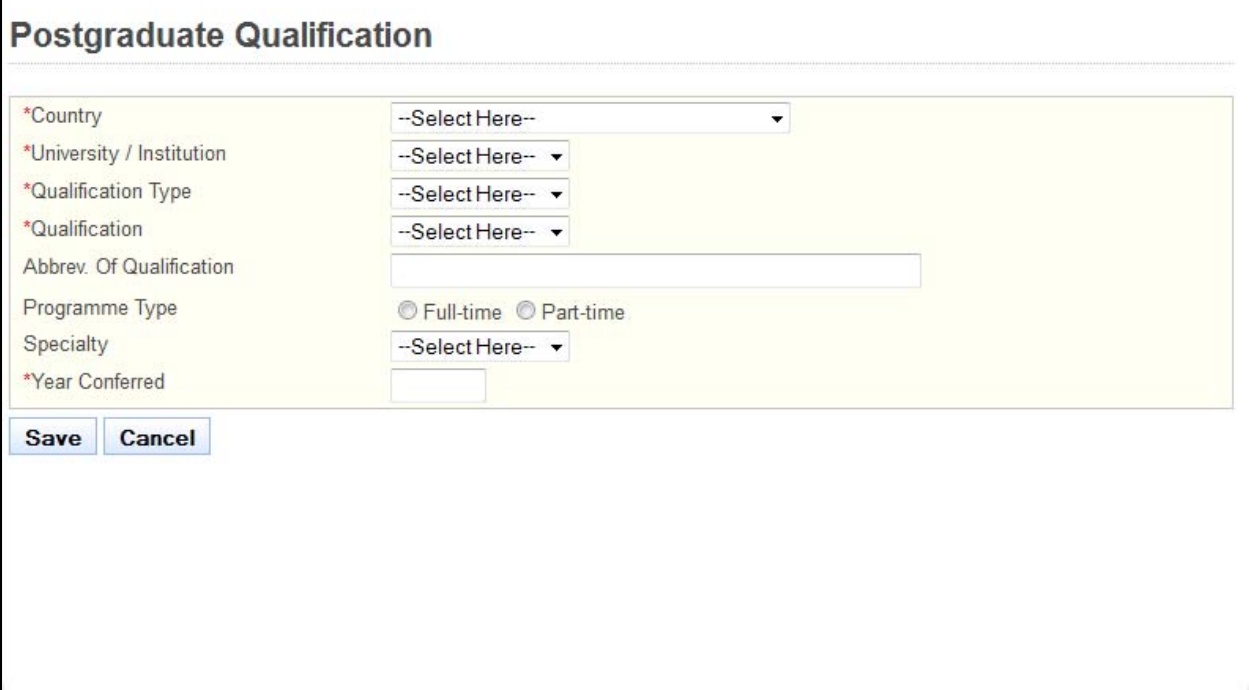

- Enter information about your qualification in the provided fields and click on the **[Save]** button. If the inputs pass the required validation checks, the pop-up window will close and a record will be added to the table. Click on **[Cancel]** to close the window without saving any changes.
- Tip: To change the details of an added record, click on the respective hyperlink in the University/Institution column.
- Tip: To delete a record, click on the respective **[Delete]** hyperlink.

#### **Figure 24**

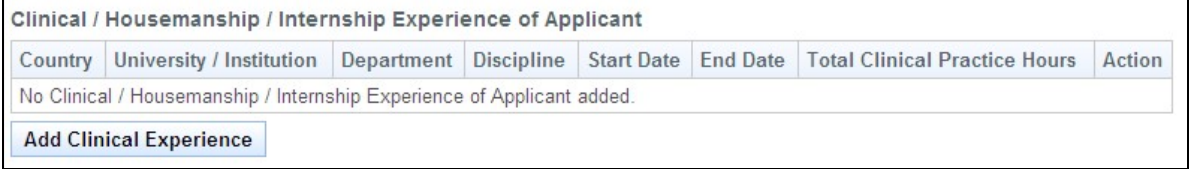

Clinical / Housemanship / Internship Experience of Applicant

- This section allows you to enter your Clinical, Housemanship or Internship Experience, if any.
- Click on the **[Add Clinical Experience]** button. A pop-up window appears. Refer to the following screen.

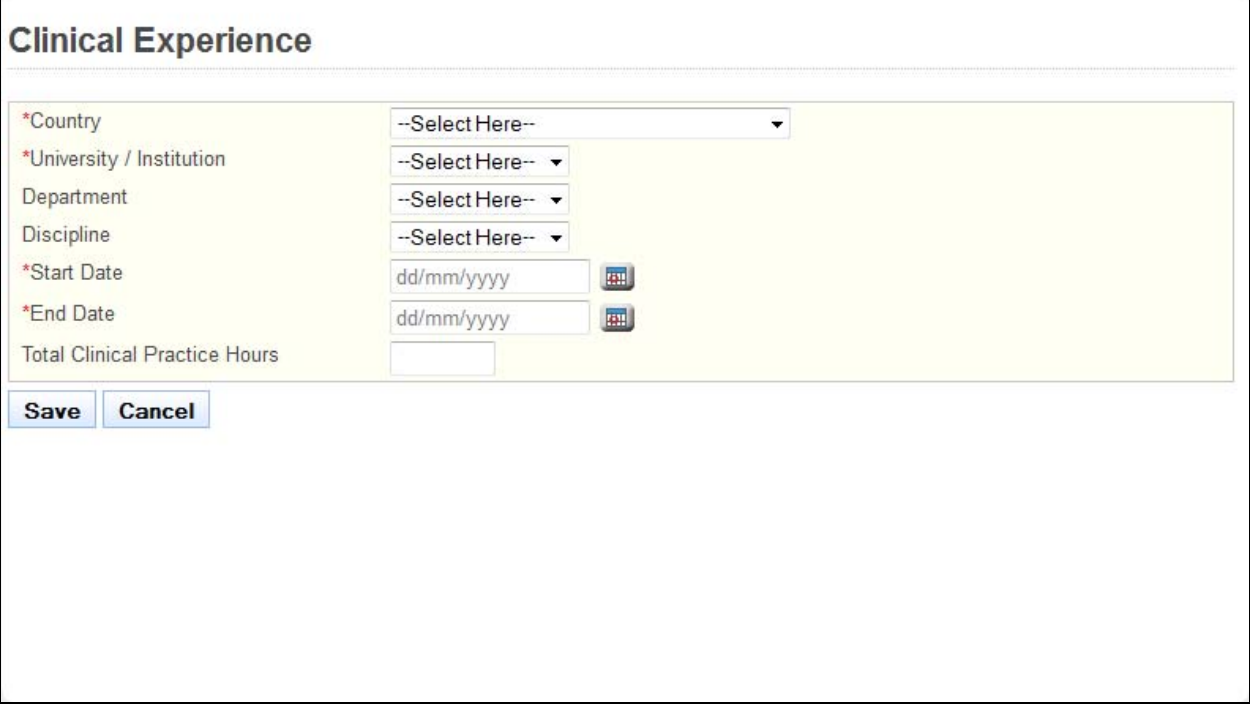

- Select the **Country**.
- Select the **University / Institution**.
- o If others, enter the University/ Institution in the text box that appears.
- Optional: Enter the **Department**.
- Optional: Select the **Discipline**.
	- o If others, enter the Discipline in the text box that appears.
- Enter the **Start Date**.
- Enter the **End Date**.
- Optional: Enter the total **Clinical Practice Hours**.
- Click on the **[Save]** Button to close the pop-up. A new record will be added to the table. Click on the **[Cancel]** button to close the pop-up without saving any changes.
- Tip: To change the details of an added record, click on the respective hyperlink in the University/Institution column.
- Tip: To delete a record, click on the respective **[Delete]** hyperlink.

#### **Figure 26**

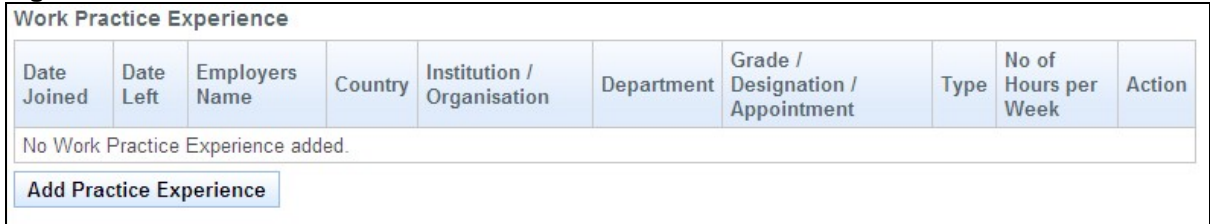

#### Work Practice Experience

This section allows you to provide details about your Work Practice Experience.

• Click on the **[Add Practice Experience]** button. A pop-up window appears. Refer to the following screen. All fields must be filled in for the record to be saved successfully.

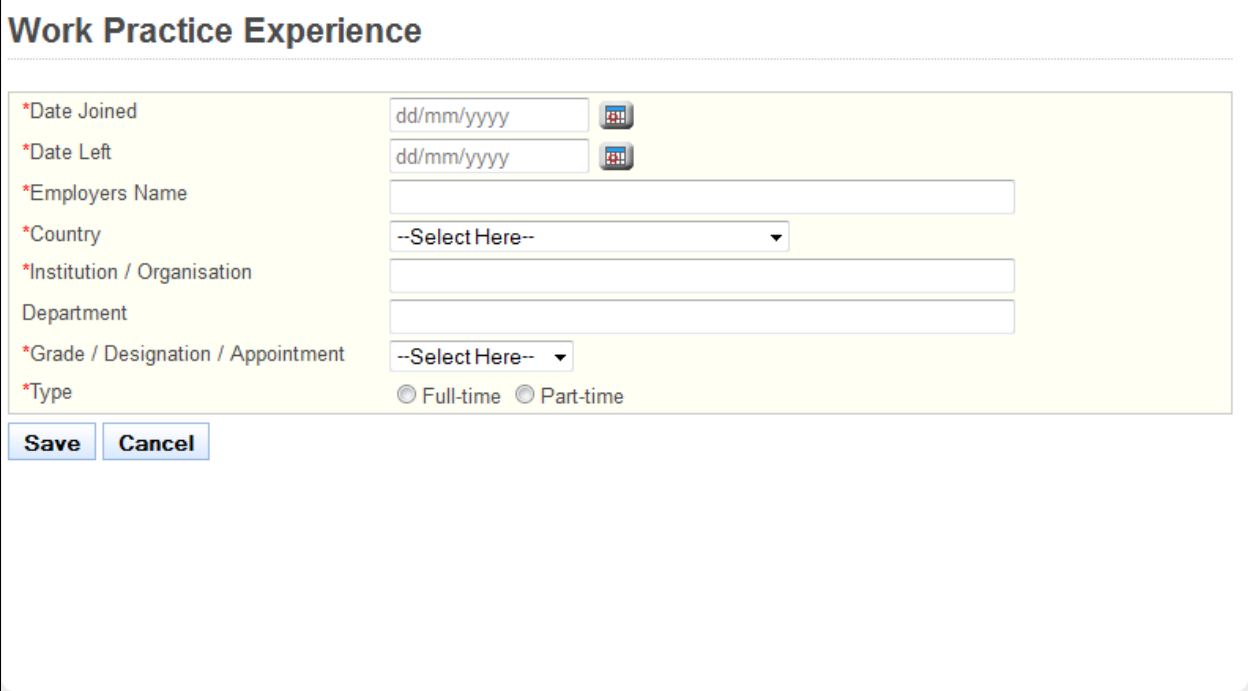

- Enter the **Date Joined**.
- Enter the **Date Left**.
- Select the **Employer's Name**.
- Select the **Country**.
- Select the **Institution / Organisation**.
	- o If others, enter the Institution/Organisation in the textbox that appears.
- Enter the **Department**.
- Select the **Grade/Designation/Appointment**.
	- o If others, enter the Grade/Designation/Appointment in the textbox that appears.
- Select whether you were working **Full-time** or **Part-time**.
- Click on the **[Save]** button to save your changes and close the pop-up. A new record will be added to the table. Click on the **[Cancel]** button to close the pop-up without saving.
- Note: If there is a gap period of more than 30 days between the records, a text area will appear. You will be required to provide details to explain the gap period. Refer to the following screen.

#### **Figure 28**

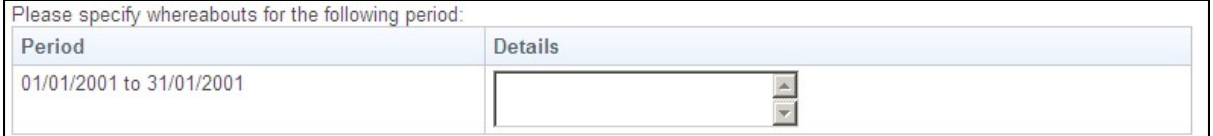

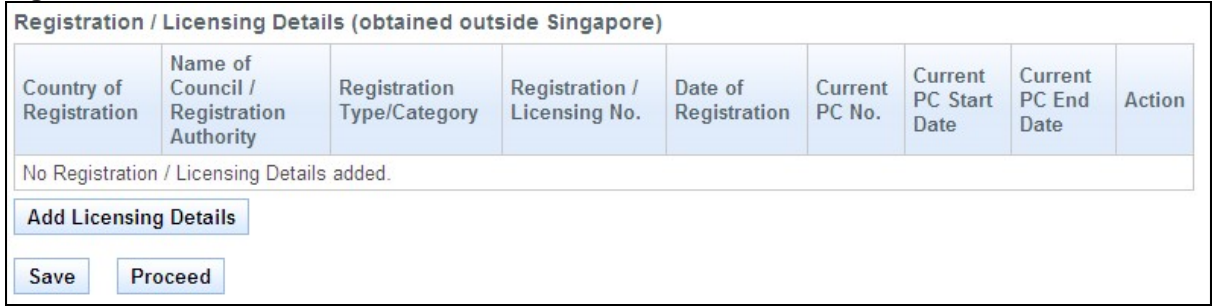

Registration / Licensing Details

This section allows you to enter details about any Registration or Licenses that you have obtained outside of Singapore.

• Click on the **[Add Licensing Details]** button. A pop-up window appears. Refer to the following screen. At least one of the fields must be filled in.

**Figure 30 Registration / Licensing Details (obtained outside Singapore)** Country of Registration --Select Here-- $\overline{\mathbf{v}}$ Name of Council / Registration Authority  $(0/255)$ Registration Type/Category Registration / Licensing No. Date of Registration dd/mm/yyyy 国 Current PC No. Current PC Start Date 国 dd/mm/yyyy Current PC End Date dd/mm/yyyy 国 Save Cancel

- Enter the **Country of Registration**.
- Enter the **Name of Council / Registration Authority**.
- Enter the **Registration type/Category**.
- Enter the **Registration/ Licensing No**.
- Enter the **Date of Registration**.
- Enter the **Current PC No**.
- Enter the **Current PC Start Date**.
- Enter the **Current PC End Date**.
- Click on the **[Save]** Button to save your changes. The pop-up window will close and a new record will be added. Click on the **[Cancel]** button to close the pop-up without saving.
- Tip: You may click on the **[Personal]** link at the top of the page to return to the previous page to make changes, if necessary.
- Click on the **[Save]** button to save this application as a draft. You can retrieve the draft later on from Enquire Applications. Refer to [2.11Enquire Applications](#page-66-1) for more information.
- Click on the **[Proceed]** button to proceed to the next page, Employment.

If all inputs pass the validation checks, the Employment page will be displayed. The following is an extract.

#### **Figure 31**

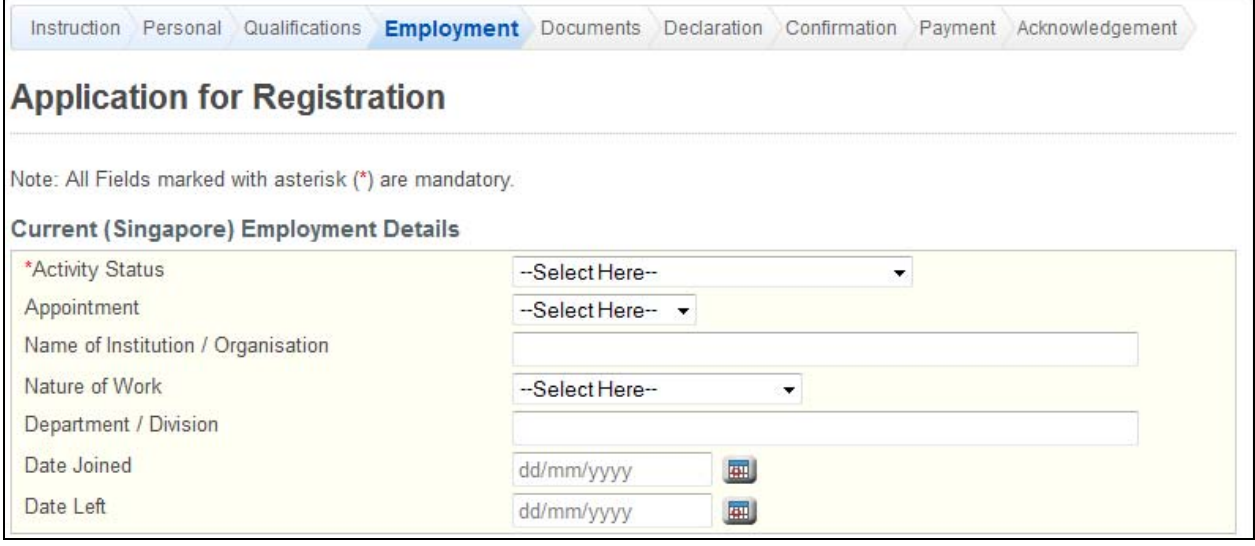

The Employment page has the following sections:

- Current (Singapore) Employment Details
- Proposed (Singapore) Employment Details
- Principal Place of Practice
- Secondary Place of Practice

If you have logged in as an existing registered professional, the sections will be pre-loaded and read-only. To make changes, you must go to Update Particulars. Refer to [2.6](#page-41-1) [Update](#page-41-1) [Particulars Application](#page-41-1) for more information.

#### **Figure 32**

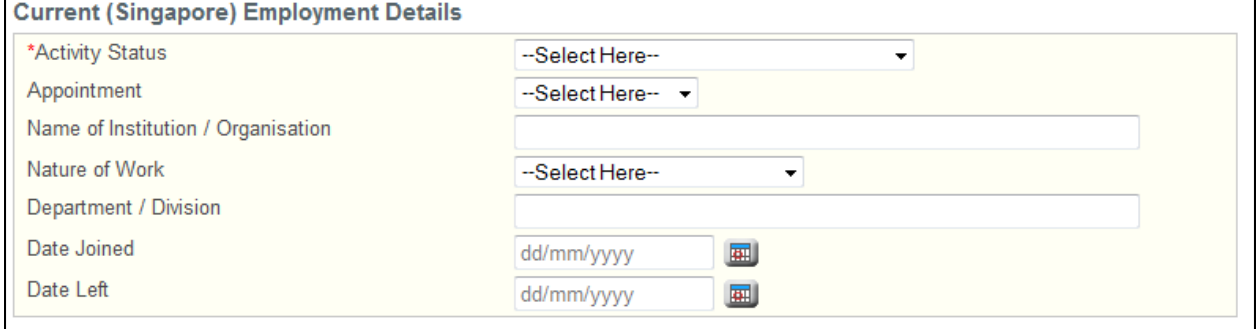

Current (Singapore) Employment Details

This section allows you to enter your current employment details in Singapore.

- Select the **Activity Status**.
	- o If Not Working, select the reason in the dropdown list that appears.
	- $\circ$  If reason for not working is others, enter the reason in the text box that appears.
- If currently employed, select the **Appointment**.
	- o If others, enter the appointment in the text box that appears.
- If currently employed, enter the **Name of Institution/Organisation**.
- If currently employed, select the **Nature of Work**. o If others, enter the Nature of Work in the text box that appears.
- If currently employed, select the **Department / Division**.
- If currently employed, enter the **Date Joined**.
- If currently employed, enter the **Date Left** if you will be leaving your current employment at a known future date.

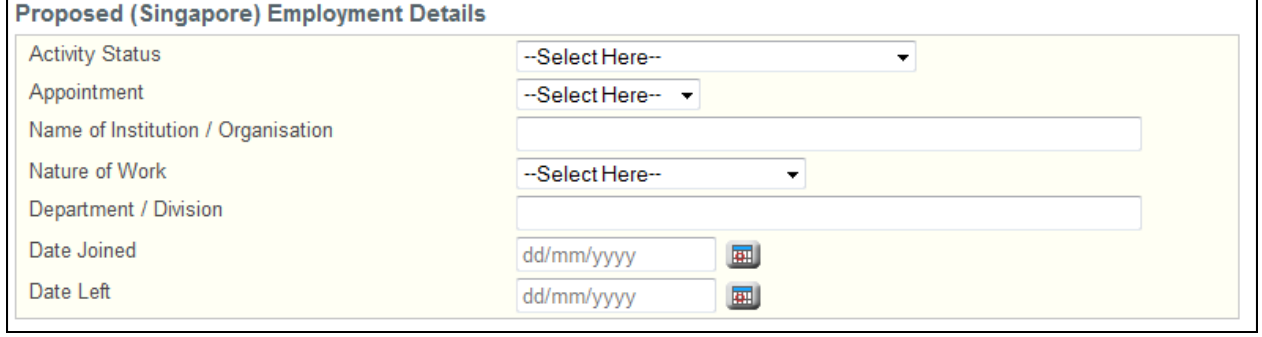

#### Proposed (Singapore) Employment Details

This section allows you to enter information about your proposed employment details. This section is mandatory if you are currently unemployed.

- Select the **Activity Status**.
- Select the **Appointment**.
- o If others, enter the appointment in the text box that appears.
- Enter the **Name of Institution/Organisation**.
- Select the **Nature of Work**.
- o If others, enter the Nature of Work in the text box that appears.
- Select the **Department / Division**.
- Enter the **Date Joined**.
- Enter the **Date Left** if you will be leaving your proposed employment at a known future date.

#### **Figure 34**

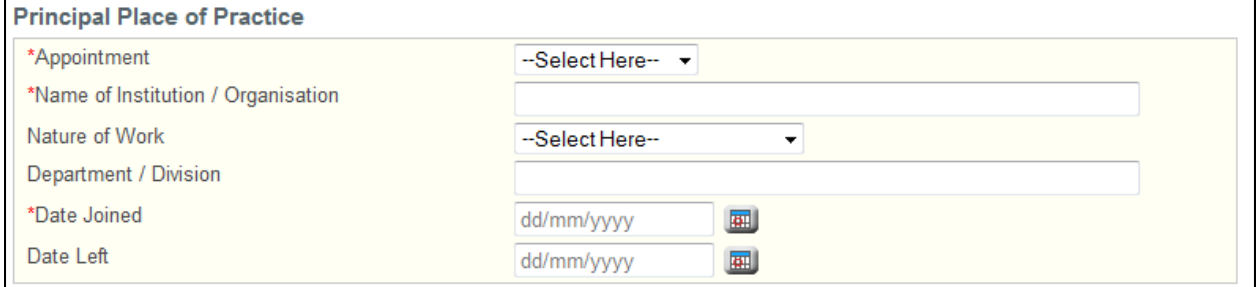

Principal Place of Practice

This section allows you to enter information about your Principal Place of Practice.

- Select the **Appointment**.
- o If others, enter the appointment in the text box that appears.
- Enter the **Name of Institution/Organisation**.
- Optional: Select the **Nature of Work**.
	- $\overline{\circ}$  If others, enter the Nature of Work in the text box that appears.
- Select the **Department / Division**.
- Enter the **Date Joined**.
- Optional: Enter the **Date Left** if you will be leaving your Principal Place of Practice at a known future date.

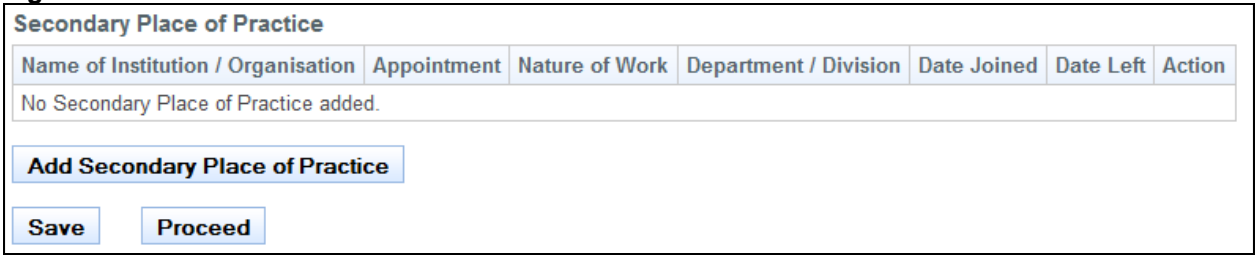

Secondary Place of Practice

This section allows you to add information about your Secondary Places of Practice, if any.

• Click on the **[Add Secondary Place of Practice]** button. A pop-up window appears. Refer to the following screen.

#### **Figure 36**

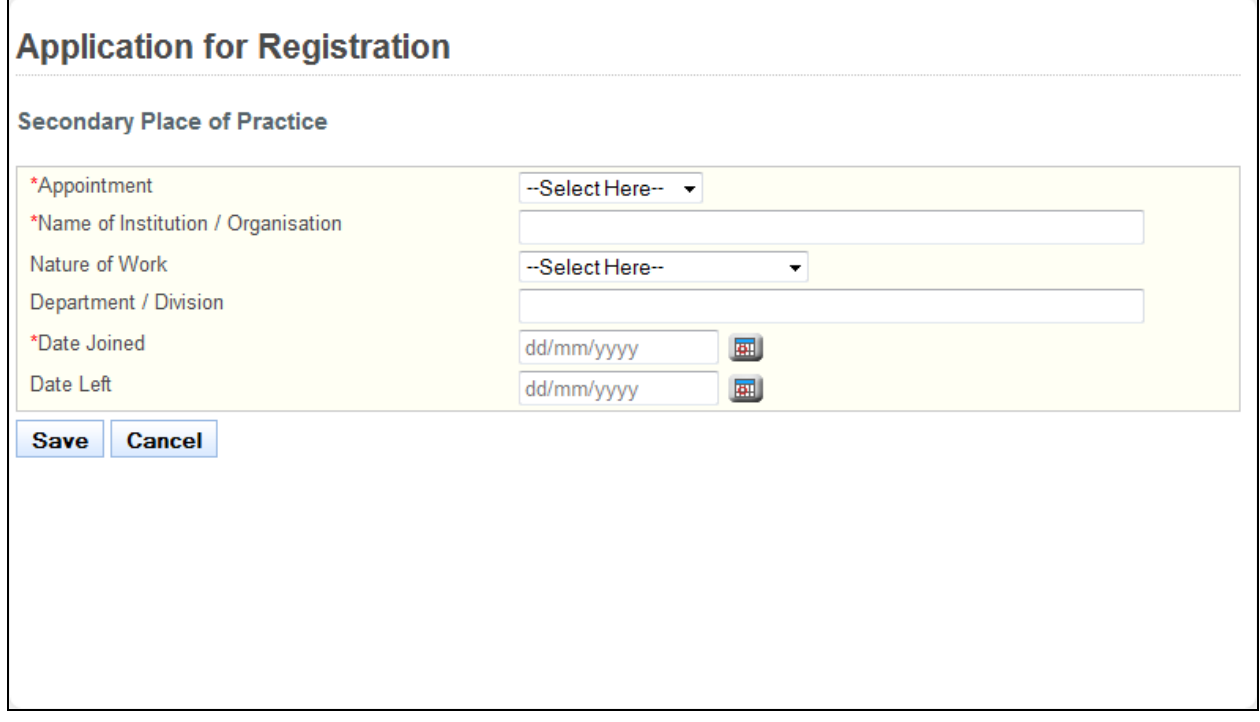

- Select the **Appointment**.
	- o If others, enter the appointment in the text box that appears.
- Enter the **Name of Institution/Organisation**.
- Optional: Select the **Nature of Work**.
- o If others, enter the Nature of Work in the text box that appears.
- Select the **Department / Division**.
- Enter the **Date Joined**.
- Optional: Enter the **Date Left** if you will be leaving your Secondary Place of Practice at a known future date.
- Click on the **[Save]** button to save your changes and close the pop-up. A new record will be added to the table. Click on the **[Cancel]** button to close the pop-up without saving the changes.
- Tip: To change the details of an added record, click on the respective hyperlink in the Name of Institution / Organisation column.
- Tip: To delete a record, click on the respective **[Delete]** hyperlink.
- Tip: You may click on the **[Personal]** or **[Qualifications]** links to return to the previous respective pages to make changes, if necessary.
- Click on the **[Save]** button to save this application as a draft. You can retrieve the draft later on from Enquire Applications. Refer to 2.11 Enquire Applications for more information.
- Click on the **[Proceed]** button to proceed to the next page, Documents.

If the inputs pass all the validation checks, the Documents page will be displayed as follows. All mandatory documents must be uploaded before you will be able to proceed to the next stage. Do note the following restrictions when uploading:

- File must be in JPEG(.jpg or .jpeg) or PDF (.pdf) format.
- Each file size must not exceed 1MB.
- For Photographs, the dimensions must be 400 by 514 pixels.

#### **Figure 37**

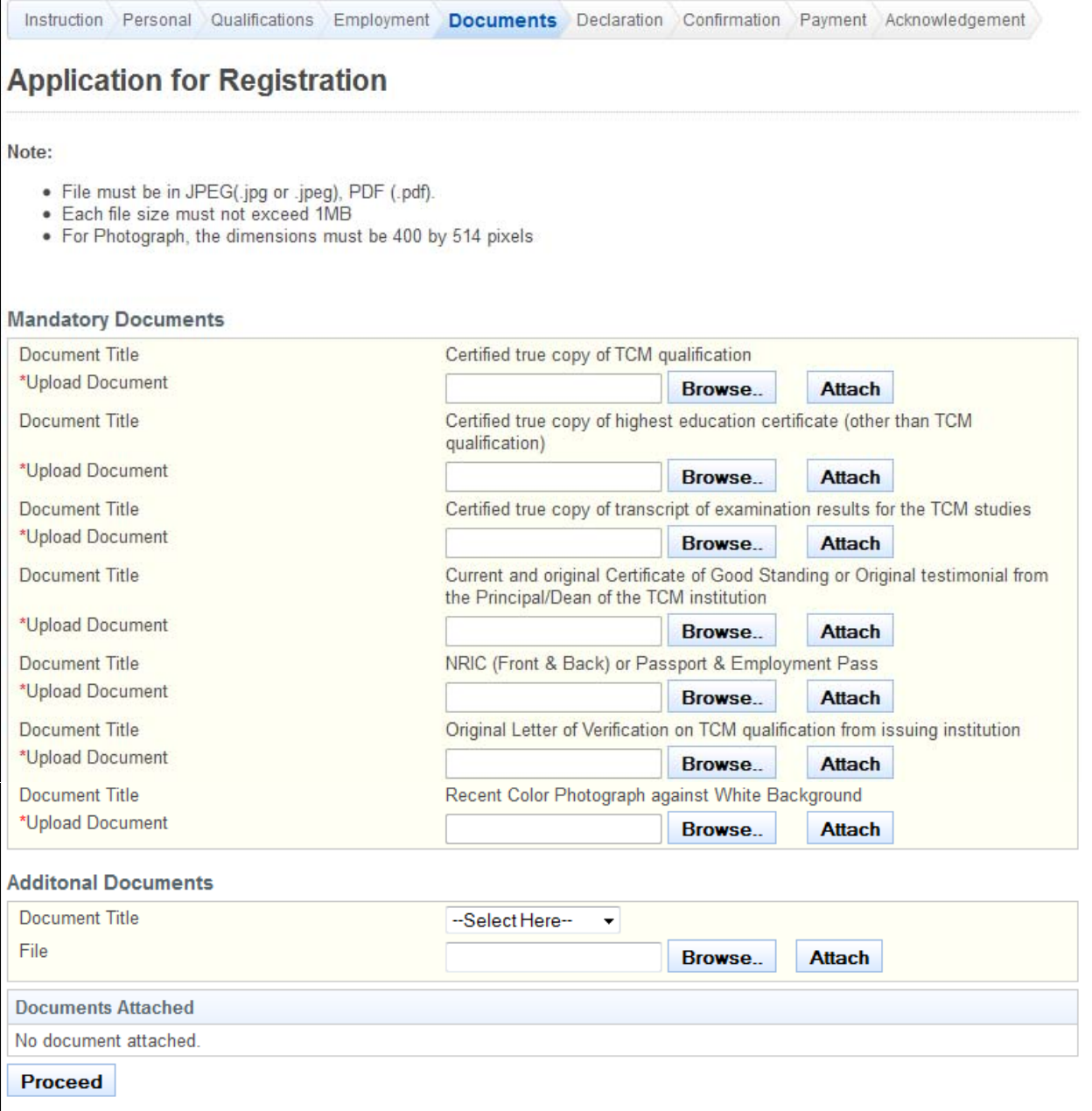

To upload a document

- Click on the **[Browse]** button. A file dialog box will appear to let you select your file.
- Select the file to upload and click on the **[Open]** button. The file dialog box closes.
- Click on the **[Attach]** button. The selected file will be uploaded.
- Tip: Click on the **[Delete]** link if you do not wish to include the uploaded document with your application.
- Tip: Click on the **[Replace]** link if you wish to replace the uploaded document with another. A popup-window will appear. Refer to the following screen.

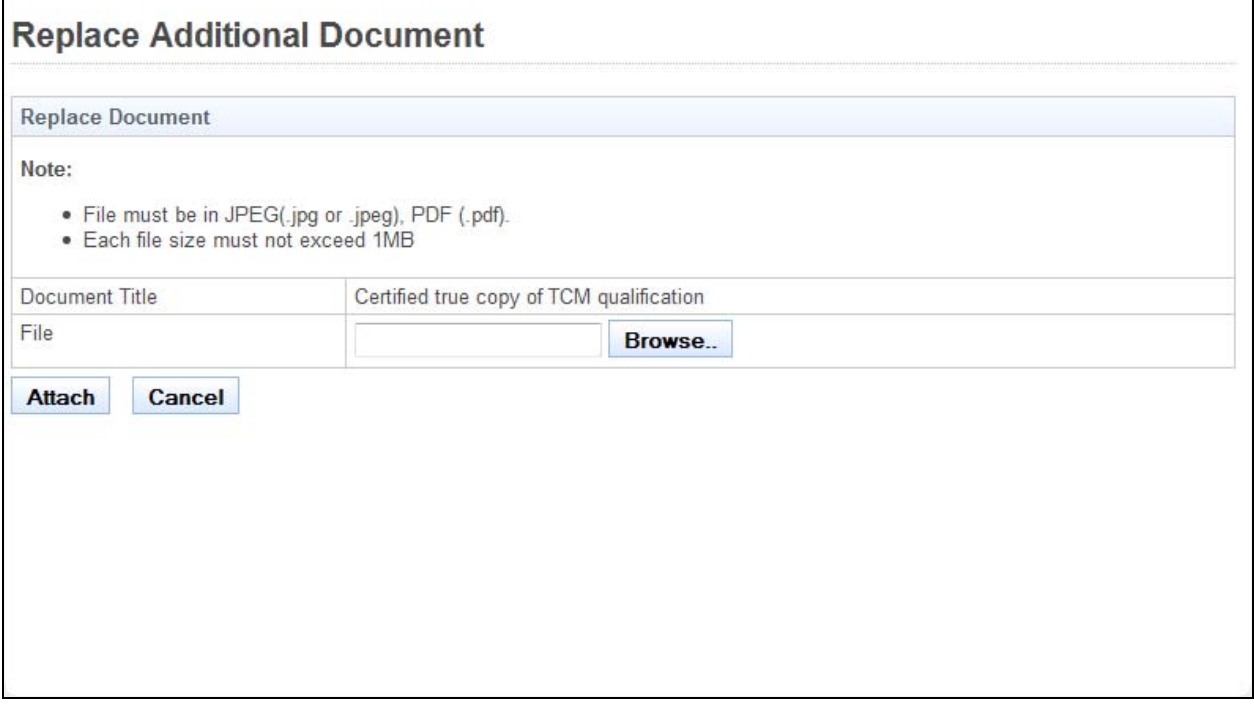

• Click on the **[Proceed]** button. If all mandatory documents have been uploaded, the Declarations page will be displayed. The following is an extract.

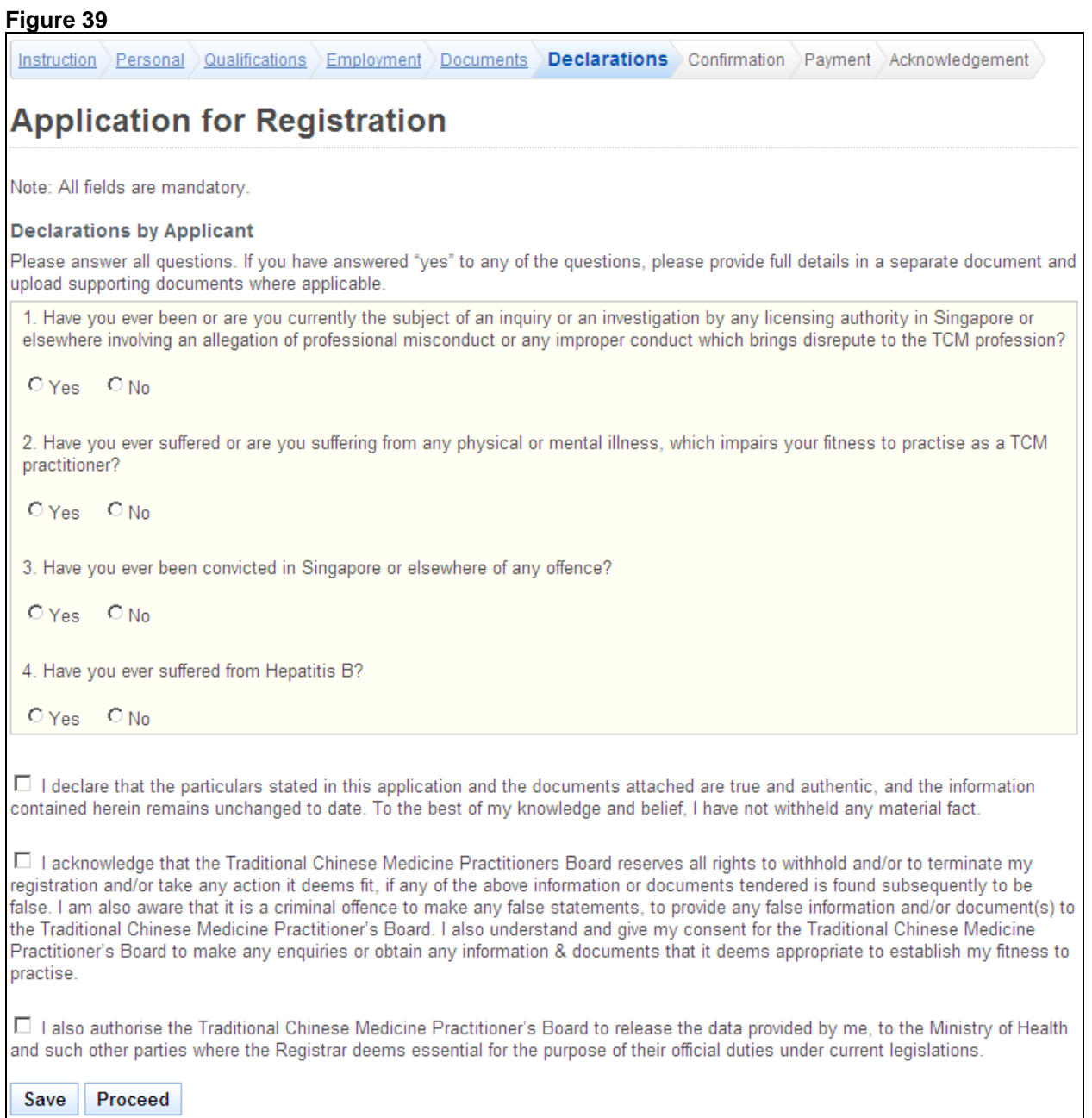

- Indicate your answer for all the questions. If you answer "Yes" to any of the questions, you will be required to provide further details in the text box that appears.
- Tick the checkboxes to make your declarations.
- Tip: You may click on the **[Personal]**, **[Qualifications]**, **[Employment]**, **[Documents]** or **[Declarations]** links to return to the respective previous page to make changes, if necessary.
- Click on the **[Save]** button to save this application as a draft. You can retrieve the draft later on from Enquire Applications. Refer to [2.11](#page-66-1) [Enquire Applications](#page-66-1) for more information.
- Click on the **[Proceed]** button to proceed to the next page, Confirmation.

If the inputs all pass the required validation checks, the confirmation page will be displayed. The Confirmation Page will display all the details that you have entered. The following is an extract.

#### **Figure 40**

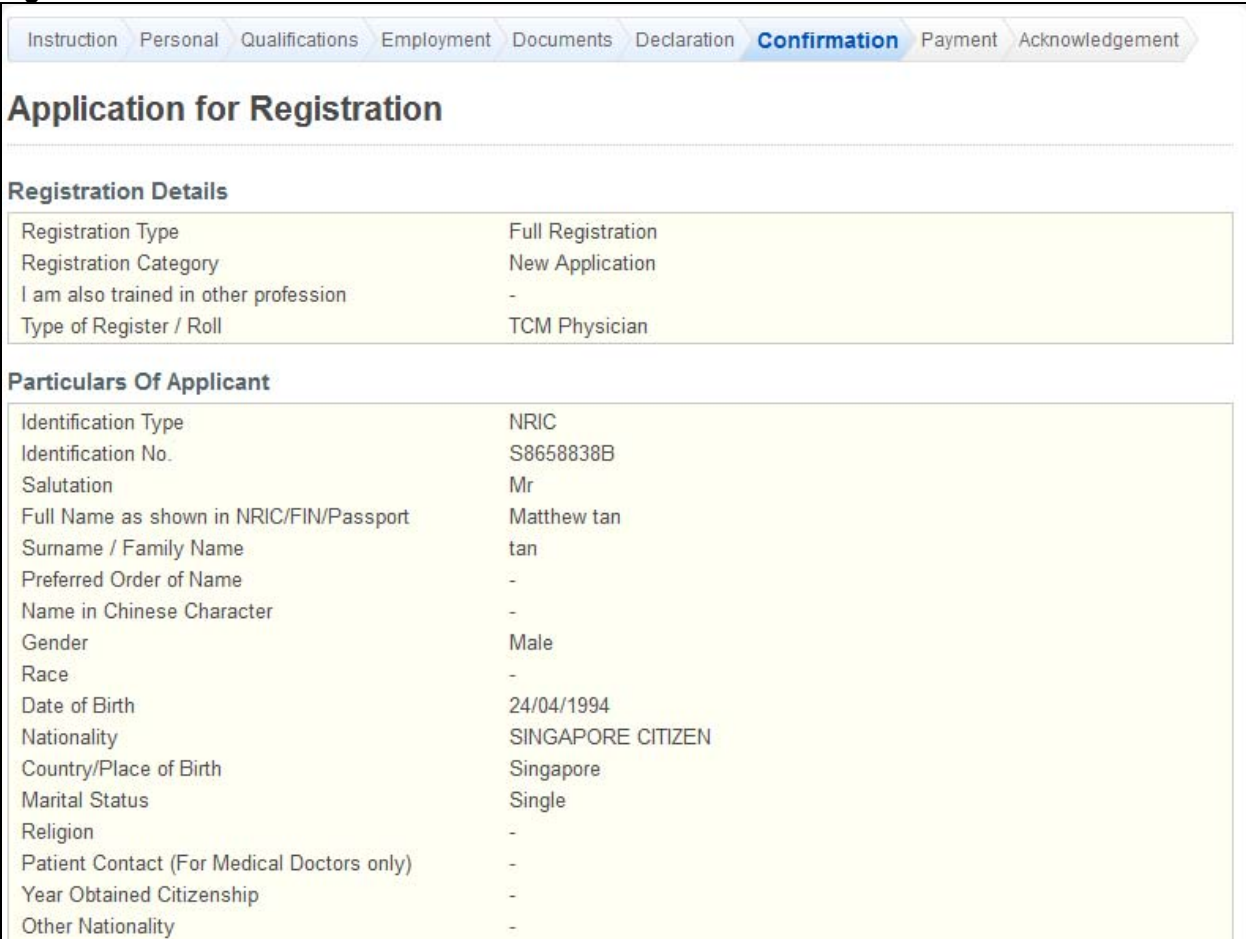

To proceed to the Payment page:

- Tip: You may click on the links at the top to return to the previous pages to make changes, if necessary.
- Click on the **[Confirm]** button.

The Payment page will be displayed as follows.

![](_page_26_Picture_42.jpeg)

To proceed to the next stage of the application

• Click on the **[Proceed]** button. The BillCollect payment interface will be displayed. Follow the on screen instructions to make your payment.

Once payment has been completed, the Acknowledgement page will be displayed.

<span id="page-27-0"></span>![](_page_27_Picture_74.jpeg)

- Optional: Click on the **[email]** link to email TCMPB for any queries, if any.
- Recommended: Click on the **[Print]** button to print out a copy of the acknowledgement page.

#### **2.4. PC Renewal Application**

To submit a PC Renewal Application, you must first login to PRS. Refer to [2.2](#page-5-1) [Login to the PRS](#page-5-1) for more information.

After logging in, click on the **[PC Renewal]** link.

**Figure 43** 

![](_page_27_Picture_75.jpeg)

If you are eligible for PC Renewal, the first page of the PC Renewal and Off-Register application process will be displayed. Please review the Personal Particulars section and the Employment Details section. If they are outdated, please update them using the Update Particulars function. Refer to [2.6](#page-41-1) [Update Particulars Application](#page-41-1) for more information. The following is an extract of the first page.

![](_page_29_Picture_36.jpeg)

The first page will have the following sections:

• PC Renewal Details: This section will display whether you satisfy the renewal requirements.

- Personal Particulars: This section will display your last known personal particulars as stored in PRS.
- Employment Details: This section will display your last known Employment Details as stored in PRS.

To proceed to the Application Form page:

- Recommended: Click on the **[here]** link to download and read the instructions for submitting a PC Renewal and Off-Register application.
- Indicate that the information is correct.
- Click on the **[Proceed]** button.

If the inputs all pass the required validation checks, the Application Form page will be displayed as follows.

**Figure 45** 

![](_page_30_Picture_146.jpeg)

To proceed to the Declarations page:

- Select the **PC Type**.
- Tick the practising certificate that you need for Renewal
- Indicate your preferred collection method.
- Upload all mandatory documents.
- Upload any additional documents that you will require to support your application.
- Tip: You may click on the links on top to return to the previous pages to make changes, if necessary.
- Click on the **[Save]** button to save this application as a draft. You can retrieve the draft later on from Enquire Applications. Refer to [2.11](#page-66-1) [Enquire Applications](#page-66-1) for more information.
- Click on the **[Proceed]** button.

If the inputs all pass the required validation checks, the declaration page will be displayed as follows.

#### **Figure 46**

![](_page_31_Picture_85.jpeg)

To proceed to the Confirmation page:

- Indicate your answer for all the questions and make your declarations.
- Tip: You may click on the links on top to return to the previous pages to make changes, if necessary.
- Click on the **[Save]** button to save this application as a draft. You can retrieve the draft later on from Enquire Applications. Refer to [2.11](#page-66-1) [Enquire Applications](#page-66-1) for more information.
- Click on the **[Proceed]** button.

If the inputs pass the required validation checks, the Confirmation page will be displayed. The details that you have submitted for your PC Renewal application will be displayed.

#### **Figure 47**  PC Renewal - Update Particulars Form Declarations Confirmation Payment Acknowledgement **PC Renewal PC Renewal Details** \*PC Type Full-fee (1 year) \*Send PC by Self-Collection  $S/N$ **Practising Certificate Current Expiry Date Payment Due Date** 31/12/2002  $\overline{1}$ Acupuncturist 31/12/2002 **Documents Attached** No document attached. **Declarations by Applicant** Have you ever been convicted, or been the subject of an inquiry or an investigation by any professional body, licensing, health authority or the police in Singapore or elsewhere, the subject matter of this may form the basis of professional misconduct or any improper conduct which may bring disrepute to the TCM profession? **No**  $\overline{2}$ Have you ever suffered or are you suffering from any physical or mental illness, which impairs your fitness to practise as a TCM practitioner? No 3 Have you ever been convicted in Singapore or elsewhere of any offence? No  $\Delta$ Have you ever suffered from Hepatitis B? **No** I declare that the particulars stated in this application and the documents attached are true and authentic, and the information contained herein remains unchanged to date. To the best of my knowledge and belief, I have not withheld any material fact. Ⅳ I acknowledge that the Traditional Chinese Medicine Practitioners Board reserves all rights to withhold and/or to terminate my registration and/or take any action it deems fit, if any of the above information or documents tendered is found subsequently to be false. I am also aware that it is a criminal offence to make any false statements, to provide any false information and/or document(s) to the Traditional Chinese Medicine Practitioner's Board. I also understand and give my consent for the Traditional Chinese Medicine Practitioner s Board to make any enquiries or obtain any information & documents that it deems appropriate to establish my fitness to practise. I also authorise the Traditional Chinese Medicine Practitioner's Board to release the data provided by me, to the Ministry of  $\overline{\vee}$ Health and such other parties where the Registrar deems essential for the purpose of their official duties under current legislations. Confirm

To proceed to the Payment page:

- Tip: You may click on the links on top to return to the previous pages to make changes, if necessary.
- Click on the **[Confirm]** button.

If the inputs all pass the required validation checks, the payment page will be displayed.

![](_page_33_Picture_50.jpeg)

To proceed to the Acknowledgement page:

• Click on the **[Proceed]** button.

If your employer is not paying on your behalf, the BillCollect payment interface will be displayed. Follow the on screen instructions to make payment. Once payment is completed, the acknowledgement page will be displayed.

![](_page_33_Picture_51.jpeg)

- Optional: Click on the **[email]** link to email the TCMPB for any queries, if any.
- Recommended: Click on **[Print]** button to print out a copy of the acknowledgement page.

## <span id="page-35-0"></span>**2.5. Restoration Application**

If you are currently Off Register and were previously on Full Registration, you may apply to have your registration restored. You will first need to login to PRS. Refer to [2.2](#page-5-1) [Login to the](#page-5-1) [PRS](#page-5-1) for more details.

After logging in, click on the **[Restoration]** link.

#### **Figure 50**

![](_page_35_Picture_64.jpeg)

The Restoration application form will be displayed. The following is an extract.

#### **Figure 51**

![](_page_35_Picture_65.jpeg)
$\mathbf{r}$ 

 $\overline{1}$ 

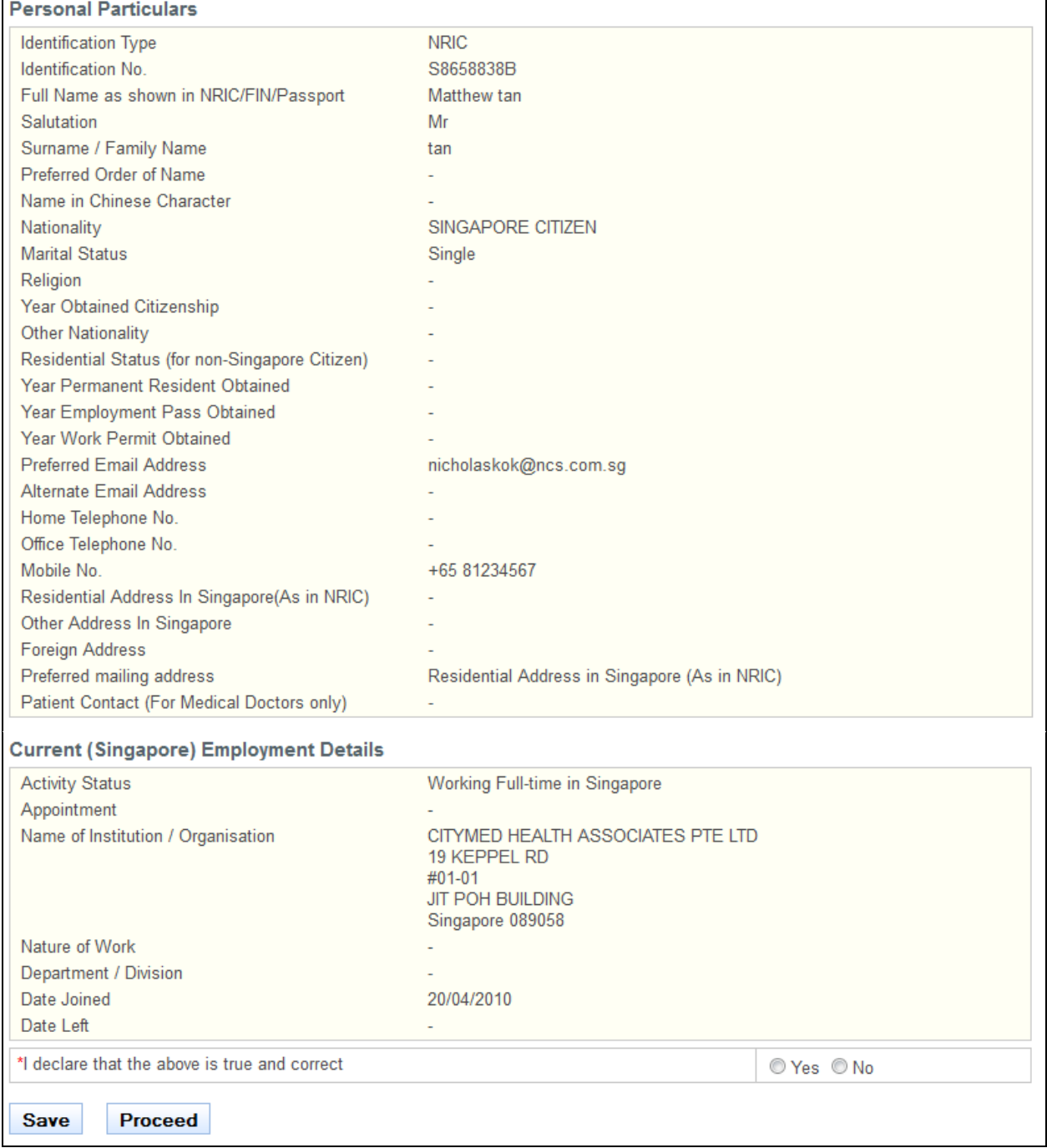

The Restoration application form has the following sections:

- Restoration Details: Displays your restoration options.
- Personal Particulars: Displays your last known personal particulars information stored in PRS.
- Employment Details: Displays your last known employment details stored in PRS.

The Personal Particulars and Employment Details section are read only. You may update the information from the Update Particulars module. Please refer to [2.6](#page-41-0) [Update Particulars](#page-41-0) [Application](#page-41-0) for more information.

To proceed to the Documents page:

• Recommended: Click on the **[here]** link to download and read the instructions for submitting a Restoration application.

- Tick the register you wish to have restored.
- Enter **Reason for Restoration**.
- Click on the **[Save]** button to save this application as a draft. You can retrieve the draft later on from Enquire Applications. Refer to 2.11 Enquire Applications for more information.
- Click on the **[Proceed]** button.

If the inputs all pass the required validation checks, the Documents page will be displayed as follows.

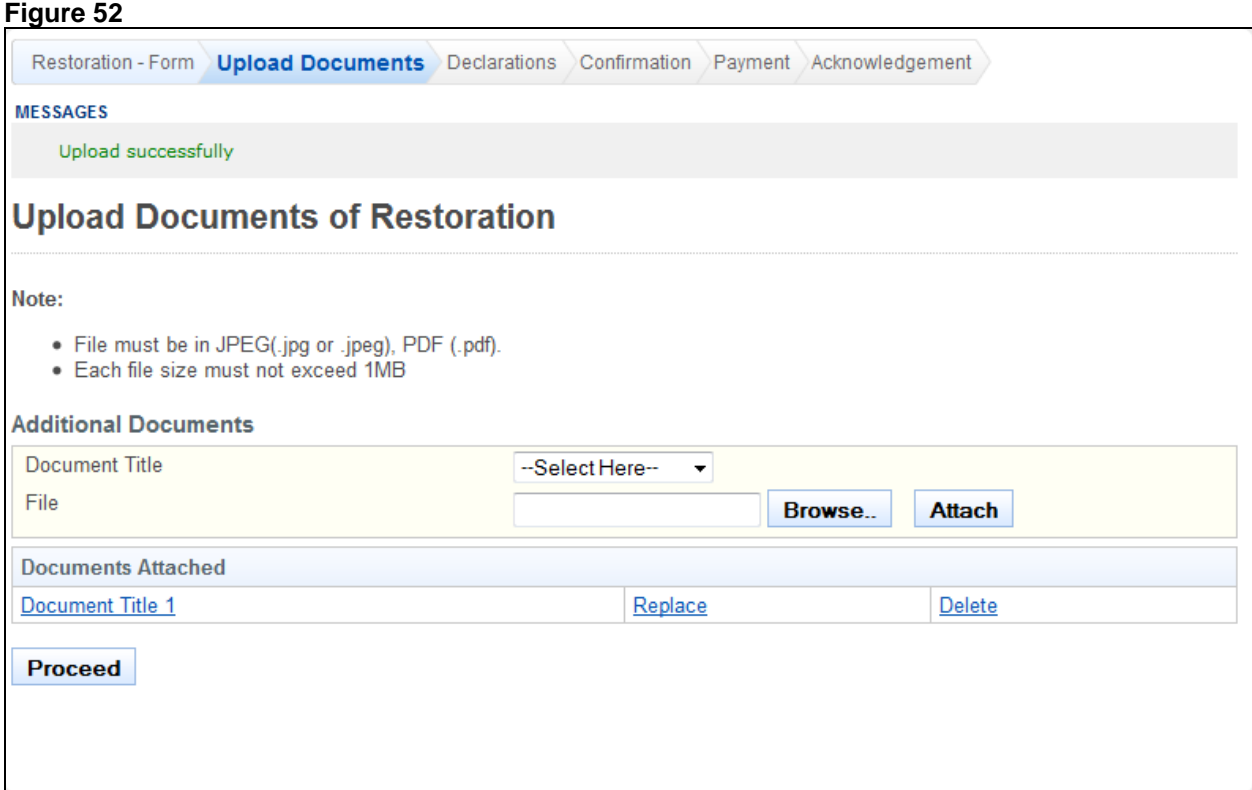

To proceed to the Declarations page:

- Upload all documents necessary for supporting your Restoration application.
- Tip: You may click on the **[Restoration Form]** link to return to the previous respective page to make changes, if necessary.
- Click on the **[Proceed]** button.

If the inputs all pass the required validation checks, the Declarations page will be displayed.

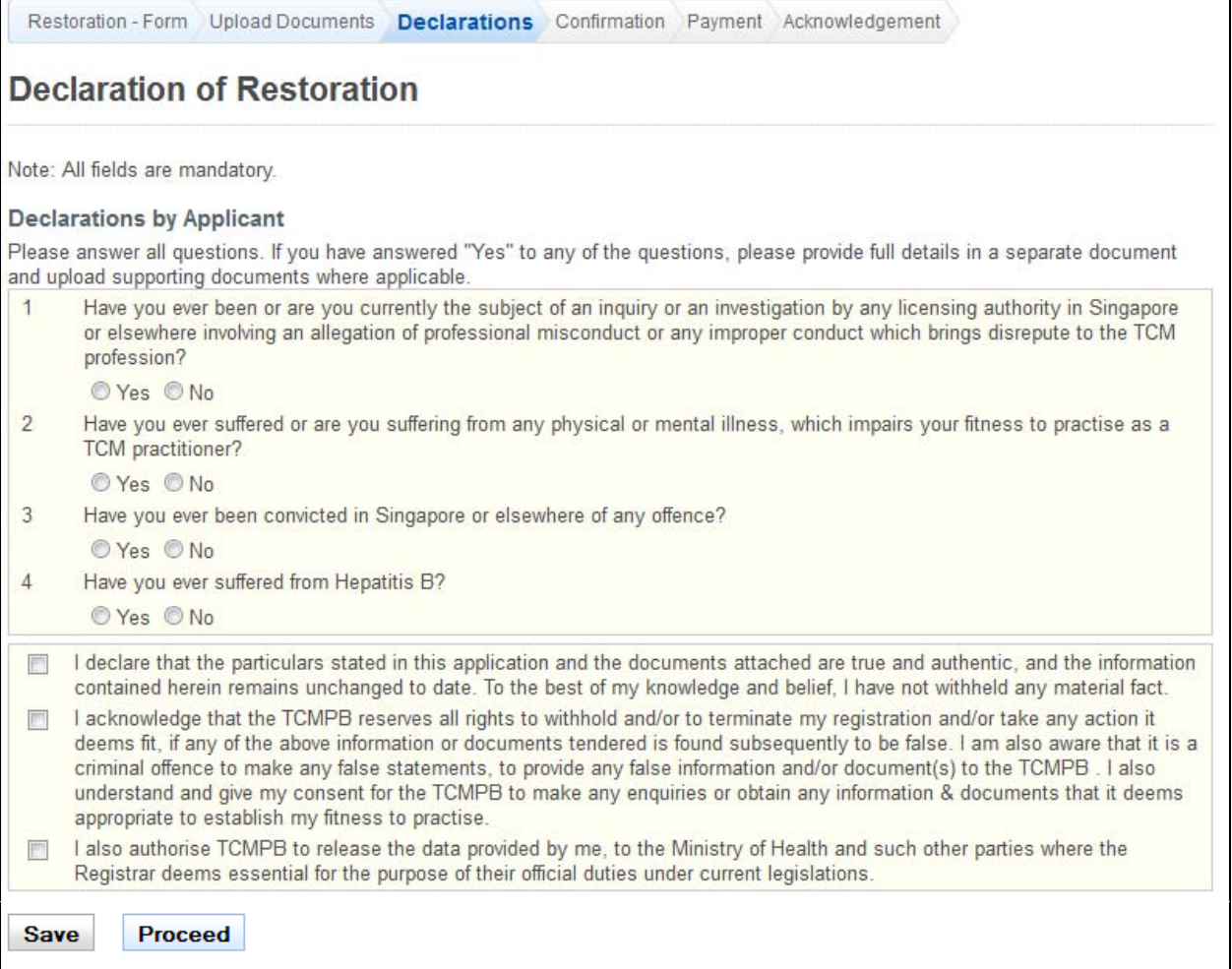

To proceed to the Confirmation page:

- Indicate your answers for the questions. If you answer "Yes" to any of the questions, you will be required to provide further details in the text boxes that appear.
- Make your declarations.
- Tip: You may click on the **[Restoration Form]** or **[Upload Documents]** links to return to the previous respective pages to make changes, if necessary.
- Click on the **[Save]** button to save this application as a draft. You can retrieve the draft later on from Enquire Applications. Refer to [2.11Enquire Applications](#page-66-0) for more information.
- Click on the **[Proceed]** button.

If the inputs pass the required validation checks, the Confirmation page will be displayed. The following is an extract.

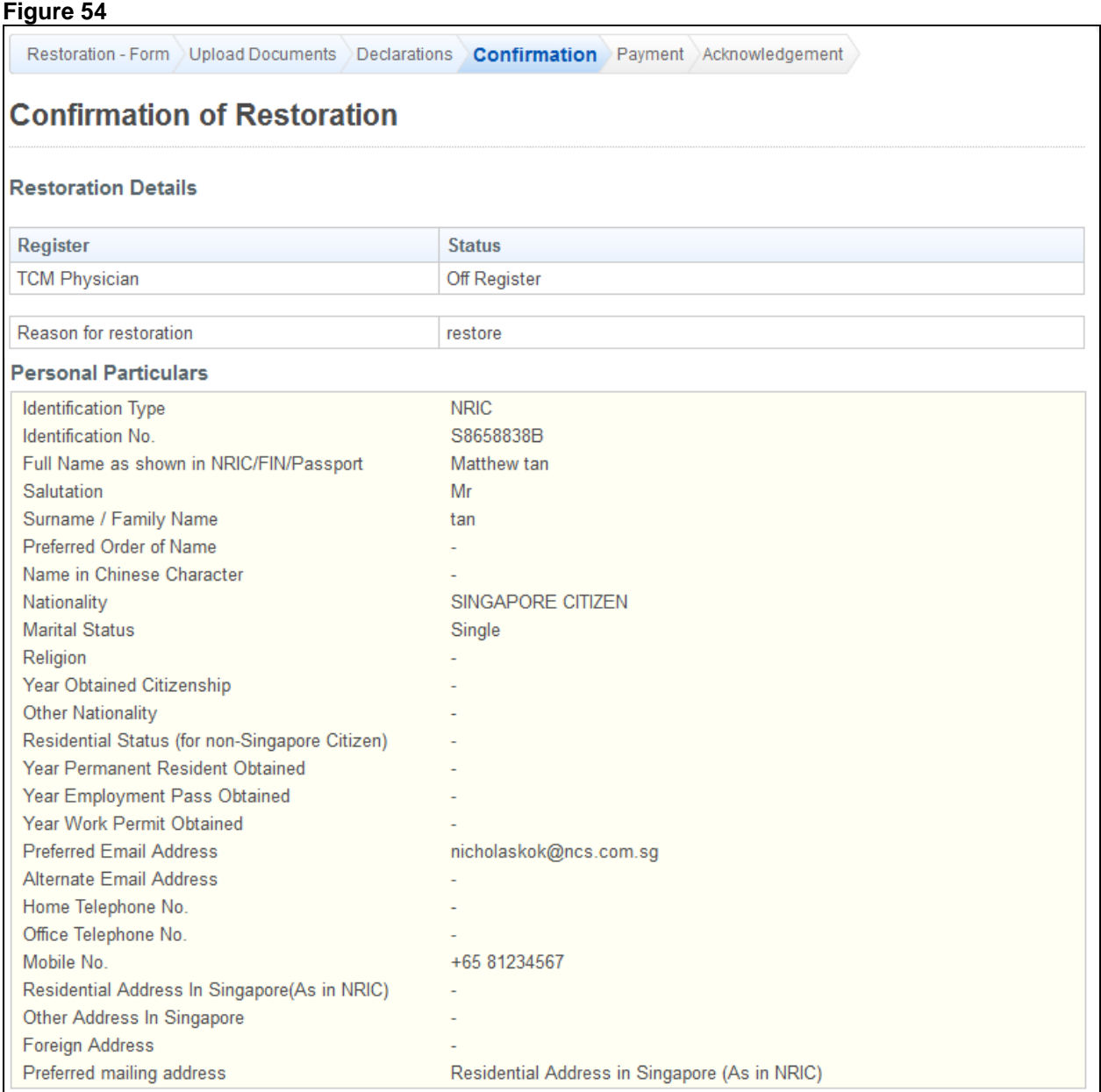

To proceed to the Payment page:

- Tip: You may click on the **[Restoration Form]**, **[Documents]** or **[Declarations]** links to return to the previous respective pages to make changes, if necessary.
- Click on the **[Confirm]** button.

The payment page will be displayed.

### **Figure 55**

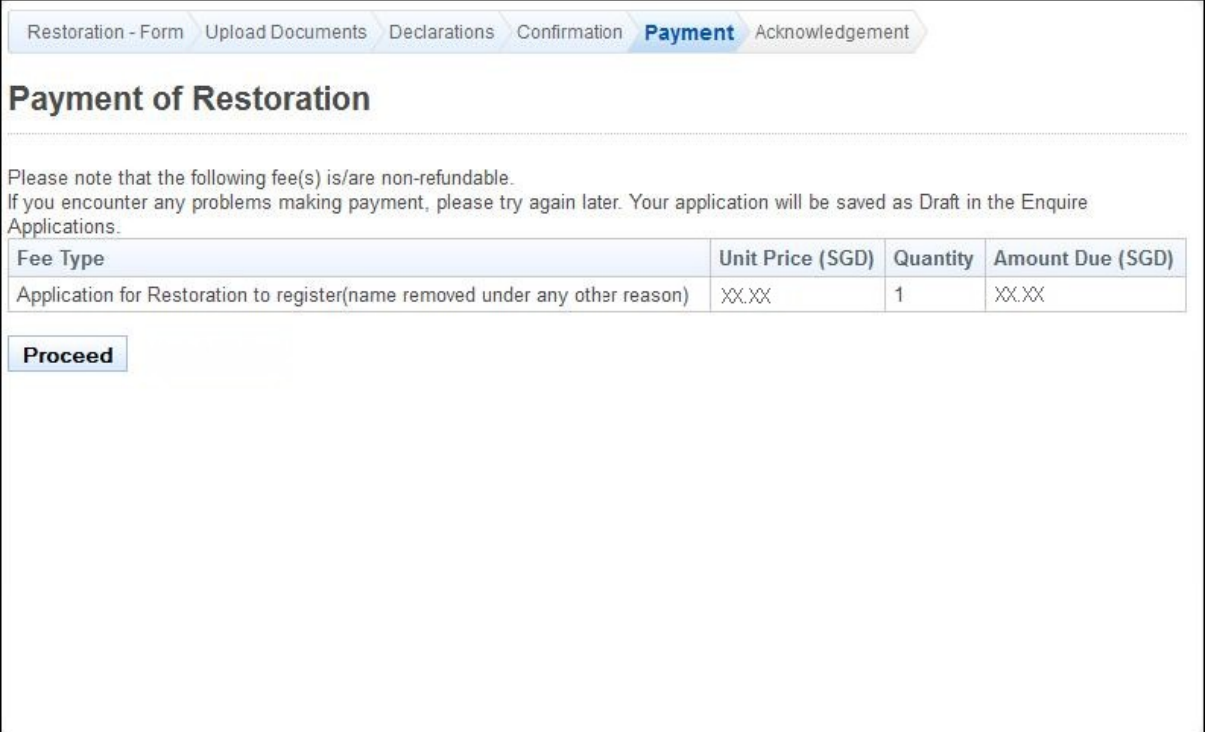

To proceed to the Acknowledgement page:

• Click on the **[Proceed]** button. The BillCollect payment interface will be displayed. Follow the on screen instructions to make payment.

After payment has been successfully made, the Acknowledgement page will be displayed.

## **Figure 56**

# Restoration - Form Upload Documents Declarations Confirmation Payment Acknowledgement **Acknowledgement of Restoration** Please be informed that your restoration request has been submitted to Traditional Chinese Medicine Practitioners Board on 23/05/2013. Please print / save a copy of this acknowledgement for your reference. Your application no. is TCM-20130523-0065-ROR You may check the status of your application online using the same User ID and password. For any query, please email to TCMPB@spb.gov.sg and quote the above application no. Rate this service Print

• Optional: Click on the **[email]** link to email TCMPB for any queries you may have regarding the application.

Recommended: Click on the [Print] button to print out a copy of the acknowledgement page.

### <span id="page-41-0"></span>**2.6. Update Particulars Application**

For any changes in your particulars, you can update them through the Update Particulars function. You must first login to the PRS. Refer to [2.2](#page-5-0) [Login to the PRS](#page-5-0) for more information.

After logging in, click on the **[Update Particulars]** link.

**Figure 57** 

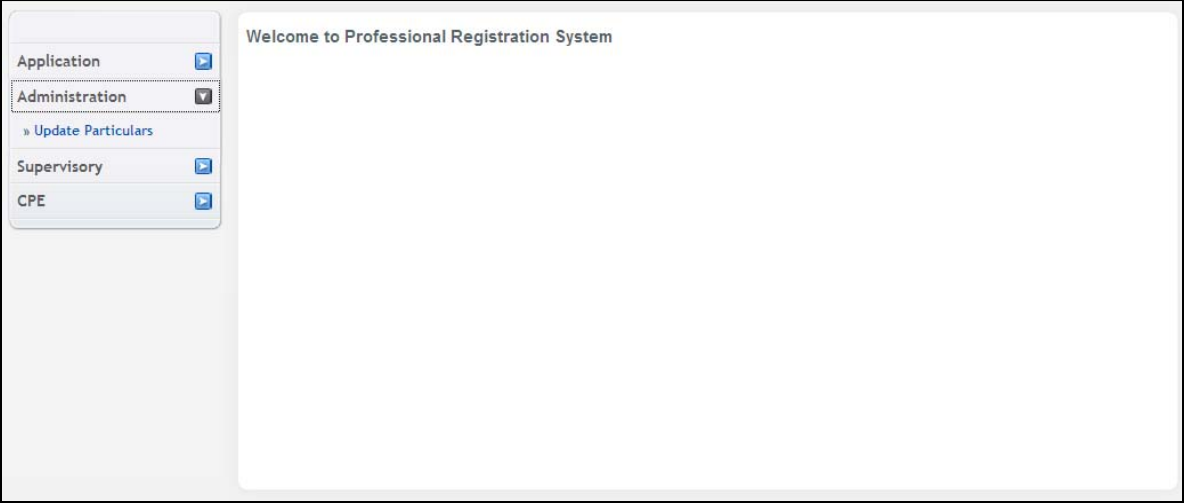

The Update Particulars - Selection page will be displayed ([Figure 58\)](#page-42-0).

Note that professionals on full registration will also have the option to edit their employment details [\(Figure 59](#page-42-1)).

<span id="page-42-0"></span>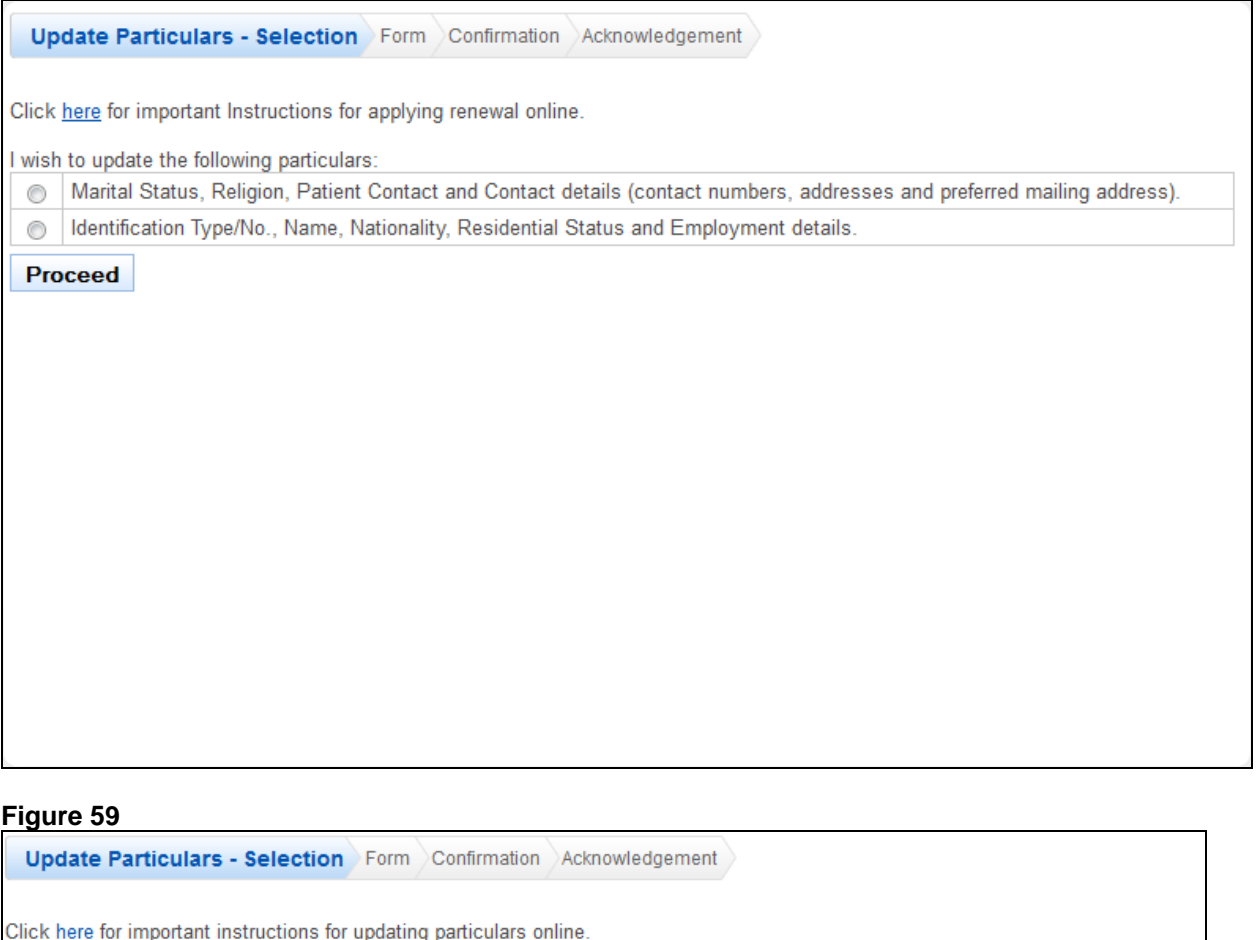

<span id="page-42-1"></span>wish to update the following particulars:

Marital Status, Religion, Patient Contact and Contact details (contact numbers, addresses and preferred mailing address).  $\circledcirc$ 

Identification Type/No., Name, Nationality, Residential Status and Employment details.  $\circledcirc$ 

Proceed

To proceed to the Application Form page:

- Recommended: Click on the **[here]** link to download and read the instructions for submitting an Update Particulars application.
- Indicate which set of the personal particulars you wish to update.
- Click on the **[Proceed]** button.

If the option "Marital Status, Religion and Contact Details" was selected, the following application form will be displayed. The input fields will be pre-loaded accordingly.

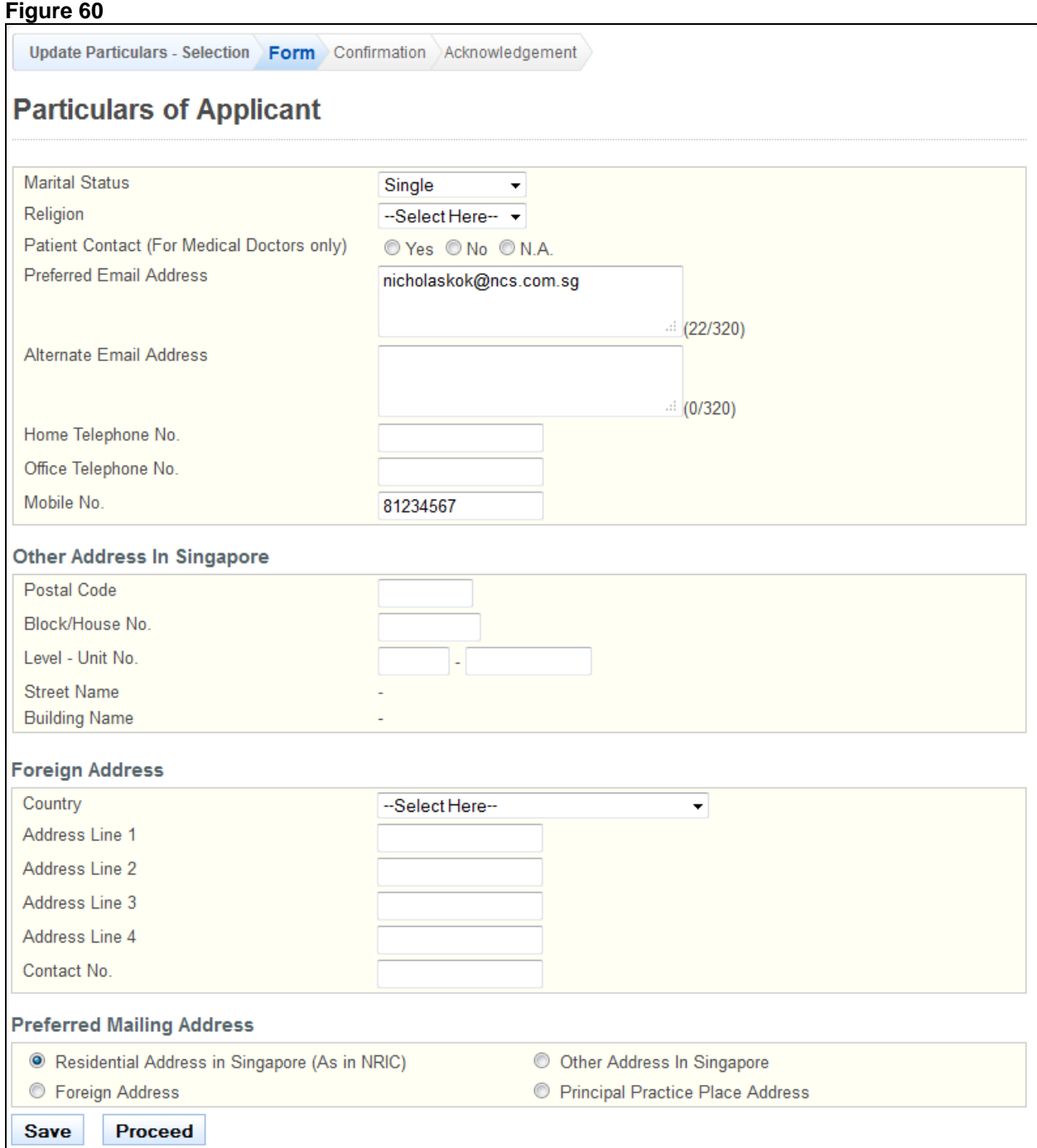

To proceed to the Confirmation page:

- Make changes to the input fields, where required.
- Tip: You may click on the **[Update Particulars Selection]** or **[Personal]** links at the top of the page to return to the respective pages to make changes, if necessary.
- Click on the **[Save]** button to save this application as a draft. You can retrieve the draft later on from Enquire Applications. Refer to [2.11Enquire Applications](#page-66-0) for more information.
- Click on the **[Proceed]** button.

If the inputs all pass the required validation checks, the Confirmation page will be displayed.

Update Particulars - Selection Form Confirmation Acknowledgement

### **Particulars of Applicant** Single **Marital Status** Religion Preferred Email Address nicholaskok@ncs.com.sg Alternate Email Address Home Telephone No. Office Telephone No. Mobile No. 98765432 **Other Address In Singapore** Postal Code t, Block/ House No. Level - Unit No. **Street Name Building Name Foreign Address** Country Address Line 1 Address Line 2 Address Line 3 Address Line 4 Contact No. **Preferred Mailing Address Preferred Mailing Address** Residential Address in Singapore (As in NRIC) Confirm

To proceed to the Acknowledgement page:

- Tip: You may click on the **[Update Particulars Selection]** or **[Personal]** links at the top of the page to return to the respective pages to make changes, if necessary.
- Click on the **[Confirm]** button

The Acknowledgement page will be displayed. Your particulars have been updated.

Update Particulars - Selection Form Confirmation Acknowledgement

### **Acknowledgement for Update of Particulars**

Please be informed that the changes to your particulars have been updated successfully to Traditional Chinese Medicine Practitioners Board on 23/05/2013. Kindly note that you are required to update your particulars immediately when there is any change.

For any query, please email to TCMPB@spb.gov.sg

Rate this service

**Print** 

- Optional: Click the **[email]** link to email TCMPB for any queries
- Recommended: Click the **[Print]** button to print out a copy of the acknowledgement page.

If the option "Identification Type/No., Name, Nationality, and Residential Status." was selected instead, the following application form will be displayed ([Figure 63](#page-46-0)). The input fields will be pre-loaded with your last known information.

Note professionals on full registration will have the option to also edit their employment details in the application form.

<span id="page-46-0"></span>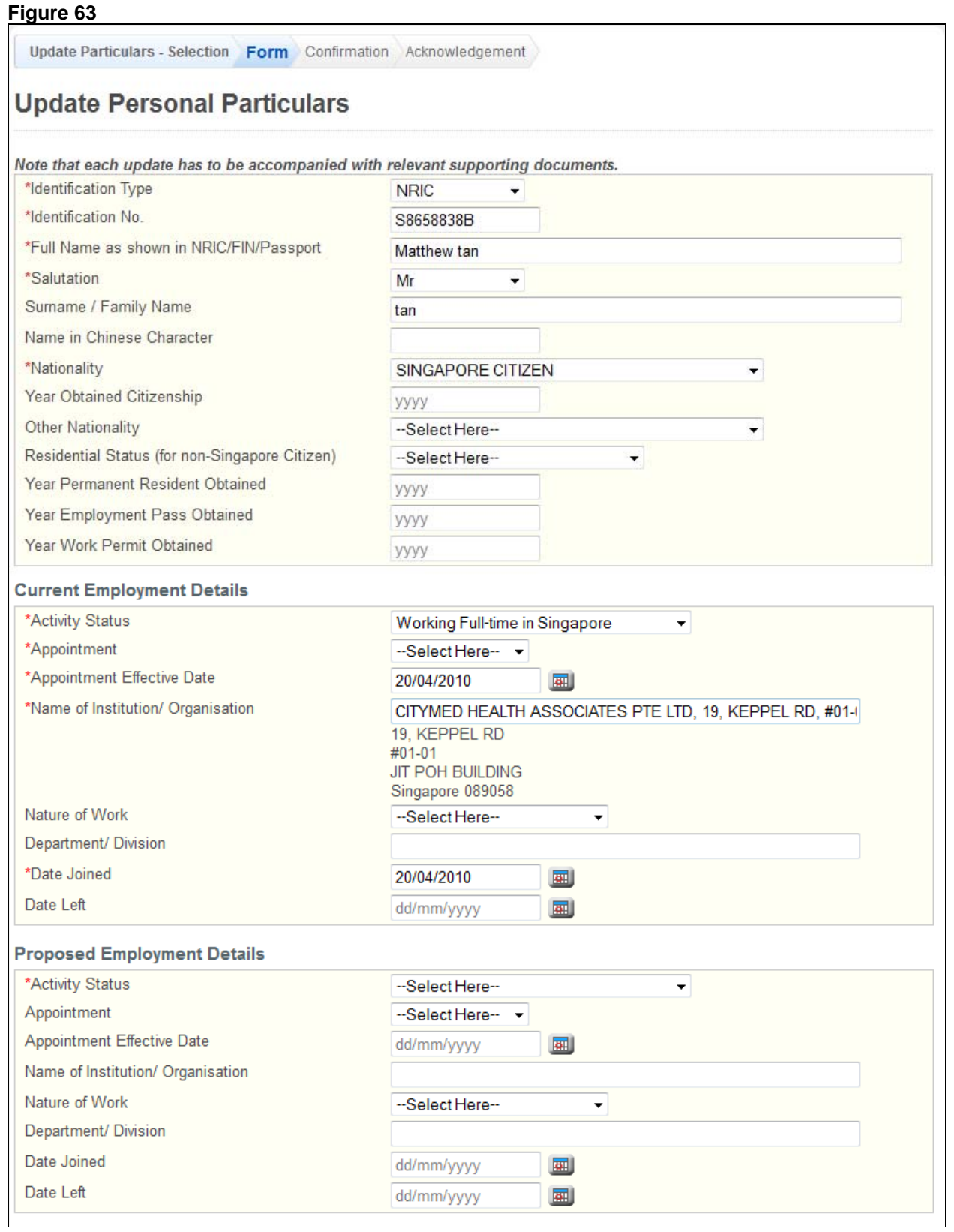

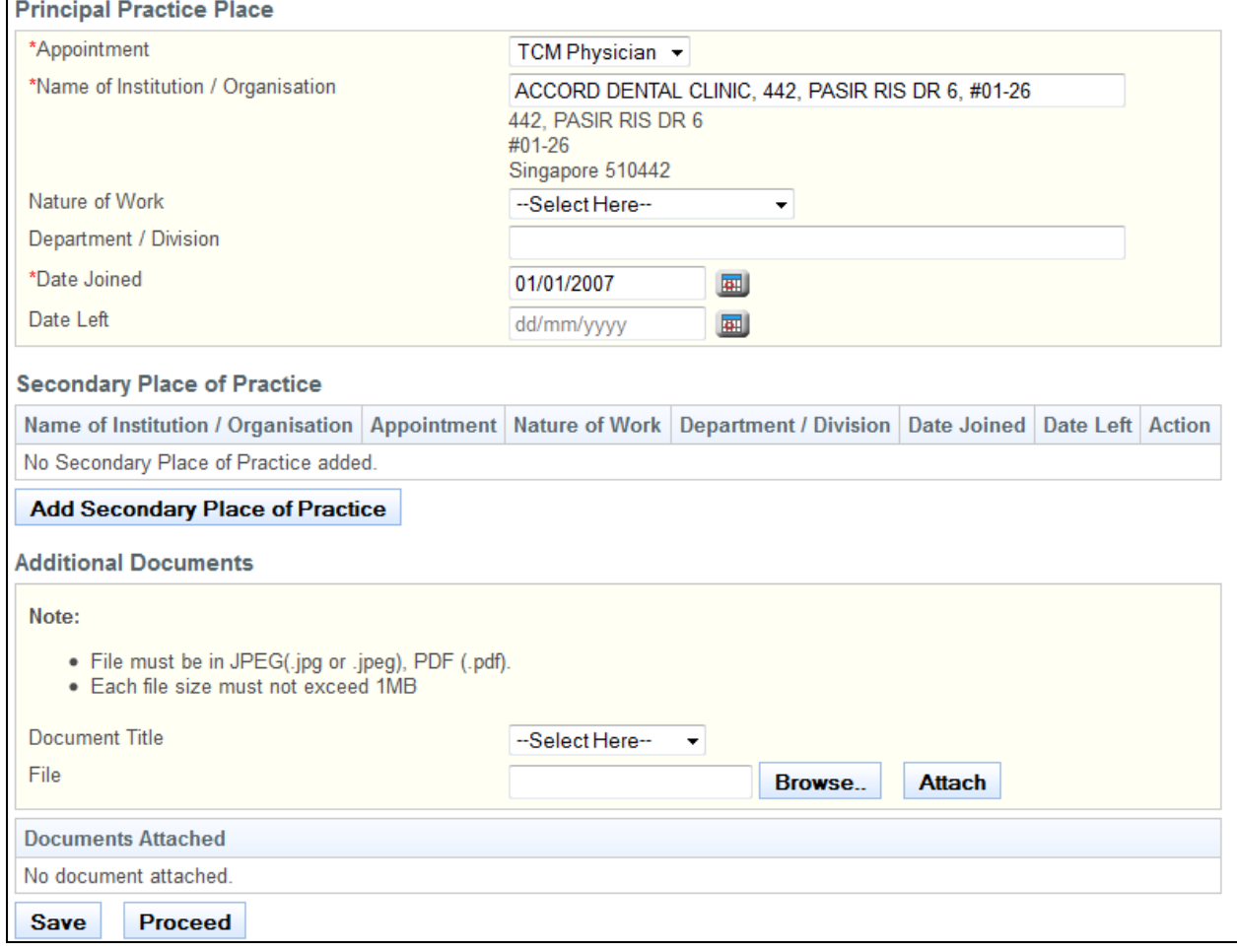

To proceed to the Confirmation page:

- Make changes to the input fields, where necessary.
- Upload supporting documents, where necessary.
- Click on the **[Save]** button to save this application as a draft. You can retrieve the draft later on from Enquire Applications. Refer to 2.11 Enquire Applications for more information.
- Click on the **[Proceed]** button.

If the inputs pass the required validation checks, the Confirmation page will be displayed. The following is an extract.

Update Particulars - Selection Form Confirmation Acknowledgement

### **Update Personal Particulars**

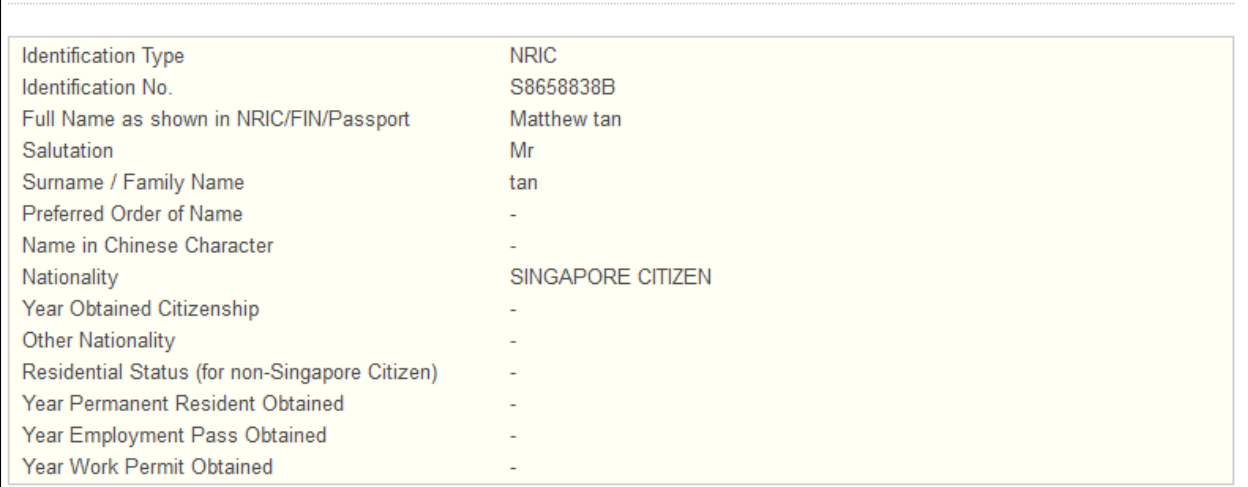

### To proceed to the Acknowledgement page:

- Click on the **[Attached Document]** link to check through the details of the respective Attached Document
- Click on the **[Confirm]** button

The Acknowledgement page will be displayed. An application will be sent to TCMPB for processing. Once it is approved, your particulars will be updated accordingly.

### **Figure 65**

Update Particulars - Selection Form Confirmation Acknowledgement

### **Acknowledgement for Update of Particulars**

Please be informed that the changes to your particulars have been updated successfully to Traditional Chinese Medicine Practitioners Board on 23/05/2013. Kindly note that you are required to update your particulars immediately when there is any change.

Your application No. is TCM-20130523-0067-UP.

For any query, please email to TCMPB@spb.gov.sg

Rate this service

Print

• Optional: Click on the **[email]** link to email TCMPB for queries

• Recommended: Click on the [Print] button to print out a copy of the Acknowledgement pag

### **2.7. Additional Qualifications Application**

You can submit post-registration qualifications through the Additional Qualifications function. You will first need to login to PRS. Refer to [2.2](#page-5-0) [Login to the PRS](#page-5-0) for more information.

After logging in, access the Additional Qualifications function by clicking on the **[Additional Qualifications]** link.

### **Figure 66**

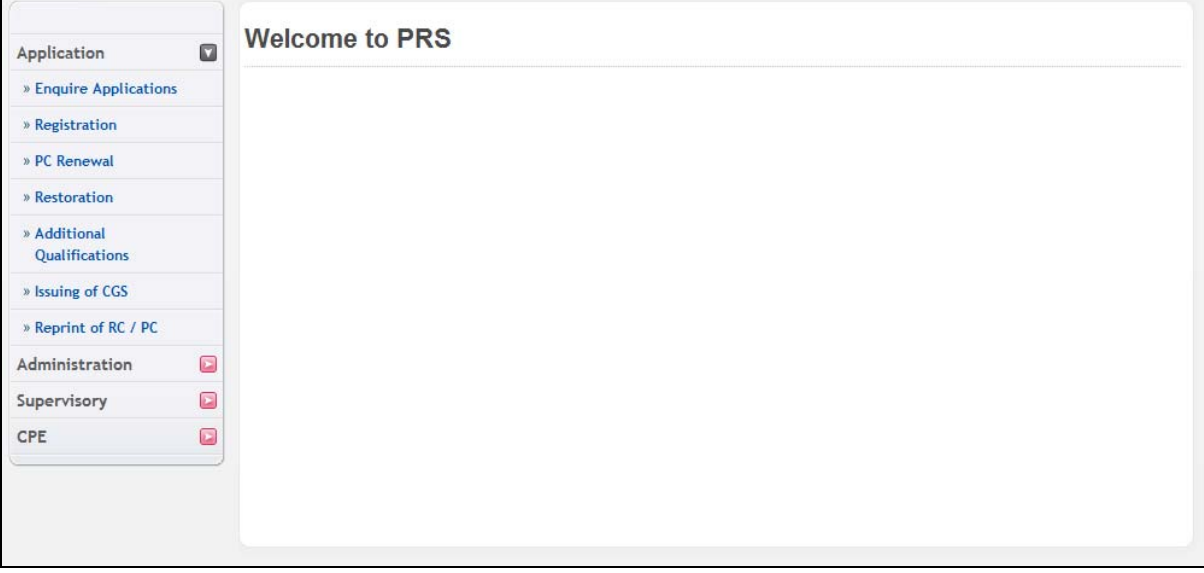

The Additional Qualifications application form will be displayed.

### **Figure 67**

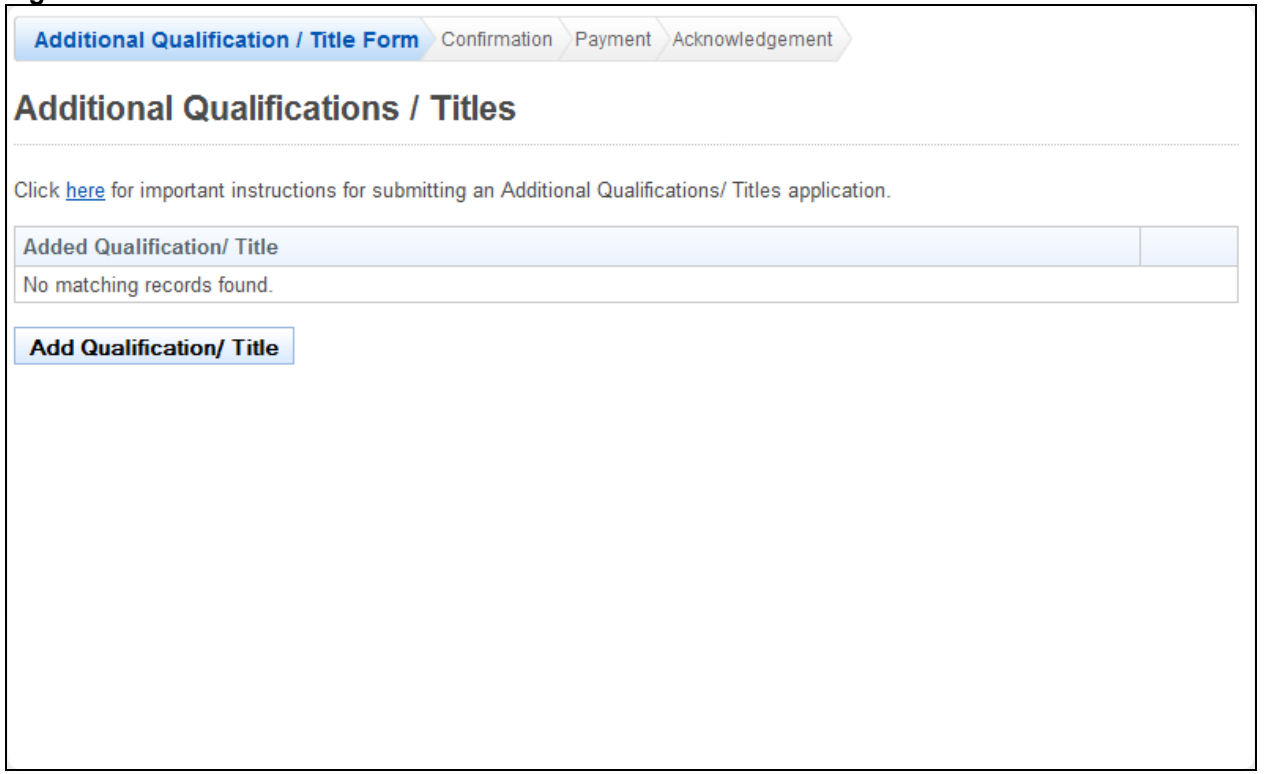

To add an additional qualification / title:

- Recommended: Click on the **[here]** link to download and read the instructions for submitting an Additional Qualification/Titles application.
- Click on the **[Add Qualifications / Title]** button to add new qualifications or title. A popup window will appear. Refer to the following screen.

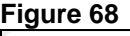

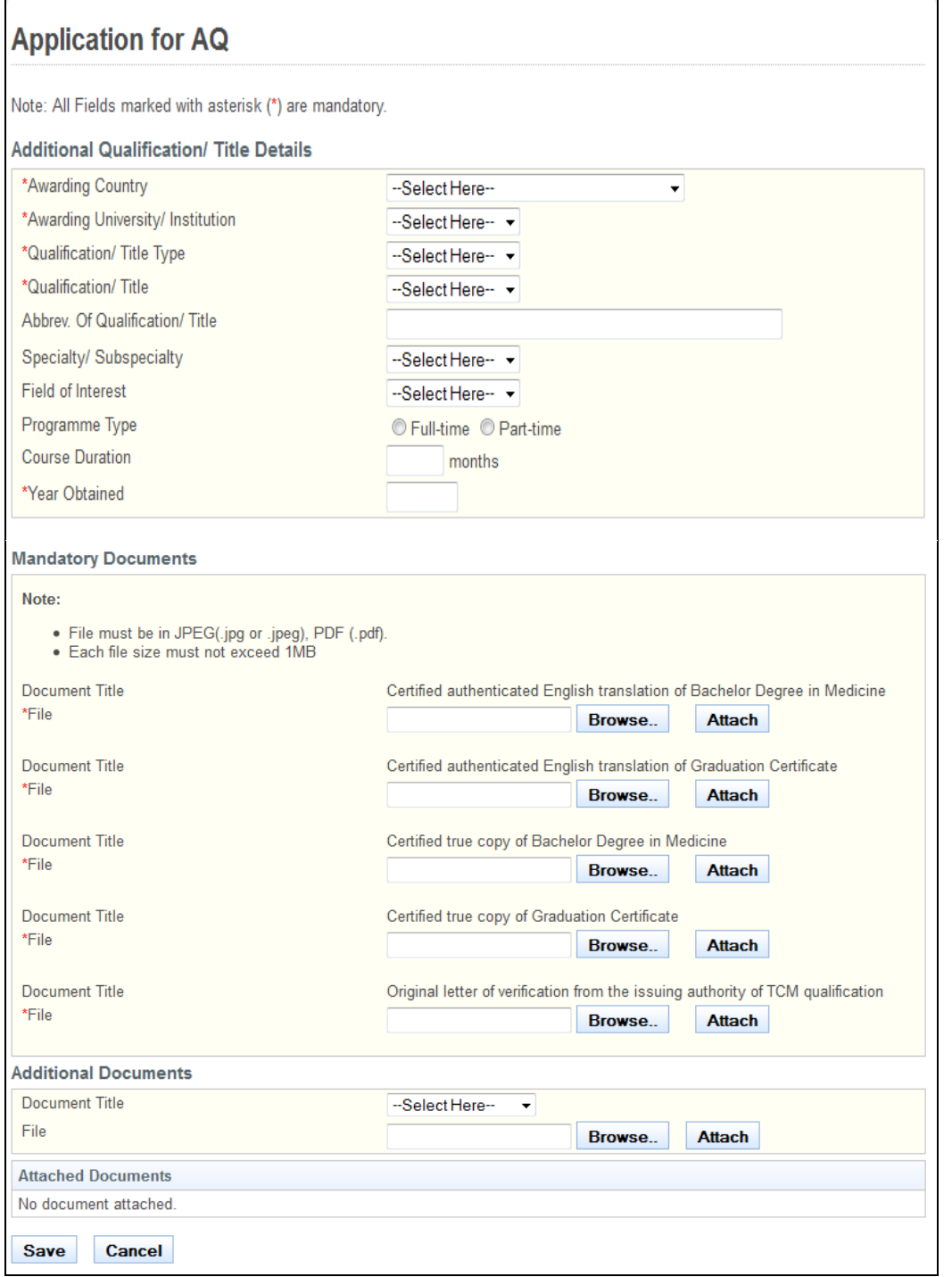

• Enter information about the qualification that you wish to add. Ensure all mandatory fields are filled in.

- Upload the necessary supporting documents.
- Click on the **[Save]** button. If your inputs satisfy the validation checks, the pop-up will close and a new record will be added to the table. Click on the **[Cancel]** button to close the pop-up without saving your changes.

The main page will look like the following when records have been successfully added to the Added Qualification/ Title table.

### **Figure 69**

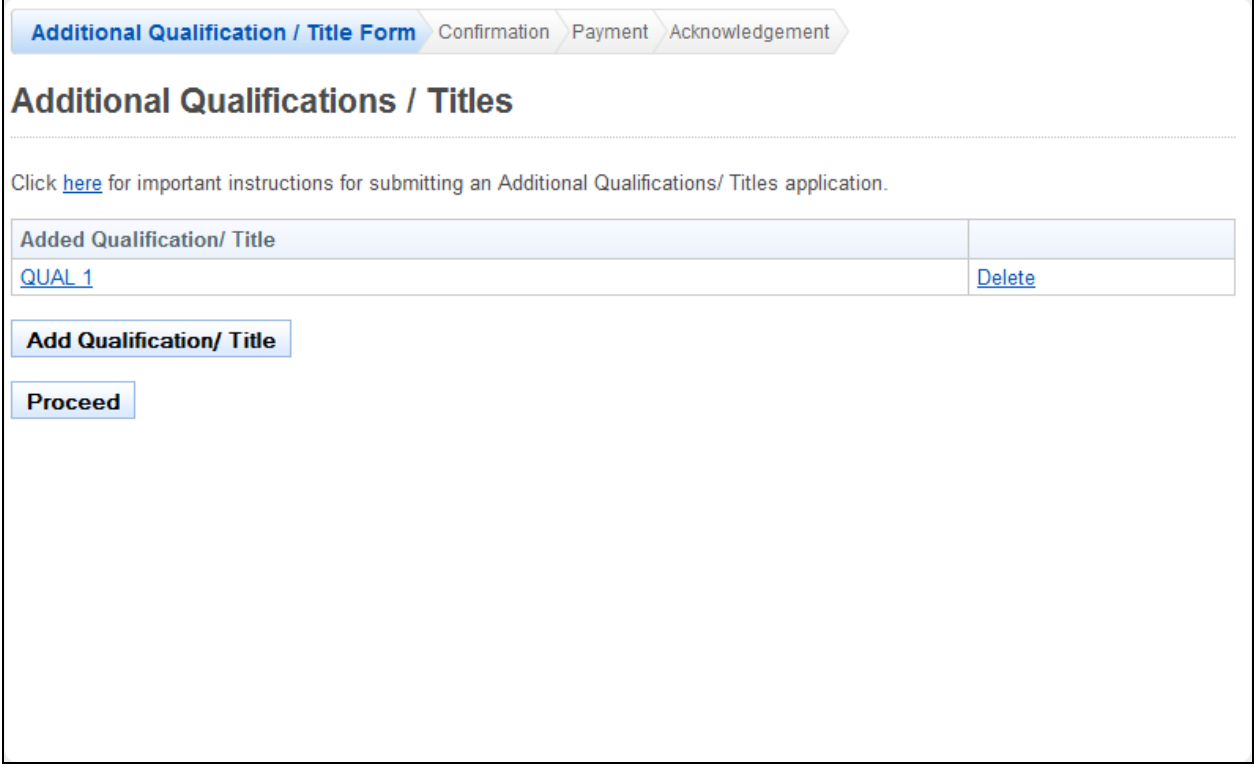

- Tip: Click on the **[Added Qualification / Title]** link to make changes to the respective Qualification / Title.
- Tip: Click on the **[Delete]** link if you wish to remove Qualification / Title from your application.
- Click on the **[Proceed]** button.

If the inputs all pass the required validation checks, the Confirmation page will be displayed.

Additional Qualification / Title Form Confirmation Payment Acknowledgement

### **Additional Qualification**

**Added Qualification/ Title** 

### QUAL 1

Confirm

To proceed to the Payment page:

- Recommended: Click on the **[Qualification / Title]** link to check through the details of the respective qualification / title you have choose to submit.
- Tip: You may click on the **[Additional Qualification / Title Form]** link at the top of the page to return to the previous page to make changes, if necessary.
- Click on the **[Confirm]** button.

The Payment page will be displayed.

### **Figure 71**

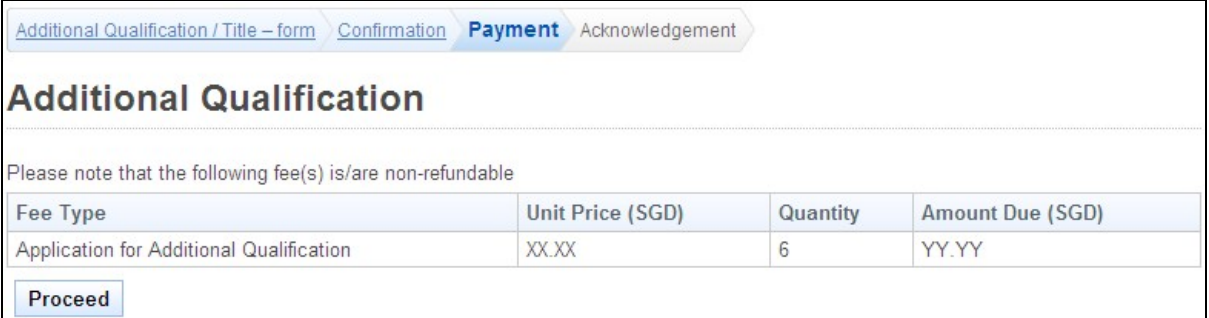

- To proceed to the Acknowledgement page:
- Click on **[Proceed]** button

The BillCollect payment interface will be displayed. Follow the on screen instructions to make payment. After payment is completed, the Acknowledgement page will be displayed.

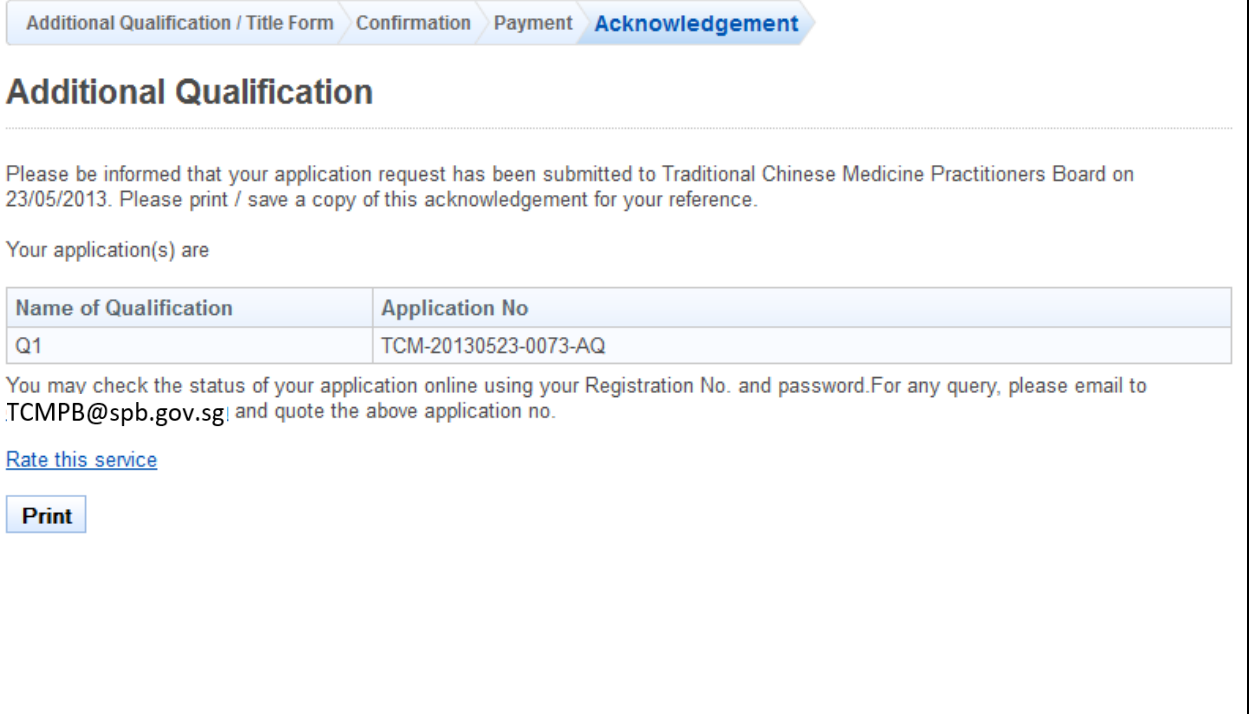

- Optional: Click on **[email]** link to email TCMPB for any queries you may have pertaining to the application.
- Recommended: Click on **[Print]** button to print out a copy of the acknowledgement page.

### **2.8. CGS Application**

If you require a CGS, you may request for one through the Issuing of CGS function. You will first need to log in to PRS. Refer to [2.2](#page-5-0) [Login to the PRS](#page-5-0) for more information.

After logging in successfully, click on the **[Issuing of CGS]** link to access the function.

### **Figure 73**

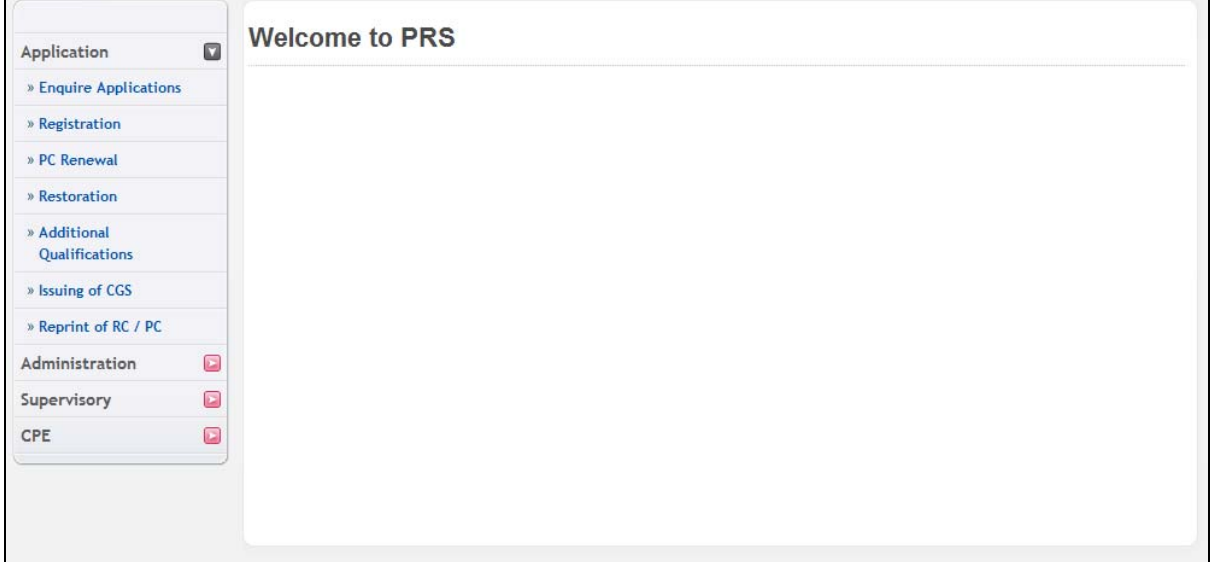

The Issuing of CGS application form will be displayed.

### **Figure 74**

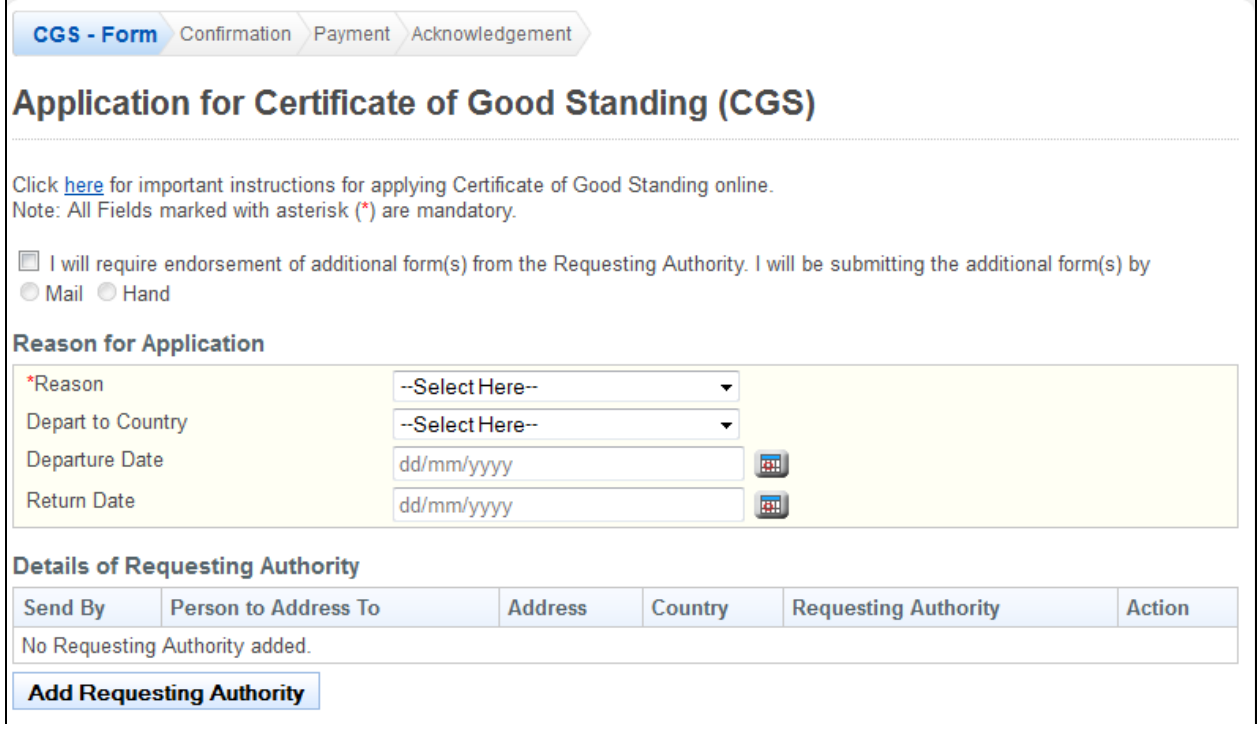

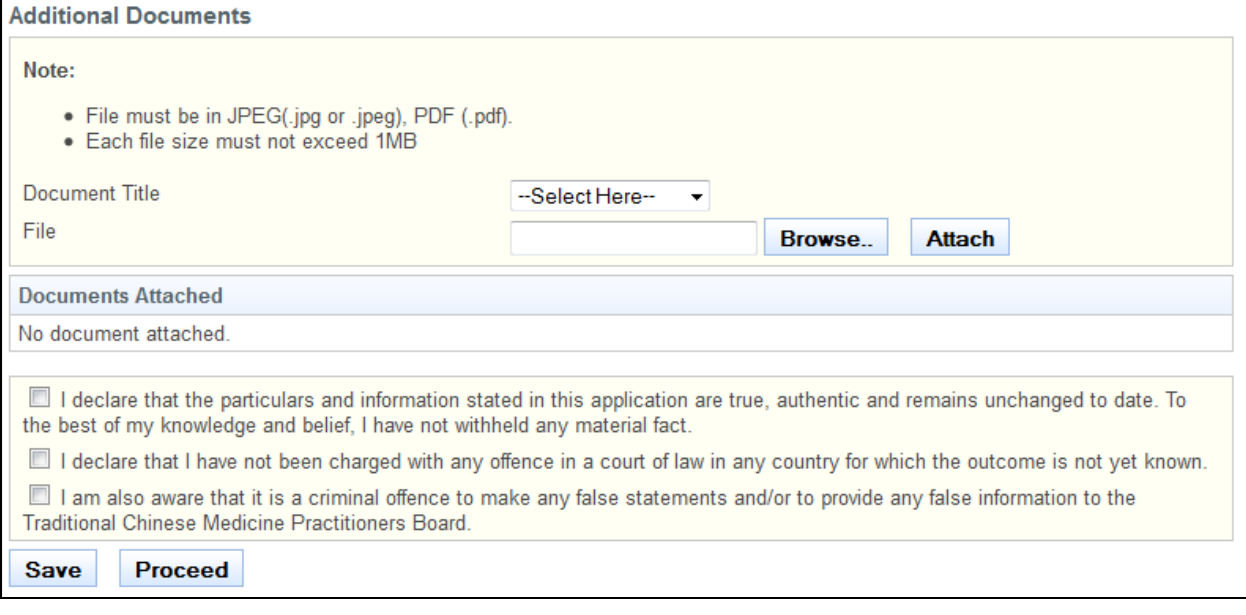

- Recommended: Click on the **[here]** link to download and read the instructions for submitting an Issuing of CGS application.
- Tick the checkbox if the requesting authority requires TCMPB to fill in additional forms. o Indicate whether you will submit the forms to TCMPB by mail or by hand
- Select the **Reason** for your CGS request.
- Optional: Select the overseas country you will be departing to, if applicable.
- Optional: Enter the **Departure Date**.
- Optional: Enter the **Return Date**.
- Click on the **[Add Requesting Authority]** button to open a pop-up the window to add a Requesting Authority. The Add Requesting Authority form will be displayed.

### **Figure 75**

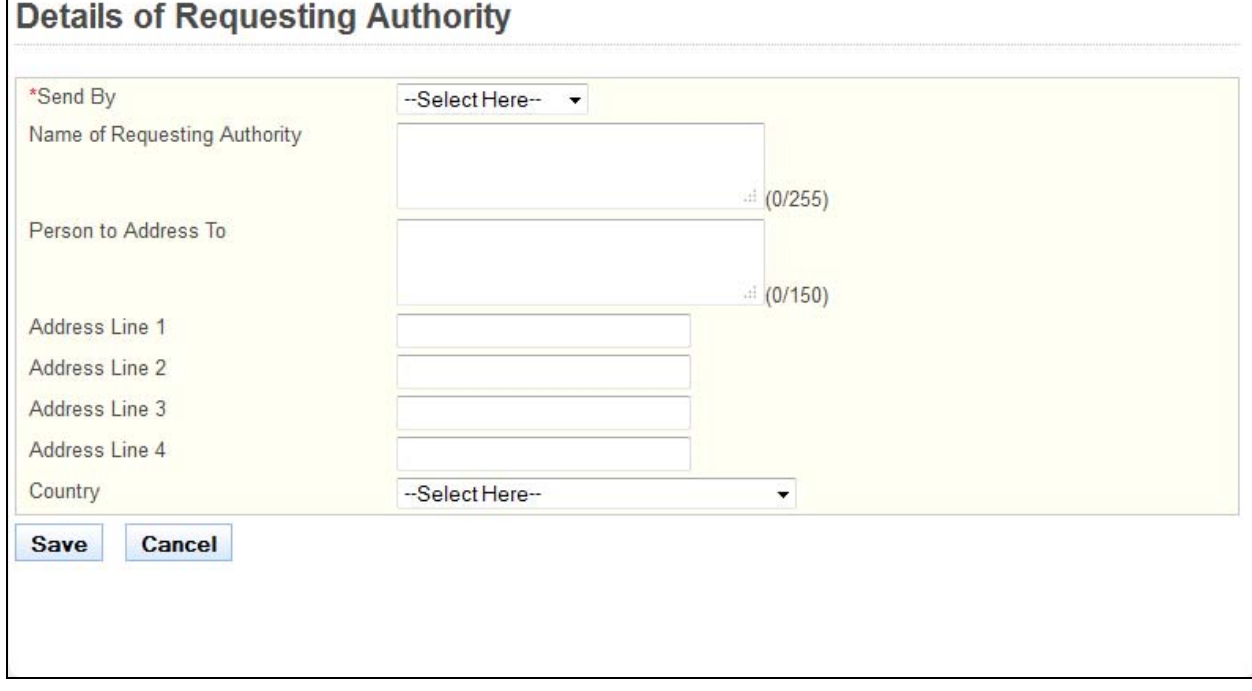

### To add Requesting Authority

• Select the method to **Send By**.

- o If you have selected "self-collection", you will be required to provide the reason in the text box that appears.
- Enter the **Name of Requesting Authority**.
- Optional: Enter the **Person to Address to**.
- Enter the **Address Line 1**.
- Optional: **Enter Address Line 2**, if applicable.
- Optional: **Enter Address Line 3**, if applicable.
- Optional: **Enter Address Line 4**, if applicable.
- Select the **Country**.
- Click on the **[Cancel]** button to discard the document and close the window.
- Click on the **[Save]** button.

Back on the CGS – Form main page:

- Tip: Click on the link in the Requesting Authority column if you wish to make changes to the respective requesting authority
- Tip: Click on the **[Delete]** link if you wish to remove the respective requesting authority from your application.
- Upload any necessary supporting documents to accompany your application.
- Click on the **[Save]** button to save this application as a draft. You can retrieve the draft later on from Enquire Applications. Refer to [2.11Enquire Applications](#page-66-0) for more information.
- Click on the **[Proceed]** button.

If the inputs pass the required validation checks, the confirmation page will be displayed.

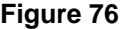

CGS-Form Confirmation Payment Acknowledgement

### **Application for Certificate of Good Standing (CGS)**

I will require endorsement of additional form(s) from the Requesting Authority. I will be submitting the additional form(s) by Hand

### **Reason for Application**

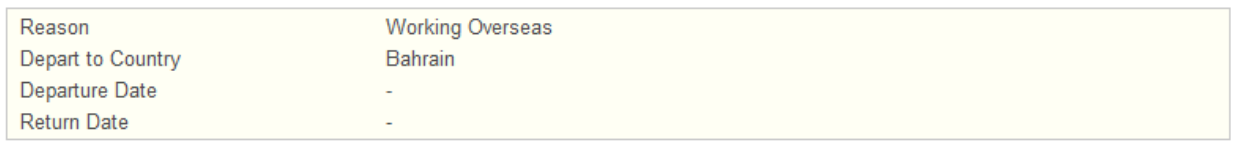

### **Details of Requesting Authority**

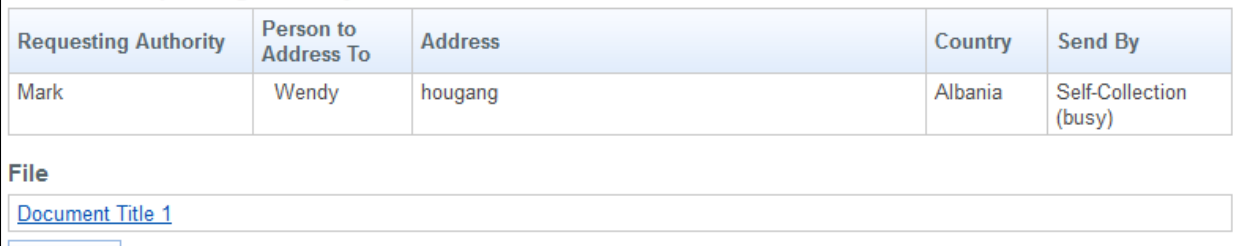

**Confirm** 

To proceed to the Payment page:

- Tip: You may click on the **[CGS Form]** link at the top of the page to return to the previous page to make changes, if necessary.
- Click on the **[Confirm]** button.

The Payment page will be displayed.

### **Figure 77**  CGS-Form Confirmation Payment Acknowledgement **Application for Certificate of Good Standing (CGS)** Please note that the following fee(s) is/are non-refundable. If you encounter any problems making payment, please try again later. Your application will be saved as Draft in the Enquire Applications. Fee Type Unit Price (SGD) Quantity Amount Due (SGD) Certificate of Good Standing XX.XX  $\overline{1}$ XX.XX Proceed

To proceed to the Acknowledgement page:

• Click the **[Proceed]** button. The BillCollect payment interface will be displayed. Follow the on screen instructions to make your payment.

Once payment has been completed, the Acknowledgement page will be displayed.

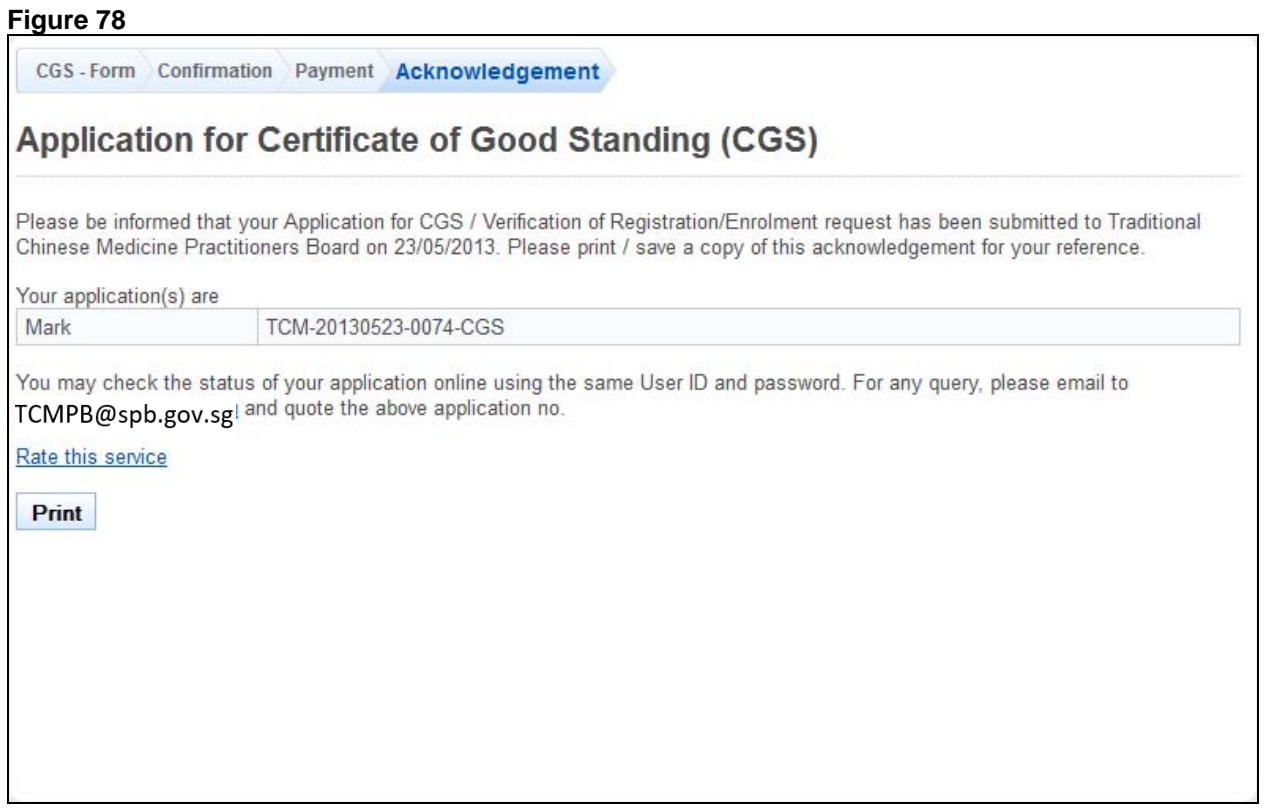

- Optional: Click on **[email]** link to email TCMPB for any queries you may have pertaining to the application.
- Recommended: Click on **[Print]** button to print out a copy of the acknowledgement page.

### **2.9. Reprint of RC / PC Application**

You may use the Reprint of PC / RC function to request for a reprint or certified true copy of your PC / RC. You will first need to login to PRS. Refer to [2.2](#page-5-0) [Login to the PRS](#page-5-0) for more information.

After logging in, click on the **[Reprint of RC / PC]** link.

### **Figure 79**

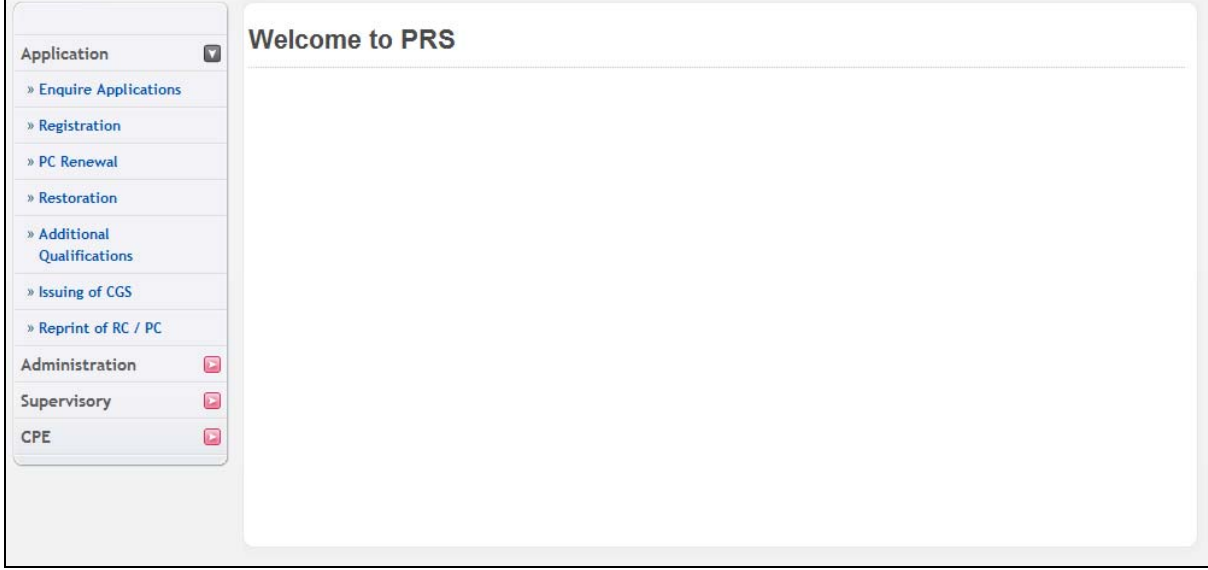

The Reprint of RC / PC application form will be displayed.

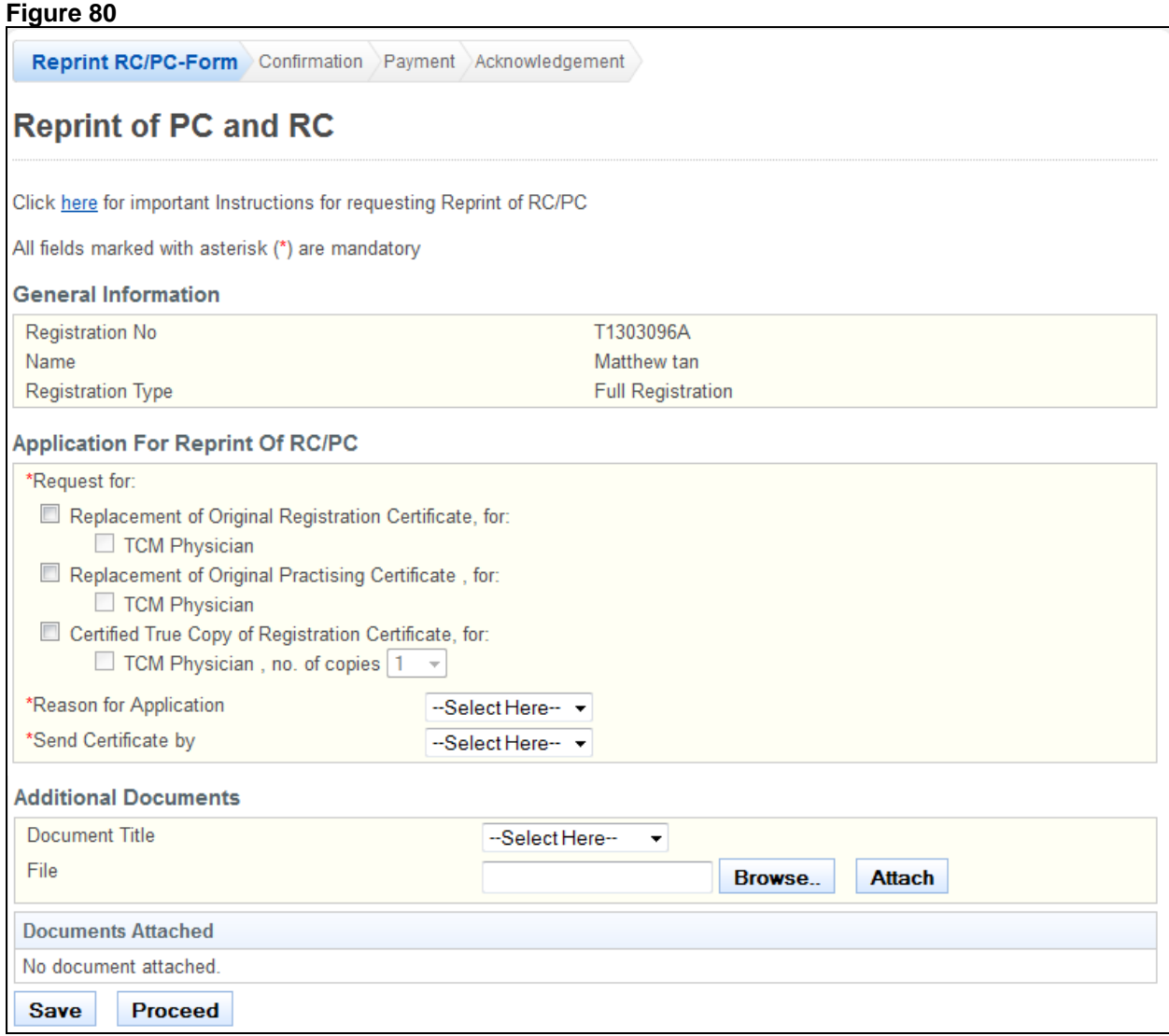

To proceed to the Confirmation page:

- Recommended: Click on the **[here]** link to download and read the instructions for submitting an Reprint of PC / RC application.
- Tick the respective checkboxes to indicate the service you require.
- Select the **Reason for Application**.
- o If others, enter the reason on the text box that appears.
- Select the method to **Send Certificate By**.
	- o If sending by mail, select the address to send to.
- Upload the necessary supporting documents, if any, to accompany your application.
- Click on the **[Save]** button to save this application as a draft. You can retrieve the draft later on from Enquire Applications. Refer to 2.11 Enquire Applications for more information.
- Click on the **[Proceed]** button.

If the inputs all pass the required validation checks, the Confirmation page will be displayed.

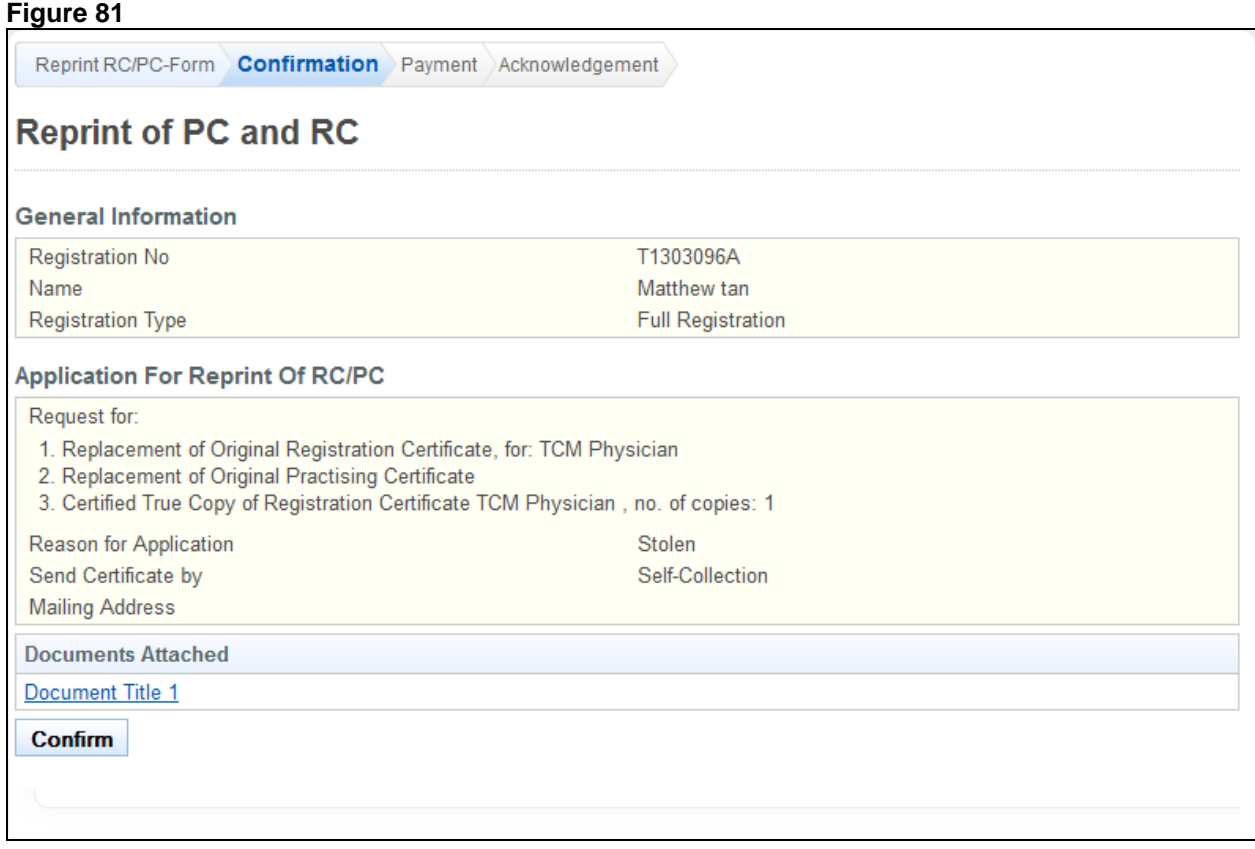

To proceed to the Payment page:

- Tip: You may click on the **[Reprint RC/PC Form]** link at the top of the page to return to the previous page to make changes, if necessary.
- Click on the **[Confirm]** button.

The Payment page will be displayed.

Reprint RC/PC-Form Confirmation Payment Acknowledgement

### **Reprint of PC and RC**

Please note that the following fee(s) is/are non-refundable.

If you encounter any problems making payment, please try again later. Your application will be saved as Draft in the Enquire Applications.

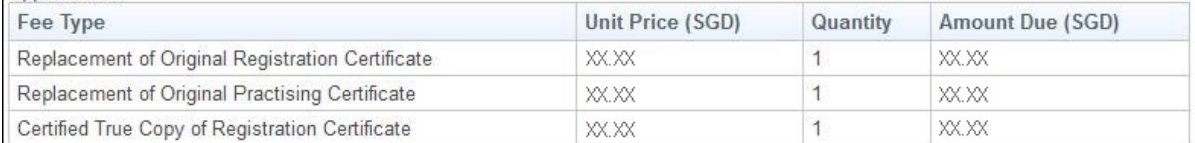

Proceed

To proceed to the last stage of the application (i.e.: Acknowledgement)

• Click on the **[Proceed]** button. The BillCollect payment interface will be displayed. Follow the on screen instructions to make your payment.

Once payment has been completed, the Acknowledgement page will be displayed.

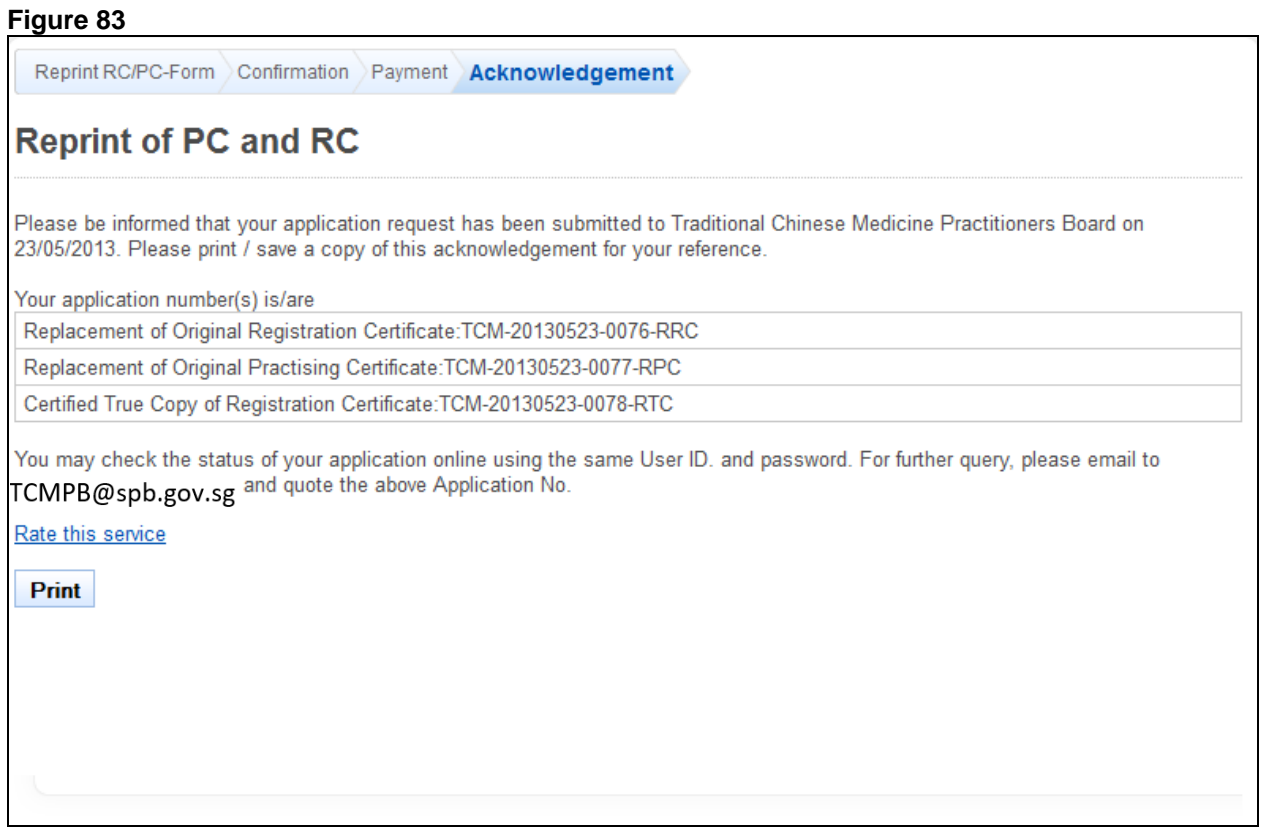

- Optional: Click on **[email]** link to email TCMPB on any queries pertaining to the application.
- Recommended: Click on **[Print]** button to print out a copy of the acknowledgement page.

### **2.10. Supervisory**

2.10.1. Assessment Report Request

An email will be sent to the supervisor when the HPE officer makes a request for the submission of the assessment report. Upon receiving the email, the supervisor can proceed to the PRS website provided in the email to proceed with the submission of the assessment report.

### **Figure 84**

Dear WANG YIN LONG,

### SUPERVISORY ASSESSMENT REPORT 监管人的评估报告

This is to inform you that the Supervisory Assessment of Li Yuan Yuan is due as his /her Conditional Registration is expiring /has expired.

2 Please do complete the assessment report by 14/07/2013.

3 You may complete the assessment online (available in English only); or you may download the "Assessment Form for TCMPs on Conditional Registration" complete it in English or Chinese, and forward it directly to the TCM Practitioners Board by email (in pdf format), by fax or by post.

您监管下 Li Yuan Yuan 的有条件注册即将到期/已到期, 请您呈交他/她的评估报告。您可上网以英语填写, 或 下载评估表格,以中文或英文填写后,通过电邮、传真或邮件直接寄到中医管理委员会。

**Traditional Chinese Medicine Practitioners Board** 81 Kim Keat Road NKF Centre, Level 9 Singapore 328836 Tel No.: (65) 6355 2488 Fax No.: (65) 6355 2489 Email Address: TCMPB@spb.gov.sg

Example of an email for request of assessment report

The login page will be displayed on the web browser as shown below. The supervisor will be required to login using their user I D and password.

### **Figure 85**

### Login

**Instructions for Authorised Users** 

Healthcare Professionals:

You may login via SingPass or your User ID and password. For first time login users, please click here to view the documentation required for processing.

### **HR Personnel:**

You may login via your User ID and password. If you do not have an account, please click here to download the form and mail the signed form to <HPE Address>.

CPE Providers / Professional Bodies

You may login via your User ID and password. If you do not have an account, please click here to submit your application for an online account.

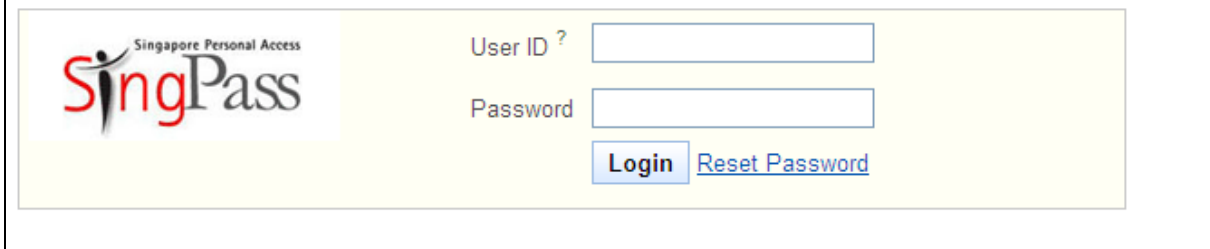

### Login screen for PRS

The screenshot below shows the page after the supervisor has logged in. To proceed, the supervisor can click on "Pending Assessment Reports" hyperlink to view the list of pending assessment reports currently assigned to him.

### **Figure 86**

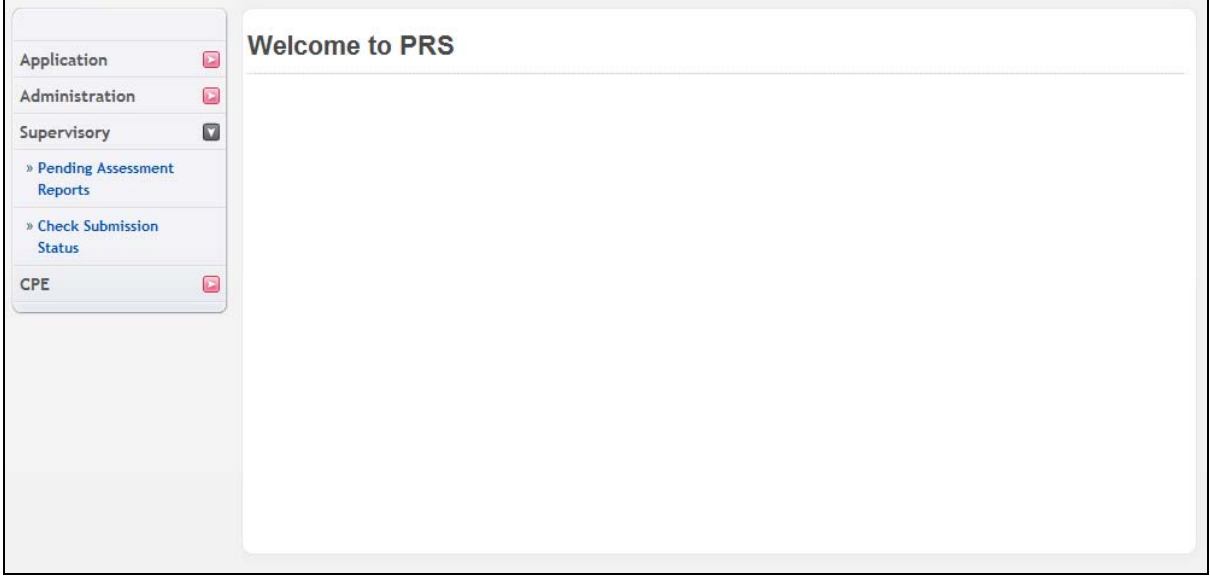

### Landing page for supervisor

On the pending assessment report page, the supervisor can may proceed by clicking on the S/N (as circled below) to begin working on the assessment report.

### **Figure 87**

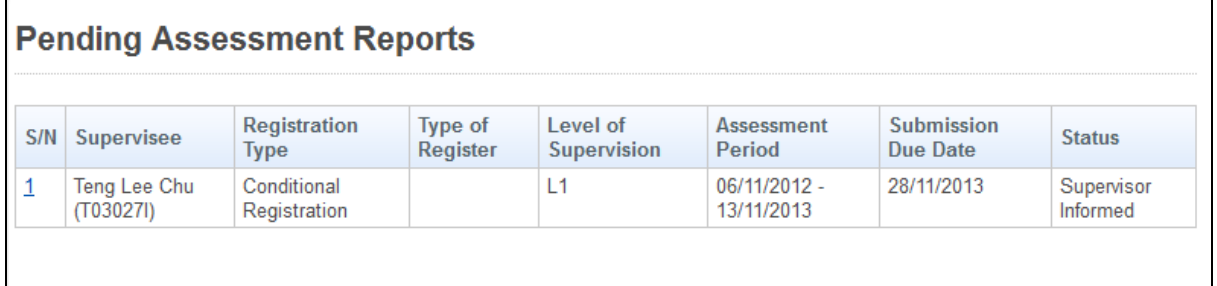

### Pending assessment report page with pending assessments

The following shows an example of an assessment report that is needed to be completed. User will have to fill in the respective details (Grades and comments) before submitting the report.

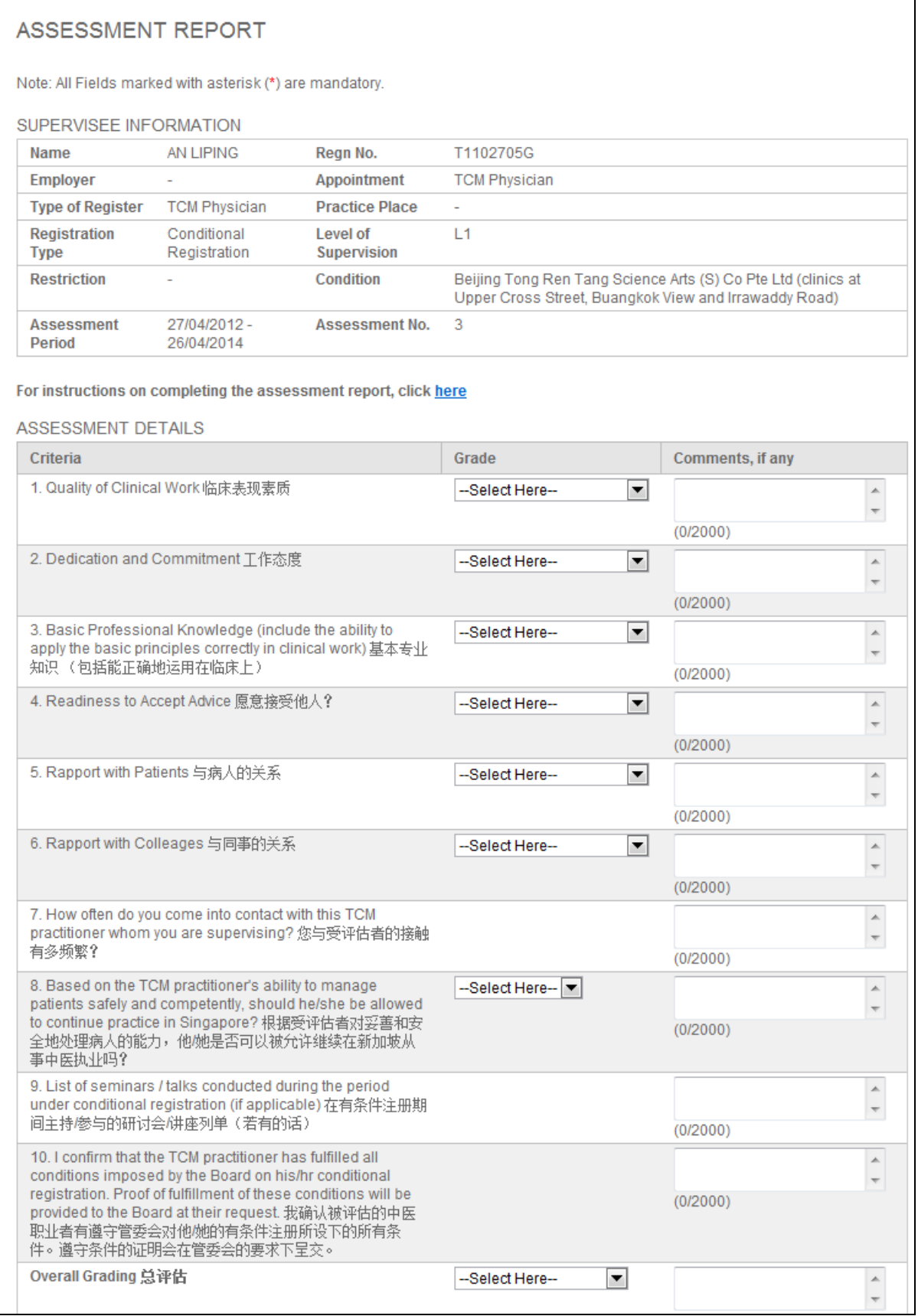

Example of an assessment report (continued)

Upon submission of the report, the pending assessment report should be removed from the supervisors' Pending Assessments Report (Refer to screen below)

### **Figure 89**

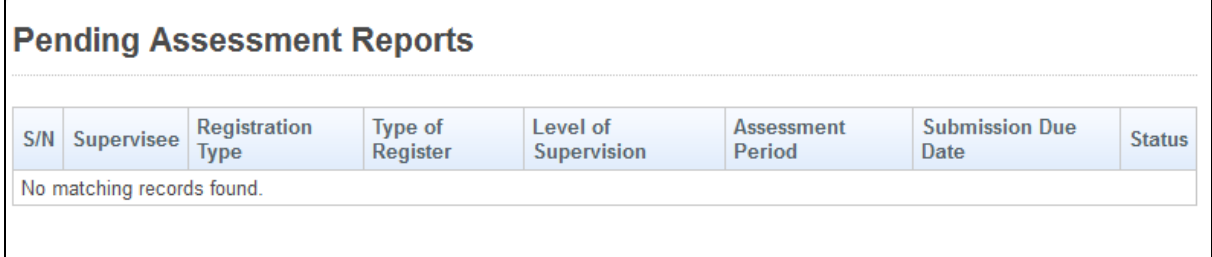

Pending assessment report page with no pending assessments

### <span id="page-66-0"></span>**2.11. Enquire Applications**

You can utilize the Enquire Applications function to do the following:

- Continue your saved drafts
- View the details of submitted applications
- Upload documents for applications where the current status is "Pending Supporting Documents".

You will first need to login to PRS. Refer to [2.2](#page-5-0) [Login to the PRS](#page-5-0) for more information. After logging in, click on the **[Enquire Application]** link.

**Figure 90** 

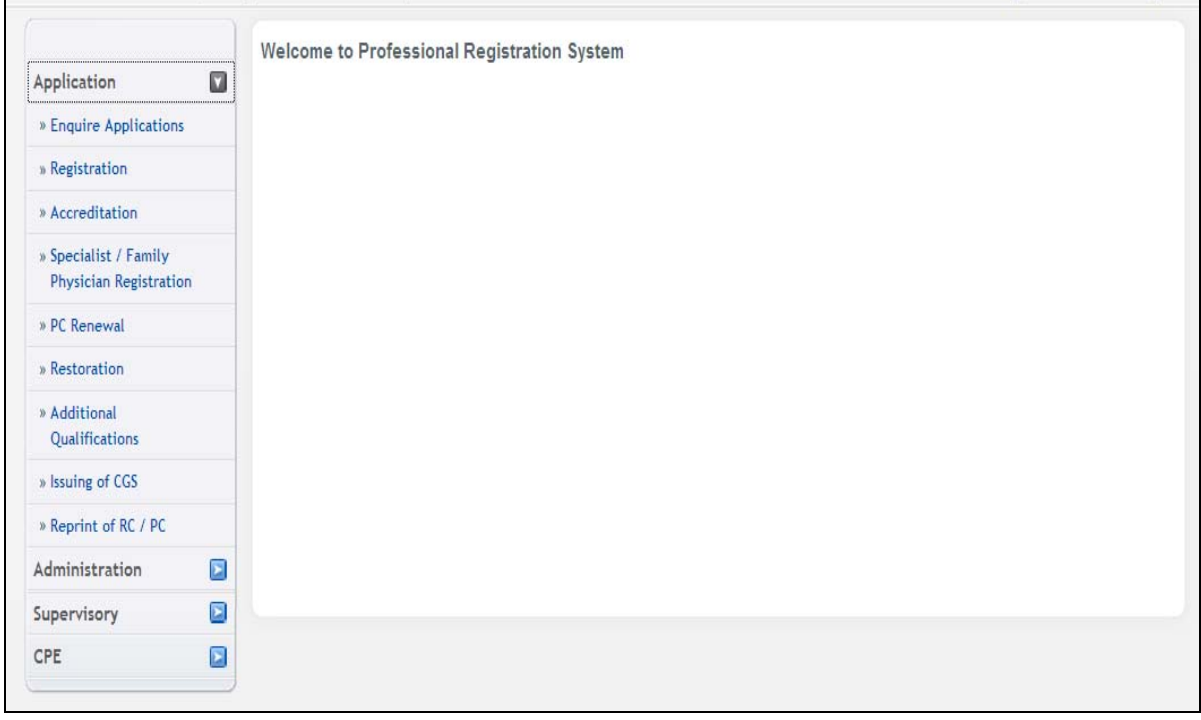

The Enquire Applications page will be displayed as follows.

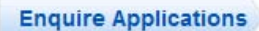

### **Applications Submitted**

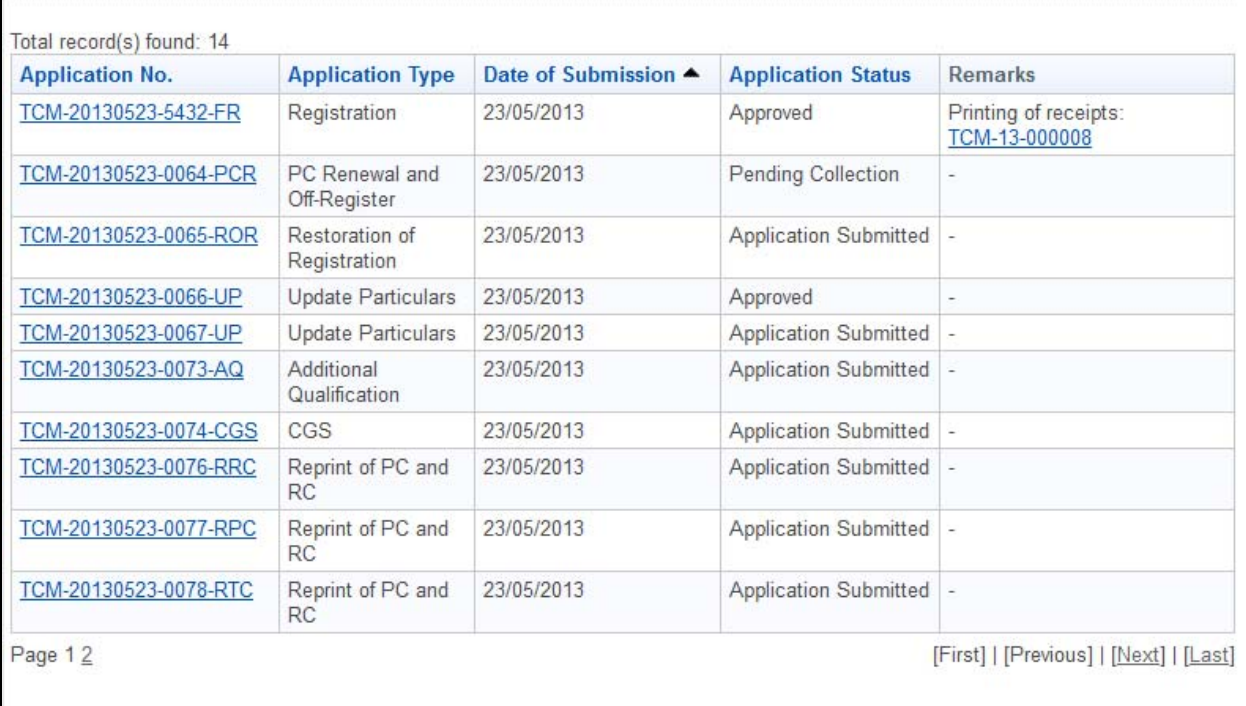

Carrying on with a draft:

• Click on the link in the Application No. column, where the Application Status is "Draft". The application form will be loaded and you may proceed with filling in the application.

Viewing the details of submitted applications:

• Click on the link in the Application No. column, where the Application Status is not "Draft". The details you entered for the submitted application will be displayed. They will be read only and non-editable.

Uploading of additional supporting documents:

• Click on the **[here]** link in the Remarks column the Application Status is "Pending Supporting Documents".

The Attach Document form will be displayed as follows.

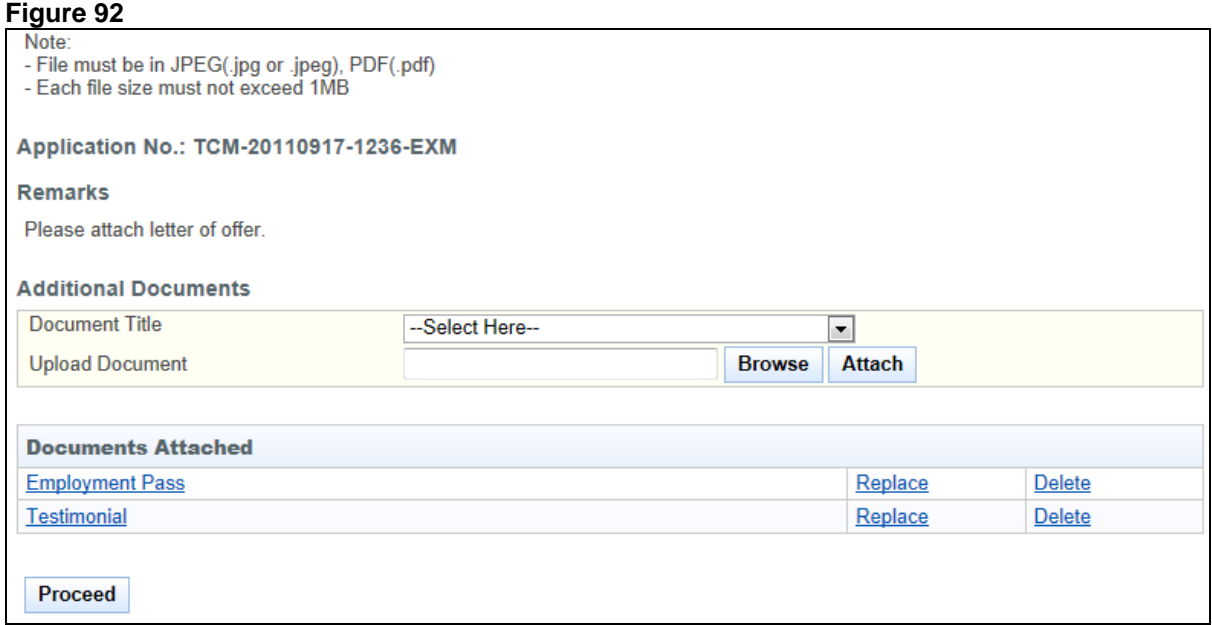

- To proceed to the Acknowledgement page:
- Select the **Document Title**.
	- o If others, enter the document title in the text box that appears.
- Click the **[Browse]** button. A file dialog box will appear. Select the file you wish to upload.
- Click on the **[Open]** button.
- Click on the **[Attach]** button. The document will appear in the Documents Attached table.
- Tip: To view uploaded documents, click on the hyperlink for the document title.
- Tip: Click on the **[Replace]** link to replace the respective document.
- Tip: Click on the **[Delete]** link to remove the respective document.
- Click on the **[Proceed]** button.

The Acknowledgement form will be displayed as follows.

### **Figure 93**

Please be informed that the additional documents have been submitted successfully to Traditional Chinese Medicine Practitioners Board on 01/01/2001. Please print / save a copy of this acknowledgement for your reference.

Your application no. is TCM-20110917-1236-EXM.

You may check the status of your application online using the same User ID and password. For any query, please email to TCMPB@spb.gov.sg and quote the above application no.

Print

- Optional: Click on the **[email]** link to email TCMPB for any enquiries pertaining to the application.
- Recommended: Click on the **[Print]** button print a copy of the acknowledgement page.

### **2.12. Professional Search**

2.12.1. Search by Name

The menu on the top displays the functions you have access to. To make a Professional Search by Name, click on the **[Search by Name]** menu item.

The Search by Name page will be displayed as follows.

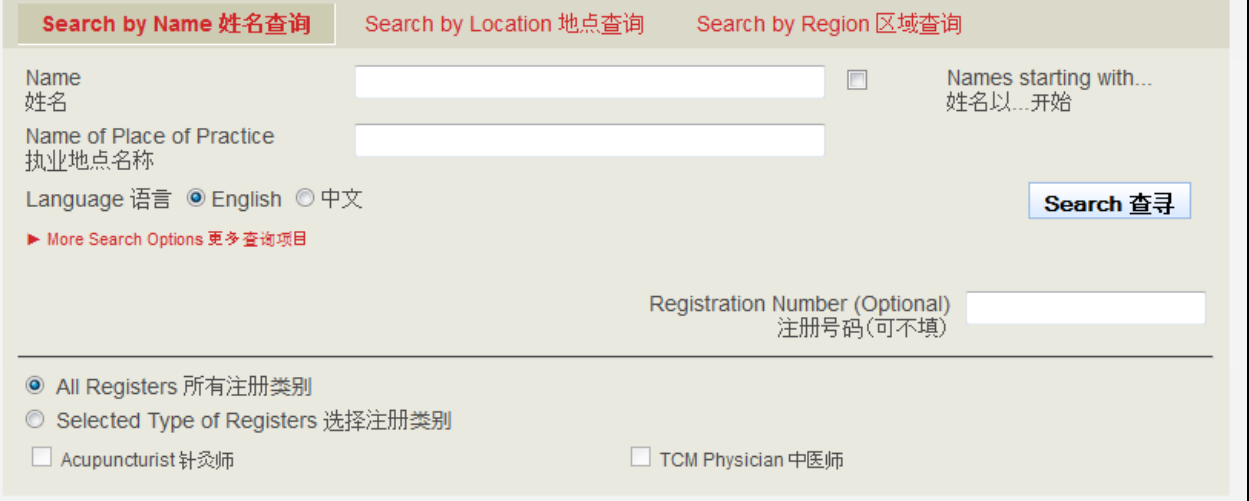

### Search Details

Provide information about the Professional that you are searching for

- Enter **Name** and/or enter **Name of Place of Practice**
- Select the language.
- Should you wish to search for the Name field which starts with a particular set of characters, tick the **Names starting with…** after entering them in the **Name** field.
- Should you wish to search for the professional using his/her Registration Number you can:

o Click on the [**More Search Options**] link then Enter Registration Number.

- Select Dentist or Oral Health Therapist.
- Should you wish to search for the professional by selecting the register you can: Click on the [More Search Options] link then tick the different types of registers.
- Click on the **[Search]** button

The records will be displayed as follows.

### **Figure 95**  Stance (T1303090B) View more details 查看更多详情 Type of Register 注册类别 TCM Physician 中医师 Tan Lee Lim (T02006J) View more details 查看更多详情 Type of Register 注册类别 TCM Physician 中医师 Page 1 [First] | [Previous] | [Next] | [Last] Back to Top | Reset Search

- Click on the **[View more details]** link to view the respective Professional
- Click on the **[Back to Top]** link to return to the top of the page.
- Click on the **[Reset Search]** link to do a search again.
- Click on the links at the bottom right to navigate through the pages.

### 2.12.2. Search by Location

The menu on the top displays the functions you have access to. To make a Professional Search by Location, click on the **[Search by Location]** menu item.

The Search by Location page will be displayed as follows.

### **Figure 96**

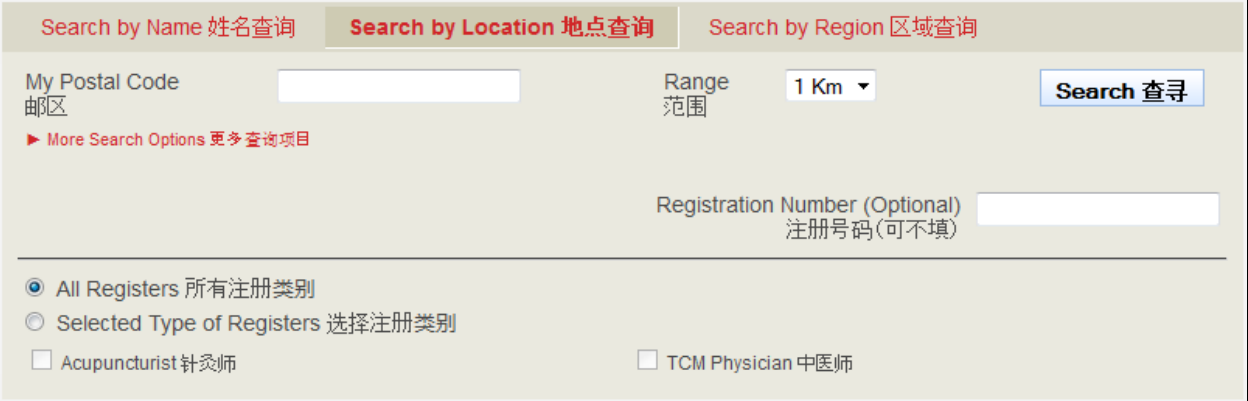

### Search Details

Provide information about the Professional that you are searching for

- Enter **Postal Code** and/or enter **Range.**
- Should you wish to search for the professional using his/her Registration Number you can:
	- o Click on the [**More Search Options**] link then Enter Registration Number.
- Should you wish to search for the professional by selecting the register you can: o Click on the [**More Search Options**] link then tick the different types of registers.
- Click on the **[Search]** button

The records will be displayed as follows.

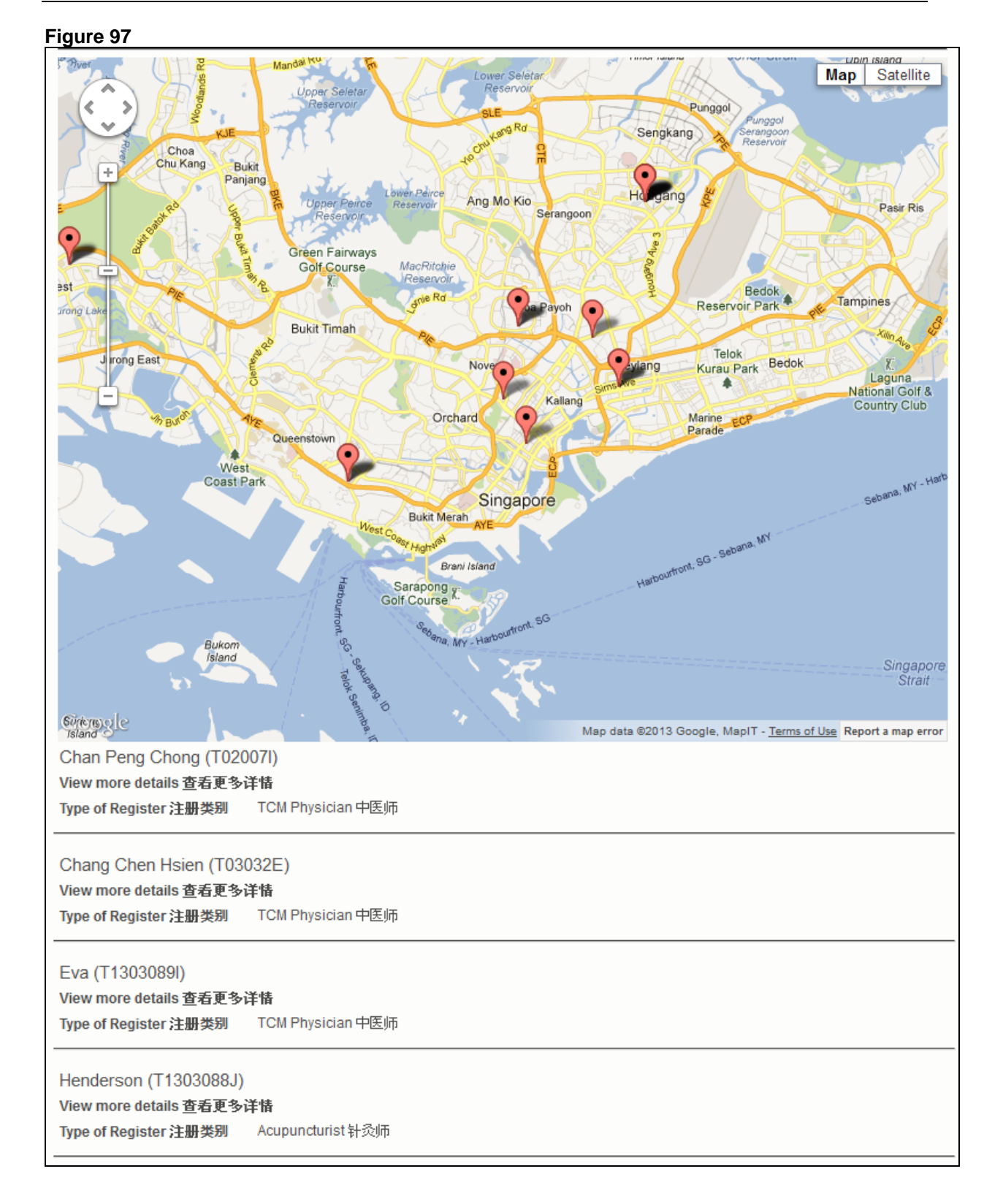

- Click on the **[View more details]** link to view the respective Professional
- Click on the page numbers to go to the page.
- Click on the **[Back to Top]** link to return to the top of the page.
- Click on the **[Reset Search]** link to do a search again.
- Click on the links at the bottom right to navigate through the pages.
# 2.12.3. Search by Region

The menu on the top displays the functions you have access to. To make a Professional Search by Region, click on the **[Search by Region]** menu item.

The Search by Region page will be displayed as follows.

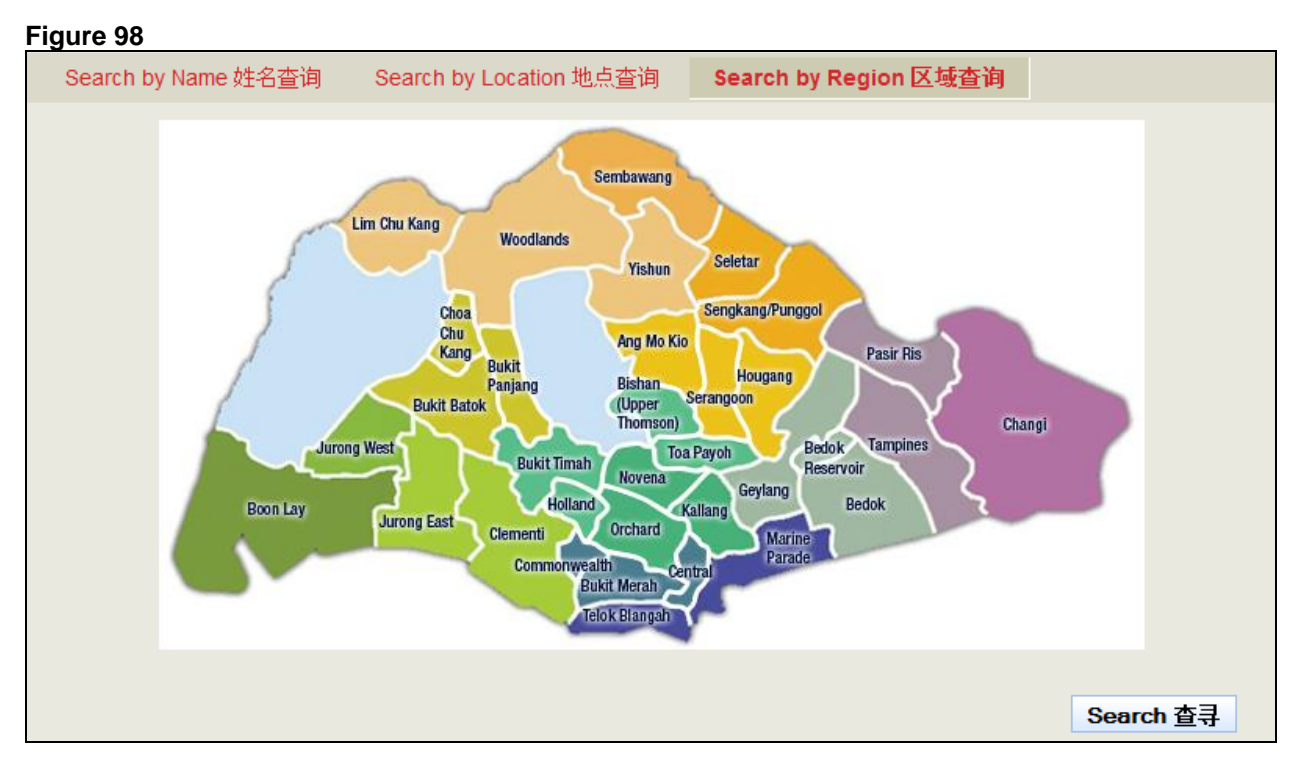

Search Details

Provide information about the Professional that you are searching for

- Select the Region by clicking on the different parts of the map.
- Should you wish to search for the professional using his/her Registration Number you can:
	- o Click on the [**More Search Options**] link then Enter Registration Number.
- Should you wish to search for the professional by selecting the register you can:
- o Click on the [**More Search Options**] link then tick the different types of registers.
- Click on the **[Search]** button

The records will be displayed as follows.

### **Figure 99**

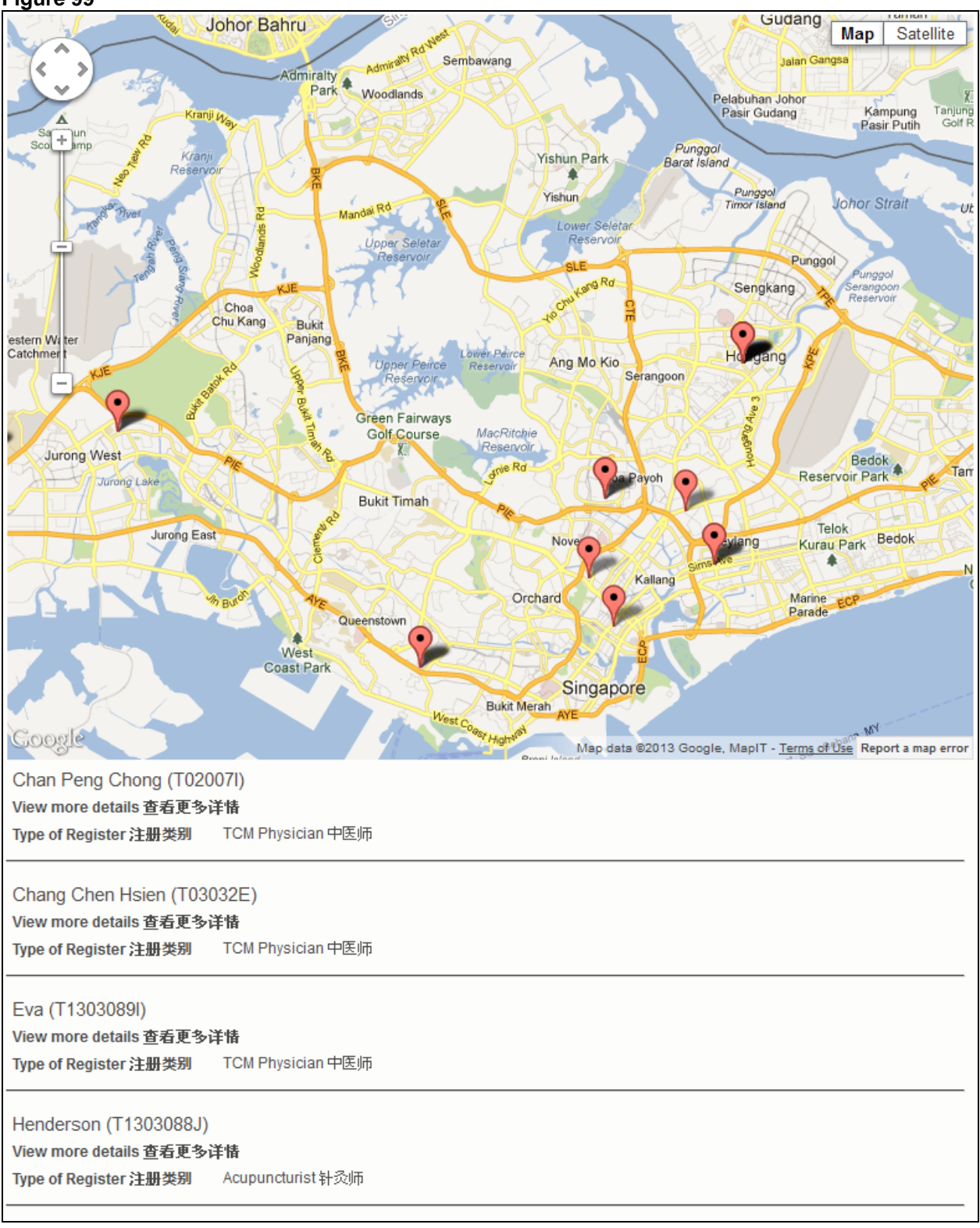

- Click on the **[View more details]** link to view the respective Professional
- Click on the page numbers to go to the page.
- Click on the **[Back to Top]** link to return to the top of the page.
- Click on the **[Reset Search]** link to do a search again.
- Click on the links at the bottom right to navigate through the pages.

## 2.13.4. Details Page

The screenshot below shows the list of Professionals that are displayed. To view the details of the Professional, click on the **[View more details]** link.

# **Figure 100**

Lim Noi Sim (T02002H) View more details 查看更多详情 Type of Register 注册类别 TCM Physician 中医师

Lim Norman (T03076G) View more details 查看更多详情 Type of Register 注册类别 Acupuncturist 针灸师, TCM Physician 中医师

Mei Chaofeng (T03042B) View more details 查看更多详情 Type of Register 注册类别 Acupuncturist 针灸师

The details of the Professional will be displayed as follows.

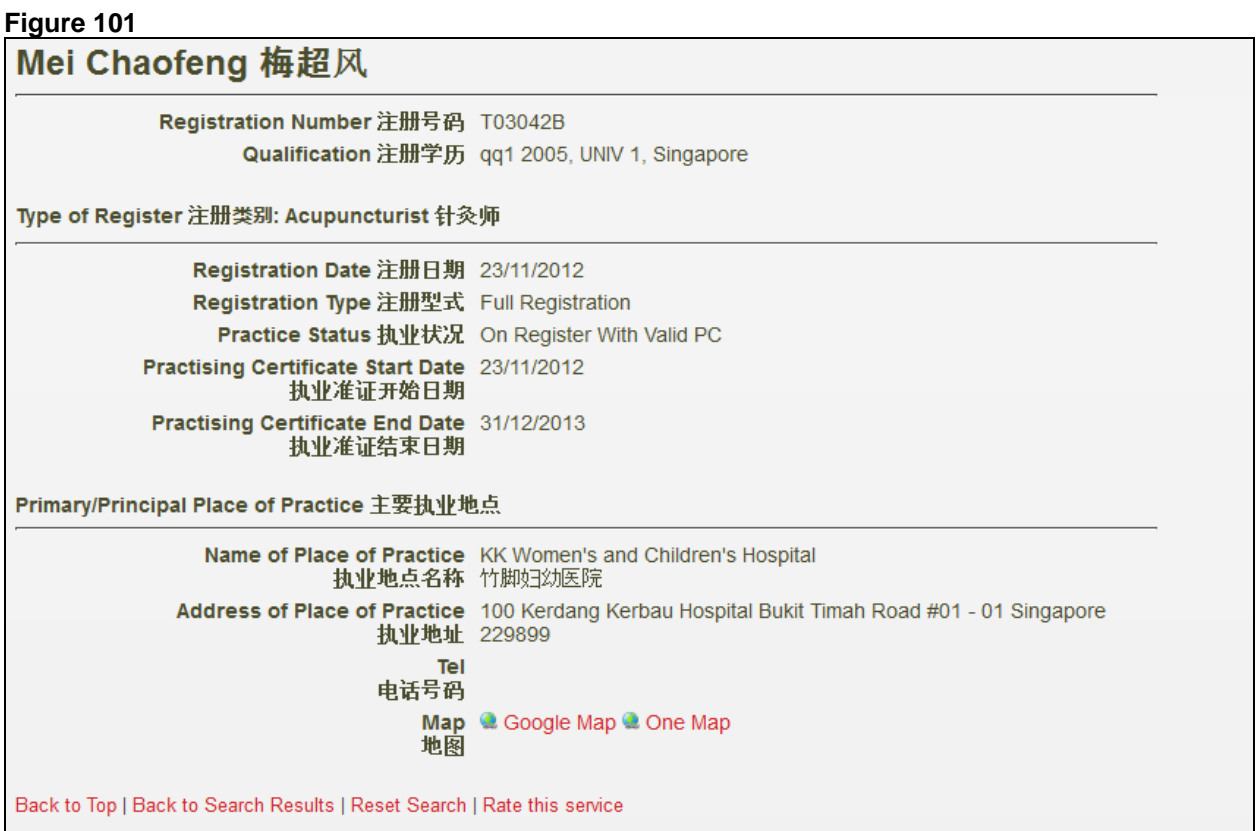

- Click on the **[Back to Top]** link to return to the top of the page.
- Click on the **[Reset Search]** link to do a search again.
- Click on the **[Rate this service]** link to rate the service of the Professional Search.